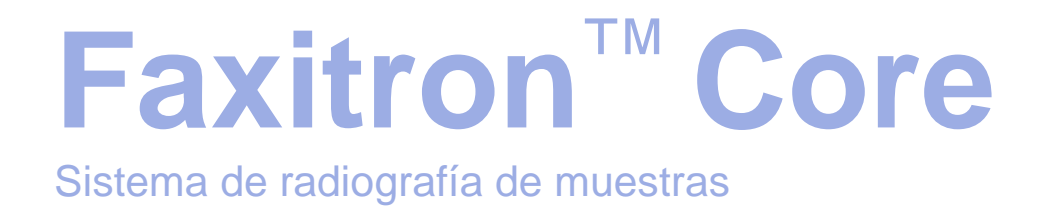

## Manual de usuario

de Hologic®

Documento n.º: 04-1043-00-300 Versión: 042 Diciembre de 2019

Faxitron Core anteriormente recibía el nombre CoreVision

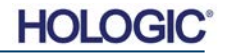

#### **© 2005-2019 Faxitron Bioptics, LLC**

Reservados todos los derechos. Ningún fragmento de esta obra puede ser reproducido de ninguna forma ni por ningún medio (gráfico, electrónico o mecánico, incluidas las fotocopias, los registros, las grabaciones o los sistemas de almacenamiento y de recuperación de información) sin previo permiso por escrito de la editorial.

Los productos a los que se hace referencia en este documento pueden ser marcas comerciales y/o marcas registradas de sus respectivos propietarios. La editorial y el autor no dependen de estas marcas registradas.

Antes de utilizar el sistema, lea atentamente toda esta información. Siga todas las advertencias y precauciones indicadas en este manual. Tenga este manual a mano durante los procedimientos. Siga siempre todas las instrucciones de este manual. Faxitron Bioptics, LLC no se hace responsable de las lesiones ni los daños causados por el manejo incorrecto del sistema. Faxitron Bioptics, LLC podrá concertar sesiones formativas en su centro.

Fecha de impresión: Diciembre de 2019

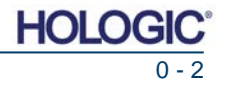

### **Faxitron**™ **Core** Sistema de radiografía de muestras

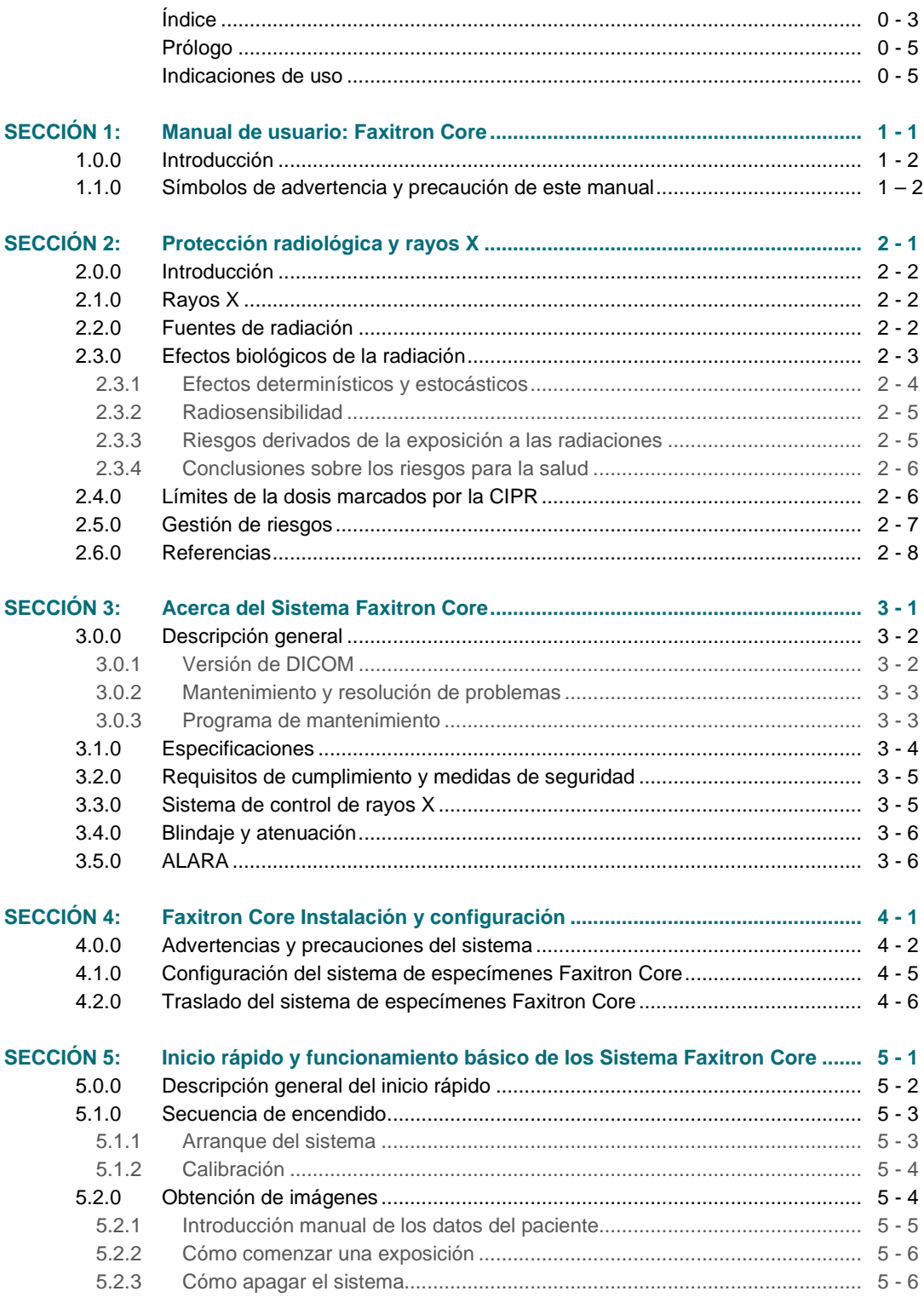

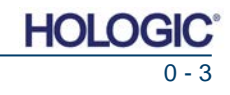

## **Faxitron™ Core**

Sistema de radiografía de muestras

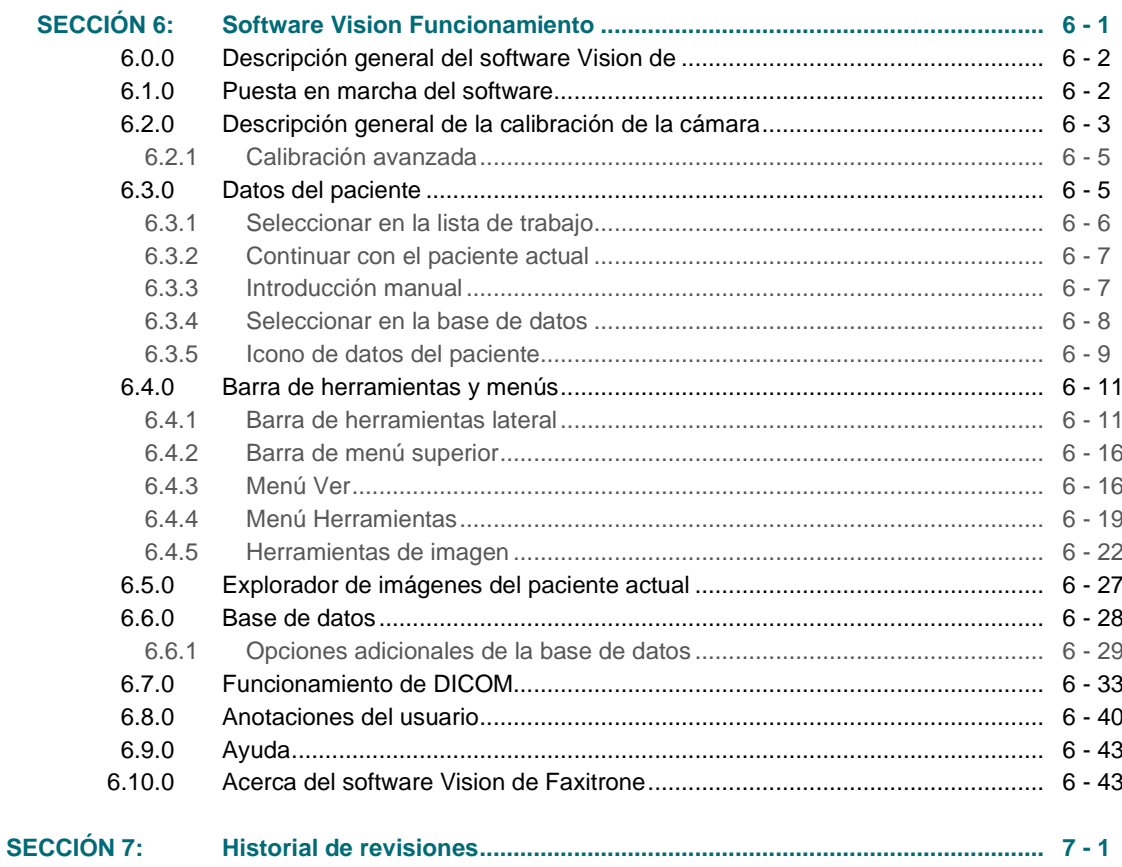

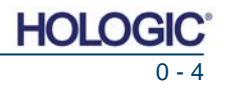

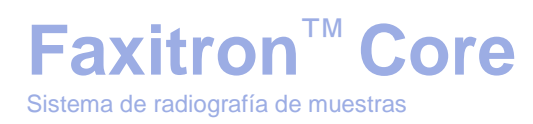

#### *Prólogo*

Faxitron Bioptics, LLC ha elaborado este manual. Tiene el objetivo de guiar al usuario avanzado durante la configuración, la instalación y el uso del hardware Faxitron Core, así como del sistema de software Vision, ambos desarrollados por Faxitron Bioptics, LLC.

El usuario deberá configurar primero el hardware y, a continuación, iniciar el software Vision de Faxitron. Antes de continuar, revise los procedimientos de configuración obligatorios incluidos en la Sección 4 de este manual.

#### *Indicaciones de uso*

El **sistema de radiografía digital de especímenes (DSR) Faxitron Core** es un sistema de obtención de imágenes digitales de rayos X que está alojado en un armario y está destinado a generar y controlar rayos X para examinar varias regiones anatómicas, así como para verificar rápidamente que se haya extirpado el tejido correcto durante la biopsia percutánea. Realizar directamente la verificación en la misma sala de biopsias permite que los casos se concluyan más rápidamente, limitando así el tiempo necesario para explorar al paciente. La radiografía de los especímenes puede limitar potencialmente el número de citas para los pacientes. Este dispositivo está destinado a utilizarse en todos aquellos lugares que los profesionales médicos consideren pertinentes, como áreas quirúrgicas o estancias adyacentes a las áreas quirúrgicas.

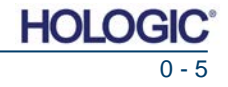

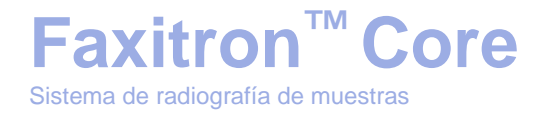

## **1**

## **SECCIÓN 1 Manual de usuario Faxitron™ Core**

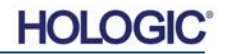

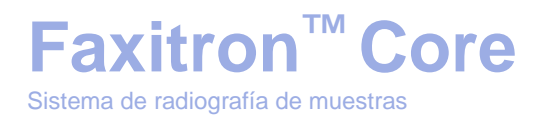

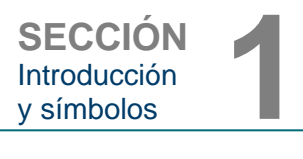

**1.0.0 Introducción**

Faxitron Bioptics, LLC ha elaborado este manual. Tiene el objetivo de guiar al usuario durante la configuración, la instalación y el uso del hardware Faxitron Core, así como del sistema de software Vision, ambos desarrollados por Faxitron Bioptics, LLC.

El usuario deberá configurar primero el hardware y, a continuación, iniciar el software Vision de. Antes de intentar utilizar el sistema, repase en este manual, como mínimo, los procedimientos de configuración y seguridad obligatorios.

Gracias de parte de todos los que formamos parte de Faxitron Bioptics, LLC.

#### **Información adicional**

Si desea obtener más información, póngase en contacto con nosotros:

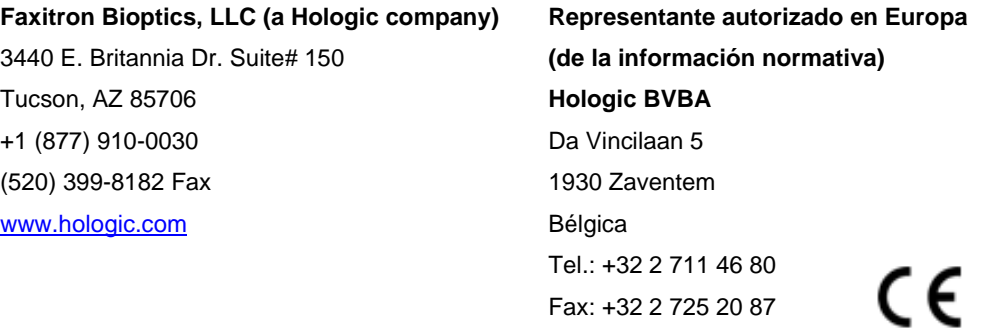

En este manual y en el sistema de ayuda en línea, se utilizan los siguientes símbolos:

Advierte al lector de una posible electrocución en caso de que ignore la advertencia y utilice deliberadamente herramientas específicas para abrir un armario eléctrico precintado y manipular su contenido. Nota: Faxitron Bioptics, LLC no proporciona ninguna herramienta.

Advierte al lector de una situación de peligro. Por lo general, este símbolo va acompañado de un símbolo más específico y de las instrucciones pertinentes en cuanto a la naturaleza del peligro, el resultado esperado del peligro y la información para evitarlo.

Advierte al lector de que debe tener cuidado al levantar equipos pesados para evitar generar lesiones corporales y daños al equipo.

Advierte al lector de que en el área etiquetada se emite una radiación ionizada cuando el haz de rayos X está bajo tensión. El sistema Faxitron Core dispone de enclavamientos de seguridad que evitan que se acceda a la zona etiquetada mientras el haz de rayos X está bajo tensión.

Advierte al lector que utilice la protección adecuada (como guantes quirúrgicos o un recipiente autorizado para especímenes) con el fin de evitar la exposición a materiales potencialmente infecciosos, como las muestras de tejidos del paciente.

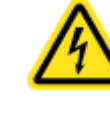

**Símbolos de advertencia y precaución incluidos en este manual**

**1.1.0**

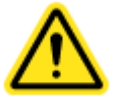

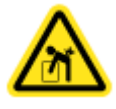

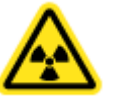

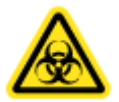

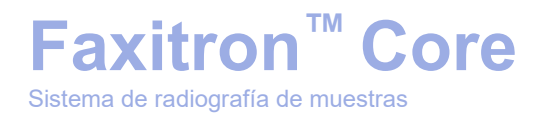

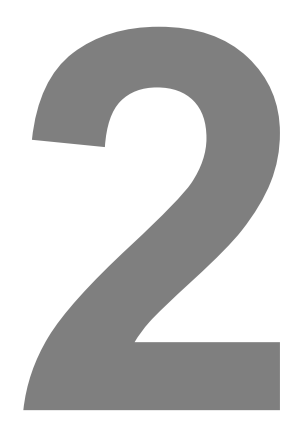

## **SECCIÓN 2 Protección radiológica y rayos X**

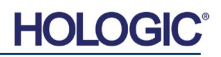

Sistema de radiografía de muestras

**Faxitron™ Core**

La radiación es energía en forma de ondas o partículas. La radiación de alta frecuencia y alta energía, que tiene suficiente energía para desplazar un electrón de su órbita alrededor de un núcleo, se denomina **radiación ionizante**. Los rayos X, los rayos gamma, las partículas beta, las partículas alfa y los neutrones son todas formas de radiación ionizante y pueden ser emitidos por material radioactivo, estrellas y equipos de alto voltaje.

No podemos ver, sentir, saborear, oler ni oír la radiación ionizante, por lo que para detectarla, es necesario tener un equipo de vigilancia.

#### **Rayos X**

Los rayos X son radiaciones de alta frecuencia y alta energía que tienen suficiente energía para desplazar a un electrón de su órbita alrededor de un núcleo y se denominan radiaciones «ionizantes». Los rayos X son capaces de viajar largas distancias atravesando el aire y la mayoría de los demás materiales. La cantidad de energía transportada por la radiación es directamente proporcional a la frecuencia e inversamente proporcional a la longitud de onda. Los rayos X tienen una longitud de onda relativamente corta, así como alta frecuencia, por lo que poseen una gran cantidad de energía.

Los rayos X pueden producir cambios biológicos en el tejido, que pueden ser beneficiosos cuando se utilizan en radioterapia. Sin embargo, los rayos X también pueden ser nocivos para los organismos biológicos, debido a su capacidad para dañar los cromosomas.

En los centros médicos, las fuentes de radiación de rayos X incluyen:

Máquinas de rayos X. Las máquinas de rayos X se utilizan con fines terapéuticos (radioterapia) y diagnósticos. Las máquinas diagnósticas de rayos X se utilizan para radiografiar varias partes anatómicas (tórax, piernas, senos, etc.), con fines diagnósticos. Hoy en día, solamente en los Estados Unidos, la radiología diagnóstica representa dos tercios de la cantidad de sus recursos artificiales. Las máquinas de rayos X pueden producir altos niveles de radiación ionizante.

Máquinas de rayos X de armario. Las máquinas de rayos X de armario son compartimentos de irradiación que están encapsulados, protegidos y asegurados con enclavamientos. La máquina solamente puede funcionar cuando la puerta del compartimento está bien cerrada. Las tasas de exposición en cada lugar del exterior cumplen la tasa especificada para las áreas no controladas.

#### **Fuentes de radiación**

Todos estamos expuestos diariamente a la radiación. Según la Comisión Nacional de Protección Radiológica (NCRP, National Council on Radiation Protection), la dosis media de fondo en los Estados Unidos es de 360 mrem/año (3,6 mSv/año). Estas exposiciones provienen en su mayoría de fuentes naturales de radiación, como el radón, la radiación cósmica y los depósitos naturales terrestres. ¡Incluso nuestros cuerpos contienen radiactividad natural!

Existen 2 fuentes de radiación: natural y artificial.

Las fuentes naturales de radiación incluyen los rayos cósmicos, los rayos gamma terrestres, los radionúclidos del cuerpo, así como el radón y sus productos de descomposición. Se estima que la dosis efectiva anual media mundial procedente de fuentes naturales es de 2,4 mSv (240 mrem). Hay factores que afectan a las dosis efectivas de estas fuentes naturales de radiación: la tasa de dosis de rayos cósmicos depende de la altura sobre el nivel del mar y la latitud; la tasa de dosis de rayos gamma terrestres depende de la geología local; y la dosis de productos de descomposición del radón depende de la geología local, así como de la construcción y el uso de las viviendas. Consulte en la tabla 1 las dosis efectivas anuales de estas fuentes naturales.

#### **Tabla 1**

Dosis efectiva anual a adultos, procedente de fuentes naturales

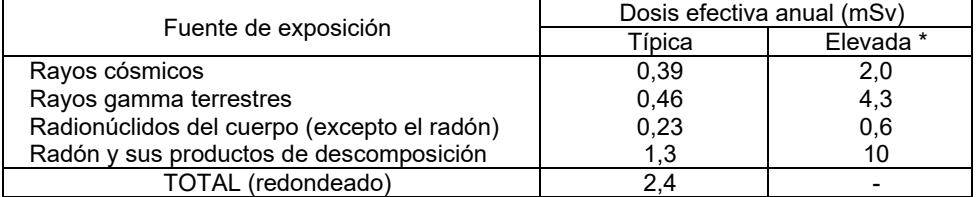

\*Los valores elevados son representativos de las grandes regiones. Incluso los valores más altos se producen a nivel local.

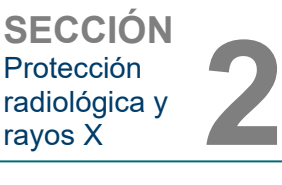

#### **2.0.0 Introducción**

**2.1.0 Rayos X**

**2.2.0 Fuentes de radiación**

**HOLG** 

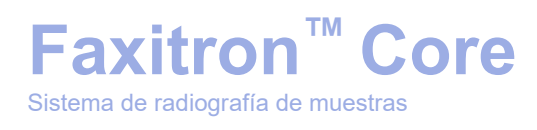

Los rayos X médicos son una fuente importante de radiación artificial. Los rayos X médicos utilizan radiación ionizante tanto para el diagnóstico como para el tratamiento de lesiones y enfermedades. UNSCEAR (Comité Científico de las Naciones Unidas para el Estudio de los Efectos de la Radiación Atómica) estima que la exposición individual a la radiación médica oscila entre 0,4 y 1 mSv al año. La exposición a la radiación médica excede a la de todas las demás fuentes artificiales, pero representa menos de la mitad de la exposición a la radiación natural de fondo.

Las dosis de radiación ionizante utilizadas en los rayos X de diagnóstico suelen ser bastante bajas, ≤ 50 keV.

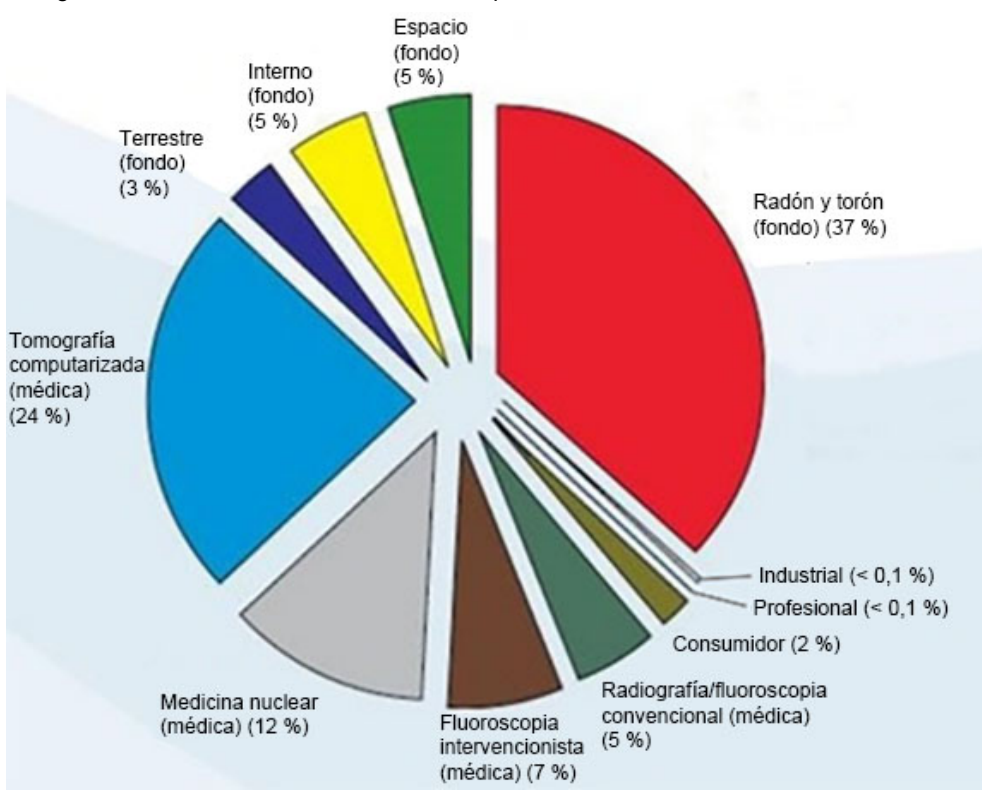

La siguiente tabla muestra las contribuciones procedentes de varias fuentes de radiación.

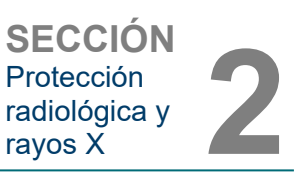

**2.2.0 Cont.**

*Figura 2.2.1 Fuentes de la dosis de radiación en los Estados Unidos.*

*De NCRP 160, Fig. 1.1. Contribución porcentual de diversas fuentes de exposición a la dosis efectiva colectiva total (1 870 000 personas-Sv) y a la dosis efectiva total por individuo en la población de los Estados Unidos.*

Al provocar cambios en los átomos y las moléculas, la exposición a las radiaciones ionizantes puede tener efectos nocivos para la salud. Cuando la radiación ionizante atraviesa el tejido, se transfieren grandes cantidades de energía a moléculas individuales. Esta transferencia de energía hace que los electrones se desprendan de los átomos, y que se inicie una serie de efectos químicos y físicos. El más crítico de estos efectos es el daño a las moléculas de ADN. El cuerpo tiene mecanismos que normalmente reparan este daño, pero es posible que no se reparen daños extensos o de determinado tipo. Cuando el cuerpo es incapaz de reparar el daño, la célula puede morir o mutar. Las células mutadas tienen el potencial de convertirse en cánceres. La extensión del daño es proporcional a la energía transmitida o a la dosis de radiación ionizante recibida.

Los efectos de la exposición a la radiación de rayos X sobre la salud se presentan en dos tipos generales: directos o indirectos. Se cree que los rayos X crean radicales en las células expuestas del cuerpo, que pueden romper o modificar los enlaces químicos dentro de las moléculas biológicas críticas.

#### **2.3.0 Efectos biológicos de la radiación**

#### Como resultado

- (1) las células pueden lesionarse o dañarse, aunque muchas células se reparan por sí mismas, lo que no genera ningún daño residual;
- (2) las células pueden morir, lo que hacen millones de células del cuerpo cada día, y son reemplazadas durante un proceso biológico normal;
- (3) o las células pueden repararse incorrectamente y provocar un cambio biofísico. Para terminar, los rayos X pueden atravesar el cuerpo sin ninguna interacción.

El daño provocado a las células por la radiación ionizante puede generar:

- La producción de radicales libres
- La rotura de los enlaces químicos
- La producción de nuevos enlaces químicos y la reticulación entre macromoléculas
- Daños a las moléculas que regulan los procesos celulares vitales (por ejemplo, ADN, ARN, proteínas)

La tasa de la dosis, la dosis total recibida, la energía de la radiación, el área anatómica expuesta, la sensibilidad del individuo y la sensibilidad celular son todos factores que determinan los efectos biológicos de la exposición a la radiación.

Existen dos tipos de efectos de la exposición a la radiación ionizante: efectos determinísticos y efectos estocásticos.

#### **EFECTOS DETERMINÍSTICOS Y ESTOCÁSTICOS**

Los efectos biológicos potenciales dependen de la cantidad y la rapidez con la que se reciba una dosis de radiación. Las dosis de radiación se pueden agrupar en dos categorías: dosis *agudas* y dosis *crónicas*.

#### **Dosis aguda y efectos determinísticos**

La exposición aguda a la radiación es una dosis alta de radiación que tiene lugar durante un período corto de tiempo, normalmente de segundos a días. Los efectos causados por las dosis agudas de radiación se denominan *determinísticos*; la gravedad del efecto está determinada por la cantidad de dosis recibida. Los efectos determinísticos suelen tener algún nivel de umbral, por debajo del cual es probable que el efecto no se produzca, pero por encima del cual se espera que se produzca. Por encima del umbral, *la gravedad del efecto aumenta a medida que aumenta la dosis.*

Por ejemplo, una dosis en todo el cuerpo de aproximadamente 300 rems (3 Sv), 60 veces el límite de la dosis profesional anual, si se recibe dentro de un período de tiempo corto (por ejemplo, unas pocas horas) causará vómitos y diarrea a las pocas horas; pérdida de cabello, fiebre y pérdida de peso a las pocas semanas; y alrededor de un 50 por ciento de probabilidades de muerte sin tratamiento médico. Estos efectos no se producirían si la dosis de 300 rems (3 Sv) se acumulara gradualmente durante muchos años.

También existe una diferencia entre las exposiciones anatómicas totales y parciales. Cuando una dosis aguda de 600 rem (6 Sv) en la mano causara enrojecimiento de la piel, la recuperación se produciría en los meses siguientes y no se esperaría ningún daño a largo plazo. Sin embargo, una dosis aguda de esa magnitud en todo el cuerpo podría causar la muerte en poco tiempo sin tratamiento médico.

La utilización de mecanismos adecuados de protección radiológica y de límites de dosis de exposición profesional reducen la probabilidad de que se produzcan estos efectos.

Los límites de dosis profesionales están muy por debajo de los umbrales de los efectos determinísticos.

**2.3.1 Efectos determinísticos y estocásticos**

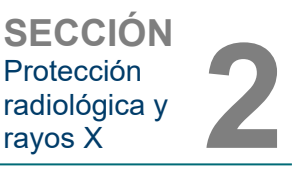

**2.3.0 Cont.**

 $2 - 4$ 

**Dosis crónica y efectos estocásticos**

Una dosis crónica es una cantidad relativamente pequeña de radiación recibida durante un período de tiempo prolongado (por ejemplo, años). El cuerpo está mejor equipado para tolerar una dosis crónica que una dosis aguda, ya que tiene tiempo para reparar el daño porque, en un momento dado, un porcentaje más pequeño de las células necesita reparación. El cuerpo también tiene tiempo para sustituir las células muertas o que no funcionan por células nuevas y sanas. Sin embargo, esto no significa que no haya ningún riesgo relacionado con la exposición crónica a la radiación.

El término estocástico significa «aleatorio», con la implicación de que no es seguro que los bajos niveles de exposición a la radiación produzcan un efecto. Estos niveles bajos, por debajo del umbral de los efectos determinísticos, pueden o no generar efectos perjudiciales para el cuerpo.

Sin embargo, tenga en cuenta que:

1)No existe un umbral de exposición a la radiación por debajo del cual podamos decir con certeza que los efectos no se producirán.

2)Duplicar la dosis de radiación duplica la probabilidad de que se produzcan los efectos.

La exposición crónica puede producir efectos que solamente pueden ser observados cierto tiempo después de la exposición inicial. Estos pueden incluir efectos genéticos y otros efectos, como cáncer, lesiones precancerosas, tumores benignos, cataratas, cambios en la piel y defectos congénitos. Generalmente, la mayor preocupación es el desarrollo de algún tipo de cáncer.

No se observan efectos inmediatos por debajo de las dosis de 25 rem (0,25 Sieverts). Los efectos latentes pueden aparecer años después de recibir una dosis. Mediante estudios realizados en poblaciones expuestas a la radiación ionizante (> 0,5 Sv) se ha encontrado que la probabilidad de que se presente un cáncer mortal por exposición a la radiación es del 5 por ciento por Sv aproximadamente.

#### **RADIOSENSIBILIDAD**

La radiosensibilidad es la probabilidad de que una célula, tejido u órgano sufra un efecto por unidad de dosis de radiación. La radiosensibilidad es más alta en las células que se dividen rápidamente (altamente mitóticas) o que relativamente no están especializadas (indiferenciadas). Por esta razón, la epidermis basal, la médula ósea, el timo, las gónadas y las células del cristalino son altamente sensibles a la radiación. Los tejidos musculares, óseos y del sistema nervioso tienen una radiosensibilidad relativamente baja. Además, la radiosensibilidad es mayor durante la etapa fetal y se reduce progresivamente a lo largo de la adolescencia y la edad adulta.

Ley básica de la radiobiología: los efectos biológicos son directamente proporcionales al índice mitótico y al futuro mitótico de la célula expuesta, e inversamente proporcionales al grado de diferenciación. La mitosis se refiere a la división natural del núcleo celular durante la reproducción celular; la diferenciación se refiere al grado de especialización de la célula para realizar una función específica en un organismo.

#### **RIESGOS DERIVADOS DE LA EXPOSICIÓN A LA RADIACIÓN**

Se estima que aproximadamente el 20 % (1 de cada 5) de todas las muertes producidas en los Estados Unidos se debe a algún tipo de cáncer.

Si cada miembro de una población de 1 millón recibiera 10 mrem (0,1 mSv) de radiación, es posible que se observaran 5 muertes adicionales. Recuerde que, de esta población de 1 millón, cerca de 200 000 morirán de cáncer, lo que hace que estas pocas muertes adicionales sean estadísticamente imposibles de detectar.

**2.3.3 Riesgos derivados de la exposición a la radiación**

**Radiosensibilidad**

**2.3.2**

**SECCIÓN** Protección radiológica y

Protección<br>radiológica y<br>rayos X

Además, el riesgo de muerte por cáncer es del 0,08 % por rem (10 mSv) para las dosis recibidas rápidamente (agudas) y puede ser 2 veces (0,04 %, o 4 de cada 10 000) menor que para las dosis recibidas durante un período de tiempo prolongado (crónicas).

A partir de los datos actualmente disponibles, la Comisión Reguladora Nuclear de Estados Unidos (NRC, Nuclear Regulatory Comission) ha adoptado el valor de riesgo de una dosis profesional en 1 rem (0,01 Sv), que representa un riesgo de 4 de cada 10 000 de desarrollar un cáncer mortal.

La Comisión Internacional de Protección Radiológica (publicación 103, 2007) indica un valor del 5,5 % por sievert para el cáncer y del 0,2 % por sievert para los efectos hereditarios tras la exposición a la radiación a baja tasa de dosis.

El riesgo asociado a los usos diagnósticos de la radiación ionizante se limita normalmente a los efectos estocásticos tardíos, que se estima que ocurren con una frecuencia de, tal vez, el 0,01 % para un examen promedio (en casos extremos, pueden producirse daños determinísticos en la piel tras una fluoroscopia). A nivel individual, estos riesgos son casi siempre pequeños, comparados con el beneficio del diagnóstico y el tratamiento.

#### **CONCLUSIONES SOBRE LOS RIESGOS PARA LA SALUD**

**Faxitron™ Core**

Sistema de radiografía de muestras

Asumimos que cualquier exposición a la radiación, por pequeña que sea, conlleva algún riesgo. Sin embargo, sabemos que, por término medio, estos riesgos son comparables o menores que los riesgos que encontramos en otras actividades u ocupaciones que consideramos seguras. Dado que tenemos un amplio control sobre la cantidad de exposición a la radiación que recibimos en el trabajo, controlamos y minimizamos este riesgo. El mejor enfoque es mantener nuestra dosis tan baja como sea razonablemente posible, o ALARA, término que discutiremos en detalle más adelante. **Minimizar la dosis minimiza el riesgo.**

#### **LÍMITES DE LA DOSIS MARCADOS POR LA CIPR**

La Comisión Internacional de Protección Radiológica (CIPR) ha establecido límites de dosis de radiación basados en los datos disponibles. Estos límites de dosis son valores máximos permitidos para las exposiciones anatómicas totales. La unidad de medida de la dosis se llama Sievert (Sv), que tiene en cuenta varios factores de determinación de una cantidad llamada *dosis efectiva*. Los límites de la dosis se actualizaron por última vez en 2007.

Para el público en general, el límite de la dosis es de 1 mSv/año (0,001 Sieverts por año)

Para los trabajadores profesionales (los que trabajan en la industria nuclear), el límite de la dosis es de 20 mSv/año (0,02 Sieverts por año)

Los límites de la dosis excluyen los efectos de la radiación de fondo.

Límites de dosis anuales recomendados por la CIPR para órganos independientes o tejidos

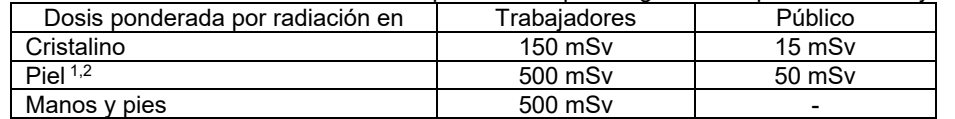

1. La limitación de la dosis efectiva proporciona suficiente protección para la piel contra los efectos estocásticos. Con el fin de prevenir las reacciones de los tejidos, se necesita un límite adicional para las exposiciones localizadas.

2. Promedio de más de 1 cm2 de área de piel independientemente del área expuesta.

**2.3.4 Conclusiones sobre los riesgos para la salud**

**2.4.0 Límites de la dosis marcados por la CIPR**

#### **2.3.3 Cont.**

**SECCIÓN** Protección radiológica y

Protección<br>radiológica y<br>rayos X

**MANUAL DE USUARIO DE FAXITRON CORE** | HOLOGIC | REVISIÓN 042

**HOLG** 

## **Faxitron™ Core**

Sistema de radiografía de muestras

**Factores determinantes**

Los efectos de la exposición a los rayos X dependen de la duración de la exposición, de la rapidez con la que se administre la dosis, de la energía (cuánta energía había en el rayo X), de la dosis total (de la magnitud de la dosis) y de si la exposición es de cuerpo entero o localizada. Los rayos X de baja energía (< 50 KeV) pueden provocar daños solamente en la piel o a la parte externa del cuerpo, mientras que los rayos de alta energía pueden penetrar en el cuerpo hasta llegar a los órganos internos. Una dosis aguda y creativa que se administre de una vez tendría un efecto mayor que la misma dosis administrada a lo largo del tiempo en fracciones incrementales.

En los entornos sanitarios, el riesgo de exposición a la radiación puede minimizarse:

- Evitando todas las exposiciones innecesarias a la radiación
- Empleando dosis que sean tan bajas como razonablemente alcanzables (ALARA)
- Siguiendo las instrucciones de uso del fabricante del equipo
- Siguiendo las instrucciones de mantenimiento preventivo de los fabricantes del equipo
- Utilizando un blindaje apropiado

#### **ALARA**

El concepto ALARA se basa en el supuesto de que cualquier dosis de radiación, por pequeña que sea, puede tener algún efecto adverso. En virtud del ALARA, se utilizan todos los medios razonables para reducir la exposición.

Para reducir la exposición de una persona a cualquier tipo de radiación ionizante, existen tres reglas generales.

- 1. Reducir el tiempo de exposición a la fuente de radiación.
	- Al reducirse el tiempo de exposición, se reduce la dosis de radiación.
- 2. Aumentar la distancia entre usted y la fuente de radiación.
	- El aumento de la distancia de una fuente de radiación reduce significativamente la dosis de radiación.
	- Duplicar la distancia de una fuente de radiación supone reducir la dosis a una cuarta parte.
	- Triplicando la distancia se obtiene una novena parte de la tasa.
- 3. Aumentar el blindaje entre usted y la fuente de radiación.
	- El uso de un blindaje adecuado reduce enormemente la dosis.
	- El material utilizado y el espesor del blindaje dependen de la fuente de la radiación.
	- El plomo es un material común de blindaje.

Consulte al responsable de Protección radiológica las reglas y directrices específicas de su centro de trabajo.

Protección<br>radiológica y<br>rayos X

**SECCIÓN** Protección radiológica y

**FUENTES DE REFERENCIA**

Radiation Safety Training and Reference Manual, California Institute of Technology, Training and Reference Manual, March 1995 (Revised June, 1996)

Radiation Safety Manual (Revised March 2010), Stanford University, Veterans Affairs Palo Alto, Health Care System, Environmental Health and Safety, Stanford University, Stanford California

Radiation and X-Ray Training - Environmental Health and Safety - University of North Carolina at Chapel Hill

USF (University of Southern Florida) Radiation Safety – Research X-Ray Safety Manual, Radiation Safety Office – 2003

University of Oklahoma Chemical Crystallography Lab, 11-APR-2011

European Nuclear Society – Glossary of Nuclear Terms <http://www.euronuclear.org/info/encyclopedia.htm>

United Nations Scientific Committee on the Effects of Atomic Radiation, UNSCEAR 1993, Report to the General Assembly, With Scientific Annexes, UNITED NATIONS PUBLICATION, Sales No. E.94.IX.2, ISBN 92-1-142200-0

JEFFERSON LAB - Thomas Jefferson National Accelerator Facility (Jefferson Lab)

Ionizing Radiation Effects and Their Risk to Humans, **T.R. Goodman, MD** *Yale University School of Medicine, New Haven, CT*

IMAGE WISELY – Radiation Safety in Adult Medical Imaging [http://www.imagewisely.org/Imaging-Professionals/Imaging-Physicians/Articles/Ionizing-](http://www.imagewisely.org/Imaging-Professionals/Imaging-Physicians/Articles/Ionizing-Radiation-Effects-and-Their-Risk-to-Humans.aspx)[Radiation-Effects-and-Their-](http://www.imagewisely.org/Imaging-Professionals/Imaging-Physicians/Articles/Ionizing-Radiation-Effects-and-Their-Risk-to-Humans.aspx)Risk-to-Humans.aspx

**Seibert 2004:** Seibert J A «X-ray imaging physics for nuclear medicine technologists.» Part1: Basic principles of x-ray production *J Nucl Med Technol32 139-47*

**Shultis 2005:** Shultis J K and Faw R E 2005 Radiation shielding technology *Health Phys*  88 297-322

**Simpkin 1995:** Simpkin D J 1995 Transmission Data for Shielding Diagnostic X-Ray Facilities *Health Phys* **68** 704-709

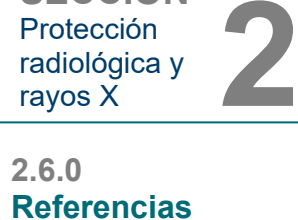

**SECCIÓN** Protección radiológica y

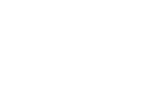

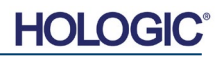

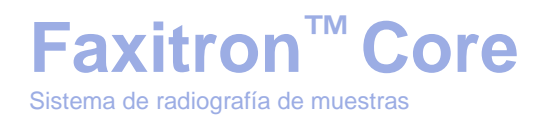

# **3**

## **SECCIÓN 3 Acerca del Sistema Faxitron Core**

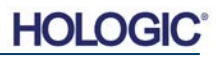

El **sistema de radiografía digital de especímenes (DSR) Faxitron Core** es un sistema

**Faxitron™ Core**

Sistema de radiografía de muestras

compacto de armario para escritorio de obtención de imágenes digitales de rayos X destinado a verificar rápidamente las biopsias core.

Realizar directamente la verificación en la misma sala de biopsias permite que los casos se concluyan más rápidamente, limitando así el tiempo necesario para explorar al paciente. La radiografía de los especímenes puede limitar potencialmente el número de citas para los pacientes. El pequeño tamaño de Faxitron Core permite su instalación en áreas quirúrgicas u oficinas con espacio limitado.

El **sistema de radiografía digital de especímenes Faxitron Core** utiliza **Vision,** un potente y completo software de adquisición de imágenes y manipulación de datos. El software Vision gestiona la obtención digital de las imágenes de rayos X, la calibración, la visualización de las imágenes, el análisis y la manipulación de las imágenes, la base de datos de los pacientes, el archivo de las imágenes y la transmisión. El software **Vision** constituye la parte central de este sistema. El software **Vision** es compatible con el estándar DICOM (Imagenología Digital y Comunicaciones en Medicina) 3.0 y dispone de impresión, almacenamiento y una lista de trabajo de modalidad (MWL) DICOM.

#### **Versión de DICOM**

Faxitron utiliza el último estándar DICOM: Imagenología Digital y Comunicaciones en Medicina (DICOM) v3.0, desarrollado por ACR-NEMA, versión definitiva, agosto de 1993

Y cumple el estándar: NEMA PS 3.1‑3.20 (2016), Equipo de Imagenología Digital y Comunicaciones en Medicina

#### **Clases de almacenamiento**

Faxitron DR cumple la norma relativa a la siguiente clase SOP (par servicio-objeto) de DICOM V3.0 como SCU (usuario de clase de servicio).

#### **Clase SOP como SCU**

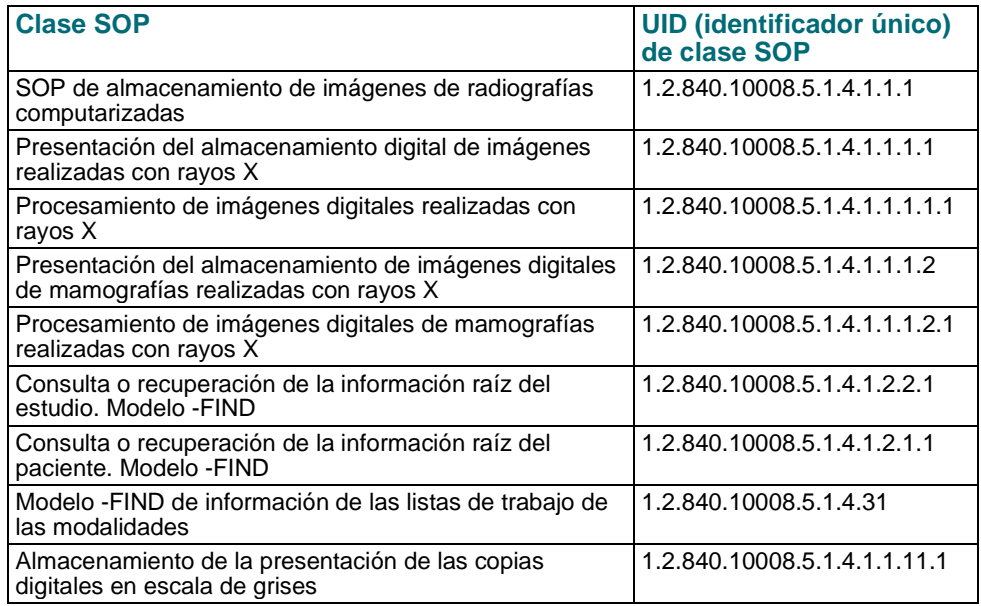

Para conocer más detalles, consulte en su totalidad la Declaración de Conformidad de DICOM, que está almacenada en el sistema. El archivo está en C:\Faxitron, y hay un acceso directo en el escritorio.

Si la necesita, puede solicitar a Faxitron una copia de la Declaración de Conformidad de DICOM.

**Descripción general**

**3.0.0**

**3.0.1 Versión de DICOM**

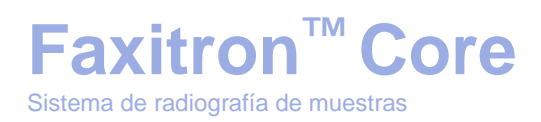

#### **Mantenimiento**

En los equipos Faxitron no hay piezas que se puedan reparar. Para recibir asistencia técnica, póngase en contacto con el representante autorizado de Faxitron.

Faxitron Bioptics, LLC 3440 E. Britannia Drive, Suite 150 Tucson, AZ 85706 EE. UU. Tel.: (520) 399-8180 Fax: (520) 399-8182 Correo electrónico[: support@faxitron.com](mailto:support@faxitron.com) Sitio web[: www.hologic.com](http://www.hologic.com/)

#### **Solución de problemas**

Consulte el Manual técnico de Faxitron Core; póngase en contacto con el representante de Faxitron o con el servicio de atención al cliente de Faxitron.

#### **PROGRAMA DE MANTENIMIENTO**

Consulte el Manual técnico de Faxitron Core; póngase en contacto con el representante de Faxitron o con el servicio de atención al cliente de Faxitron.

**3.0.3 Programa de mantenimiento**

**3.0.2 Mantenimiento y resolución de problemas**

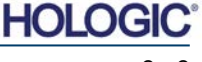

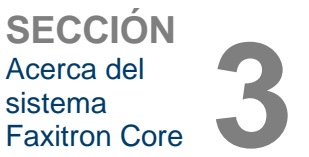

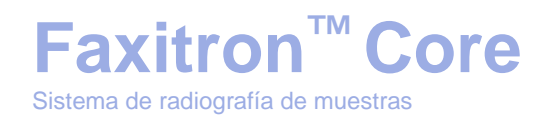

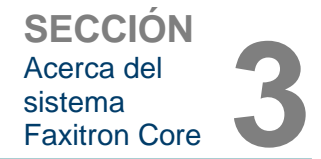

**3.1.0 Especificaciones**

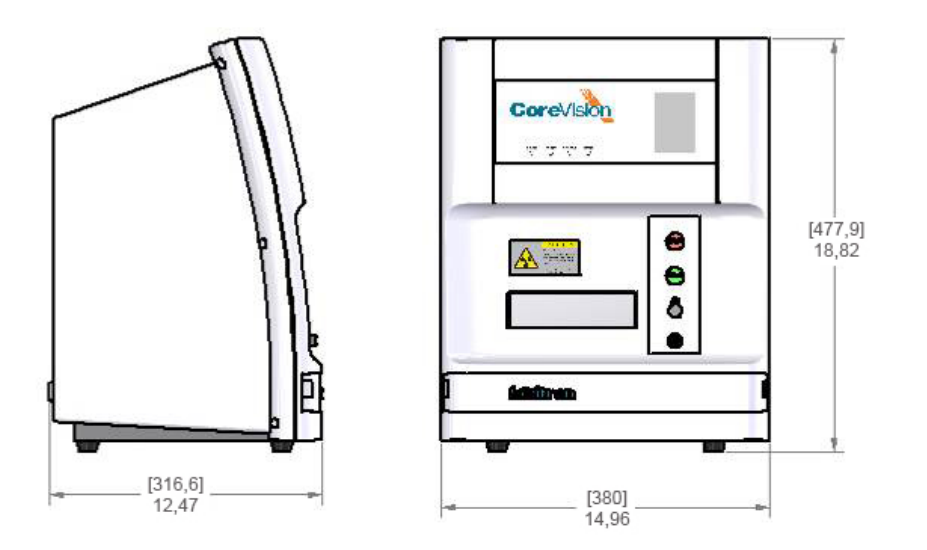

*Figura 3.0.1 Dimensiones y peso*

#### **DISTANCIAS entre la FUENTE y el GENERADOR DE IMÁGENES (SID) y entre la FUENTE y el OBJETO (SOD):**

- Desde la parte superior de la cámara hasta el generador de imágenes: 5,8 mm (0,230 pulgadas)
- Desde el blanco del tubo hasta el generador de imágenes: 327,66 mm (12,90 pulgadas)
- Desde el blanco del tubo hasta la posición de la muestra: 8,94: (227,08 mm)
- Desde el generador de imágenes hasta la posición de la muestra:
- 100,58 mm (3,96 pulgadas) • Ampliación efectiva: 1,44:1

**PESO:** 18 kg (40 libras)

#### **REQUISITOS DE POTENCIA:**

máximo de 120 V CA, 60 Hz, 150 W o máximo de 230 V CA, 50 Hz, 150 W

**POTENCIA CALORÍFICA:** máximo de 500 BTU/h

**CICLO DE TRABAJO DE LOS RAYOS X:** 50 %

**CONTROL DE LA EXPOSICIÓN:** automático o manual

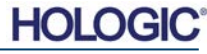

**Faxitron™ Core** Sistema de radiografía de muestras

**Requisitos | Cumplimiento de Faxitron Core**

El centro o la institución que utilice este sistema será responsable de asegurar que se cumplan todas las normativas locales, regionales y federales que afecten al uso de equipos de radiación ionizante.

#### **Límites de emisión**

La radiación de rayos X emitida por la unidad Faxitron Core no excede una exposición de 0,3 mili-Roentgens (mR) por hora en cualquier punto a 5 centímetros (cm) fuera de la superficie externa. Para los países que exigen valores de emisión medidos a 10 cm de la superficie exterior, la radiación no supera los 0,1 mR por hora a 10 cm.

#### **Enclavamientos de seguridad**

El sistema Faxitron Core de radiografías digitales de especímenes tiene dos enclavamientos de seguridad en el cajón de especímenes, el panel de acceso frontal y la cubierta trasera para evitar la generación de rayos X, a menos que estén cerrados o instalados.

#### **Botón Start (Inicio)**

Tras la interrupción de la generación de rayos X por los enclavamientos de seguridad, el botón Start (Inicio) del panel frontal reanudará la generación de rayos X cuando esté listo.

#### **Control accionado por llave**

El interruptor de cerradura con llave situado en el panel frontal requiere que se inserte y se gire una llave en el sentido de las agujas del reloj hasta la posición de las 3 para suministrar energía al sistema de armario. La llave se mantiene fijada en la posición «ON».

#### **Botón Emergency Stop (Parada de emergencia)**

El botón Emergency Stop (Parada de emergencia) está disponible en el panel frontal del Faxitron Core para detener la generación de rayos X. Esto se suma a los enclavamientos de seguridad del cajón del sistema.

#### **Indicadores de generación de rayos X**

El Faxitron Core tiene un indicador luminoso de rayos X en el panel frontal y en la interfaz gráfica de usuario, y produce también un tono audible cuando se generan los rayos X.

#### **Acceso al software: Contraseña opcional**

El usuario tiene la opción de implementar un requisito de «Contraseña» para abrir el software de Visión. Cuando esta opción está activada, se debe introducir la *«contraseña definida por el usuario»* correcta para abrir el software Vision. Si no se introduce la contraseña correcta, el software se cierra.

#### **Sistema de control de rayos X**

El sistema de control de rayos X consta de la electrónica del sistema, los cierres de enclavamiento de seguridad, el botón de encendido de los rayos X, el botón de parada de emergencia y el software de obtención de imágenes (Vision) del sistema.

Para obtener imágenes o generar rayos X, el sistema Faxitron Core depende totalmente del software.

**3.3.0 Sistema de control de rayos X**

**3.2.0 Requisitos de cumplimiento y medidas de seguridad**

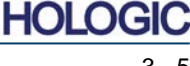

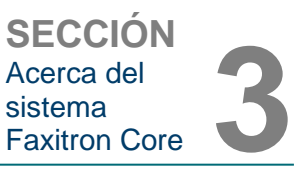

El software y el firmware del módulo de control supervisan las condiciones del sistema con el fin de determinar: **3.3.0 Cont.**

- 1) Si se cuenta con el permiso para la obtención de imágenes
- 2) Los parámetros de la obtención (el nivel de energía y la duración)
- 3) Si debe suspenderse la obtención de imágenes
- 4) Qué mensajes, si los hay, deberán mostrarse
- 5) Qué indicadores deberán activarse.

Para que se produzca la obtención de imágenes o la generación de rayos X, deberán cumplirse las siguientes condiciones:

- 1) El software de Vision deberá estar abierto
- 2) El sistema deberá estar armado (se habrán introducido los datos del paciente)
- 3) Los cierres de enclavamiento deberán estar cerrados
- 4) El módulo de control se comunica con el software del sistema (Vision)
- 5) El generador de imágenes digitales se comunica con el software del sistema
- 6) Botón de encendido de los rayos X pulsado

Si se cumplen las condiciones anteriores, el software determinará los parámetros de obtención de las imágenes (el nivel de energía y la duración) y los enviará al módulo de control. El controlador procesará la señal y la enviará a la fuente de alimentación de alta tensión (HVPS). Si el circuito de alta tensión está activo, la HVPS generará alta tensión, que se enviará al tubo de rayos X, y se generarán los rayos X. Para informar al usuario de que la obtención de imágenes o generación de rayos X está en curso, se activarán los indicadores y los mensajes.

Si en cualquier momento de la obtención de las imágenes se abriera un enclavamiento, la obtención se detendrá y se mostrarán los indicadores y mensajes pertinentes.

#### **Blindaje**

El sistema Faxitron Core está diseñado para generar energías de radiación ionizante iguales o inferiores a 30 keV.

El acero inoxidable utilizado por el fabricante en el compartimento de rayos X Faxitron Core es un material de número atómico (Z) alto que absorbe con eficacia cercana al 100 % de la radiación ionizante a este nivel de energía.

No es obligatorio blindarse más.

#### **Atenuación**

El haz primario procedente del tubo Faxitron Core de rayos X se dirige hacia el suelo del sistema. Cualquier rayo reflejado o disperso será absorbido por la parte superior, las paredes y el frontal del cajón del compartimento de rayos X.

Las mediciones típicas de la radiación de fondo en la planta de fabricación de Faxitron son de 0,1 µSv/h (0,01 mR/h).

Para representar los niveles máximos de energía del sistema y la dispersión máxima del haz, las mediciones de la dosis se toman a niveles de energía de 30 keV con un bloque de acrílico de 6 mm en la trayectoria del haz primario. Las mediciones realizadas en superficies accesibles suelen situarse entre 0,1 y 0,5 µSv/hora (0,01 y 0,05 mR/h).

Faxitron aboga por el seguimiento del principio «tan bajos como razonablemente alcanzables» (ALARA). Para realizar la tarea, use niveles de energía que no sean superiores a los necesarios. Para obtener una calidad de imagen que sea óptima, el uso del control automático de exposición (CAE) asegurará que se generen los niveles de energía de radiación ionizante más bajos posible. Con el CAE activado, el sistema expondrá brevemente la muestra a un nivel de energía y duración predeterminados. El software evaluará la imagen de la muestra y calculará los mejores ajustes de energía y tiempo.

**3.4.0 Blindaje y atenuación** 

**3.5.0 ALARA**

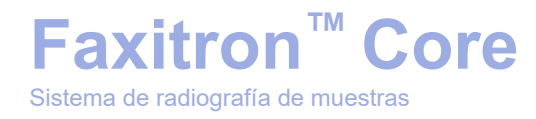

## **4**

## **SECCIÓN 4 Faxitron Core Instalación y configuración**

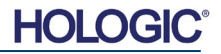

**Faxitron™ Core** Sistema de radiografía de muestras

#### **REQUISITOS NORMATIVOS**

El centro o la institución que utilice este sistema será responsable de asegurar que se cumplan todas las normativas locales, regionales y federales que afecten al uso de equipos de radiación ionizante.

#### **Advertencias**

- Antes de utilizar el sistema, lea atentamente las instrucciones.
- No utilice el sistema de manera distinta a la del uso previsto, tal y como se describe en este manual; en caso de duda, póngase en contacto con Faxitron o con el distribuidor autorizado.
- No todos los cables de alimentación tienen la misma clasificación. No utilice con este sistema ningún otro cable de alimentación que no sea el suministrado. No utilice el cable de alimentación de este sistema en ningún otro equipo.
- Este sistema ha sido probado siguiendo las normas internacionales más estrictas; no obstante, en lo relativo a los requisitos operativos locales es recomendable que se ponga en contacto con las autoridades nacionales.
- Este sistema no está destinado al uso público. Deberá estar situado en una zona en la que el público en general no pueda acceder al sistema sin la presencia de un operador.
- El uso de controles o los ajustes para realizar procedimientos distintos de los especificados en el presente documento podrá provocar la exposición peligrosa a la radiación.

#### **Precauciones generales**

Para evitar producir daños al sistema Faxitron Core, deberán tomarse las siguientes precauciones:

- Mientras el sistema esté encendido, nunca conecte ni desconecte los cables de comunicación y/o alimentación. Si los cables se conectan o desconectan mientras la cámara está encendida, podrán producirse daños en el sensor CMOS o en los componentes electrónicos de la cámara.
- El sistema de cámara es frágil y se debe tener cuidado para no dañarlo. El sistema de cámara nunca se deberá manipular incorrectamente, golpear bruscamente, golpetear ni dejar caer.
- El sistema Faxitron Core dispone de un modo de calibración. Para garantizar el correcto funcionamiento del sistema, la calibración deberá llevarse a cabo diariamente. Consulte el Procedimiento de calibración en las secciones 5 y 6 de este manual.
- Asegúrese de que el cajón de especímenes esté completamente cerrado antes de apagar la unidad.
- Asegúrese de que el cajón de especímenes esté limpio y libre de especímenes o residuos antes de apagar la unidad.

Instalación y

**SECCIÓN**<br>
Instalación y<br>
configuración

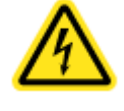

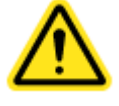

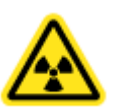

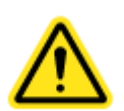

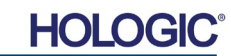

**SECCIÓN**<br>
Instalación y<br>
configuración Instalación y

**4.0.0 Cont.**

#### **Conexiones interoperativas**

El sistema Faxitron Core es capaz de funcionar como un dispositivo autónomo, sin entradas ni salidas hacia otros dispositivos. En el sistema, las imágenes se pueden captar, almacenar y revisar directamente.

Sin embargo, el sistema dispone de varias interfaces. La interfaz principal es la conexión de red que permite conectar el sistema a un Sistema de archivo y comunicación de imágenes (SACI). Las imágenes pueden ser transmitidas en formato DICOM desde el dispositivo directamente a la red del centro a través de nuestro software. Para obtener más detalles sobre la versión de DICOM, consulte la sección 6. Solamente deberán configurar esta comunicación los empleados de Faxitron o el personal de TI capacitado del centro del usuario.

A continuación, se enumeran las conexiones del sistema y el uso previsto. Ningún otro tipo de dispositivo deberá conectarse al sistema Faxitron Core sin la aprobación de Faxitron.

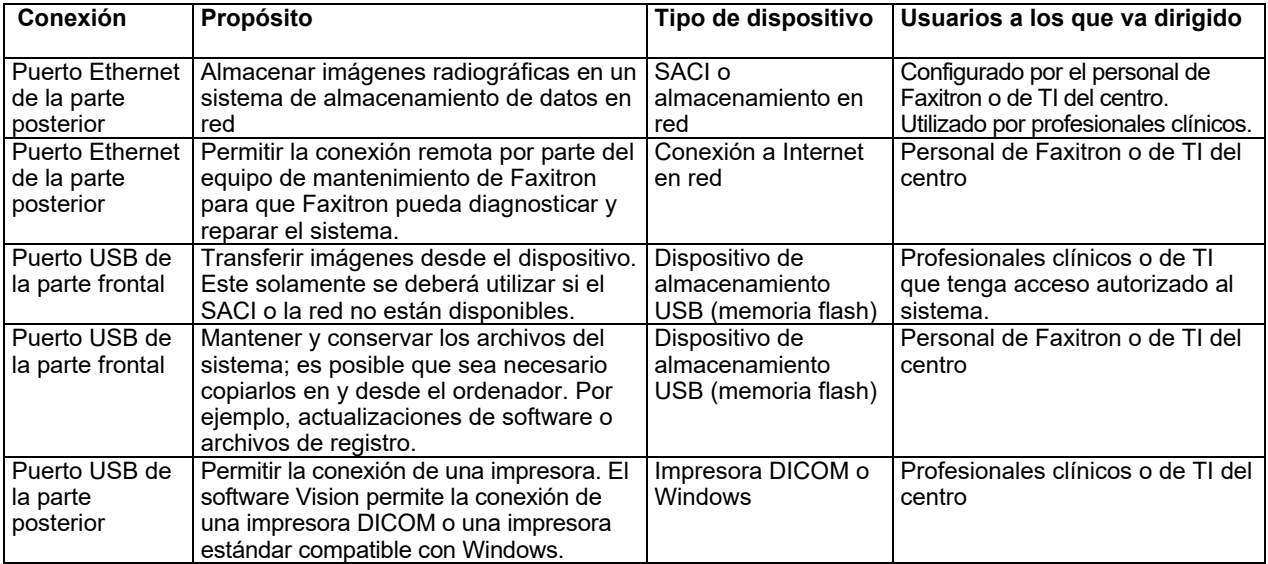

#### **Ciberseguridad**

La seguridad de los dispositivos es una responsabilidad compartida entre Faxitron y los centros médicos. Si no se mantiene la ciberseguridad, se podrá poner en peligro la funcionalidad del dispositivo, la disponibilidad o la integridad por la pérdida de los datos (médicos o personales), o la exposición a amenazas de seguridad de otros dispositivos o redes conectados. Para asegurar la ciberseguridad de sus unidades y conservar su funcionalidad y seguridad, Faxitron mantiene una serie de controles de ciberseguridad.

Todas nuestras unidades utilizan sistemas operativos estándar de Windows. Durante la instalación, recomendamos que el centro implante todas las medidas de seguridad que sean necesarias y estén definidas por sus propios requisitos internos, como lo haría con cualquier otro PC conectado a la red.

El centro podrá configurar el sistema operativo Windows con todos los protocolos de red y permisos necesarios. Por ejemplo, podrá añadir:

- El ID de uso y las contraseñas,
- La autorización por niveles con la autenticación correspondiente,
- Restricciones a la instalación del software,
- Requisitos de contenido de confianza, incluida la verificación del código de la firma,
- Configurar las actualizaciones de Windows, incluidas las versiones de seguridad.

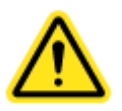

Además, nuestro software de imágenes (Vision) se puede proteger mediante contraseña para que determinados usuarios puedan acceder al sistema operativo sin tener que abrir el software Vision.

La unidad viene con una llave física que enciende el sistema de rayos X. Esto permite que el sistema se bloquee, por lo que incluso si se accede al software no se pueden iniciar los rayos X.

Esta unidad está diseñada para utilizarse como unidad independiente o conectarse al SACI interno del centro o a otra red de circuito cerrado. No está previsto que se conecte a Internet, a menos que: (a) el centro reciba de Faxitron instrucciones específicas para hacerlo, o (b) el centro tome las precauciones adecuadas que garanticen la ciberseguridad de la unidad frente a las amenazas relacionadas con la conexión a Internet.

Para seguir garantizando la seguridad de los productos, según sea necesario durante todo el ciclo de vida de la unidad, Faxitron desarrollará actualizaciones o parches para el software de Faxitron.

Se podrán implementar medidas de seguridad adicionales, incluido el cifrado, y Faxitron podrá trabajar con el departamento de TI de los centros para reducir el riesgo de los pacientes como resultado de la violación de la ciberseguridad.

#### **Eventos de ciberseguridad**

**Faxitron™ Core**

Sistema de radiografía de muestras

Si se produce un evento de ciberseguridad, desconecte de la red el sistema y póngase inmediatamente en contacto con Faxitron. Trabajaremos con el departamento de TI del centro para resolver el problema.

Un evento de ciberseguridad puede detectarse de varias maneras:

- El funcionamiento y/o la conexión de red son más lentos de lo normal.
- En el navegador de Internet aparecen ventanas emergentes sospechosas o la página de inicio ha cambiado.
- La(s) contraseña(s) ya no funciona(n).
- En el menú de inicio o en la bandeja del sistema hay programas desconocidos.
- Los datos se han perdido, dañado o alterado.

#### **Limpieza**

#### **Compartimento interno**

Las muestras que contienen especímenes biológicos pueden albergar agentes infecciosos que son peligrosos para la salud. Siga los correspondientes procedimientos de bioseguridad; cuando manipule especímenes de tejido o los materiales con los que entren en contacto, utilice guantes.

La única parte del compartimento de rayos X accesible para la limpieza es el cajón de muestras. Puede limpiar suavemente el cajón de muestras con un paño suave sin pelusa humedecido con alcohol isopropílico al 70-90 % o hipoclorito de sodio diluido (la lejía doméstica al 5,25 %-6,15 % diluida en la proporción 1:500 ofrece la concentración adecuada).

- No utilice abrasivos ni disolventes fuertes.
- No frote el área de imagen rebajada del cajón, ya que esto puede rayar la superficie y crear artefactos de imágenes.
- Para verificar que no dañan el material, pruebe los productos de limpieza en áreas pequeñas y poco visibles del cajón.

#### **Exterior**

Limpie periódicamente las superficies exteriores con alcohol isopropílico, hipoclorito de sodio, o agua con jabón suave (consulte más arriba las concentraciones correspondientes). No empape ni inunde las superficies, ni utilice abrasivos que puedan rayarlas. No permita que la humedad entre en contacto con ninguno de los componentes eléctricos del sistema. Para verificar que no dañan el material, pruebe los productos de limpieza en un área pequeña y poco visible de las cubiertas.

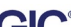

**HOL** 

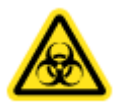

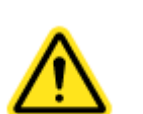

**4.0.0 Cont.**

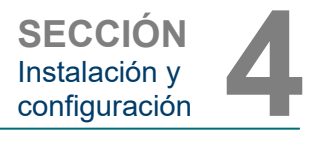

#### **Configuración del sistema**

El Faxitron Core debe ser configurado por un representante autorizado de Faxitron Bioptics, LLC. Para confirmar que el sistema ha llegado y concertar una cita para la instalación y configuración del sistema, póngase en contacto con Faxitron llamando al número de teléfono +1 520-399-8180.

#### **Inspección de las cajas**

El sistema Faxitron Core viene en una (1) caja de cartón. La caja contiene el armario de rayos X Faxitron Core, el ordenador, el monitor, el cable de alimentación, el cable de vídeo, el cableado, la documentación, las llaves del armario de rayos X y 25 bandejas de muestras.

Solicite al transportista que lleve la caja a un área donde pueda mantenerse a salvo de robos, daños o condiciones ambientales extremas hasta que el representante autorizado de Faxitron Bioptics, LLC pueda instalar el sistema.

Compruebe si hay daños en la caja. Si observa algún daño, póngase en contacto con Faxitron llamando al +1 520-399-8180.

#### **Elevación y transporte de las cajas**

**Precaución:** la caja pesa aproximadamente 36,3 kg (80 libras). La caja debe mantenerse en posición vertical, como aparece indicado en las etiquetas del envío. Tenga cuidado al trasladarla para evitar lesiones y daños al sistema.

#### **Desembalaje y configuración del sistema**

El sistema Faxitron Core debe ser desembalado y montado in situ por un representante autorizado de Faxitron Bioptics, LLC. Cuando reciba el sistema, póngase en contacto con Faxitron Bioptics, LLC llamando al +1 520-399-8180 para ajustar la configuración del sistema.

#### **Ubicación**

Para permitir que la ventilación y el acceso al cable de alimentación y el cableado sean los adecuados, deje al menos 15 cm (6 pulgadas) de espacio libre detrás del armario cuando se instale.

#### **Condiciones ambientales**

#### **Operativas:**

Temperatura: entre 15,5 y 30 grados C (entre 60 y 86 grados F).

Humedad relativa: < 75 %.

#### **Almacenamiento y transporte:**

Temperatura: entre 0 y 45 grados C (entre 32 y 113 grados F).

Humedad relativa: < 75 %.

#### **El equipo está diseñado para funcionar en las siguientes condiciones:**

- Uso en interiores,
- Altitud hasta 2000 m (6562 pies),
- Contaminación de grado 2,
- Categoría de sobretensión II

**4.1.0 Configuración del sistema de especímenes Faxitron Core**

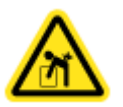

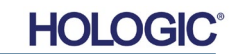

Sistema de radiografía de muestras

50 Hz, 150 W

**Axitron™ Core** 

**POTENCIA CALORÍFICA:** máximo de 500 BTU/h

**PROTECCIÓN RADIOLÓGICA:** consulte la sección 2 de este manual.

Faxitron Core fue diseñado como un sistema estacionario para ser instalado en un escritorio, mostrador o mesa.

**REQUISITOS DE POTENCIA:** máximo de 120 V CA, 60 Hz, 150 W o máximo de 240 V CA,

#### **Traslado del sistema Faxitron Core: No recomendado.**

Una vez colocado en su ubicación final, se **recomienda no trasladar el sistema Faxitron Core.**

El sistema Faxitron Core no está diseñado para ser una unidad portátil. Actualmente no se proporciona carrito, por lo que el sistema informático se colocará también en una superficie no portátil.

**Precaución:** El armario de rayos X Faxitron Core pesa aproximadamente 18 kg (40 libras) y no está diseñado para ser levantado ni transportado. Es un instrumento de precisión que necesita ser manejado adecuadamente. No intente levantar ni cargar con el sistema.

No bloquee el área situada detrás o inmediatamente delante de la unidad, ya que este espacio abierto es necesario para que se ventile el sistema y el ordenador. La ventilación en la parte posterior del sistema será la adecuada, siempre y cuando no se coloquen objetos entre la unidad y la pared donde está la toma de corriente eléctrica del sistema.

Para que el personal pueda acceder con seguridad a la puerta de los especímenes, al teclado, al monitor y al panel de control del sistema, asegúrese de que haya una superficie plana y nivelada exenta de peligros delante del sistema.

**Nota:** para acceder fácilmente al cable de alimentación del sistema, deje que haya suficiente espacio en la zona próxima al sistema.

**Precaución:** si debe trasladar el sistema Faxitron Core:

- Asegúrese de que todos los componentes estén completamente apagados.
- Desconecte los cables de alimentación de la toma de corriente.
- Desconecte todos los cables de interconexión (es decir, el cable de fibra óptica).
- Tenga cuidado al trasladar el armario de rayos X Faxitron Core.
- **Advertencia:** el cable de alimentación del sistema Faxitron Core viene suministrado con un enchufe que tiene conexión a tierra. Si no se dispone de una toma de corriente adecuada que coincida con el enchufe del cable de alimentación del sistema, solicite los servicios de personal cualificado para que le proporcione una toma de corriente eléctrica que sea adecuada. No intente modificar usted mismo el enchufe ni la toma de corriente.
- **Advertencia:** para evitar producir daños en la unidad y/o el contacto con tejidos infecciosos, asegúrese de que el Faxitron Core esté completamente limpio y debidamente embalado antes de retirarlo del uso para realizar el mantenimiento, transportarlo o eliminarlo.

**4.1.0 Cont.**

**4.2.0 Traslado del sistema de especímenes Faxitron Core**

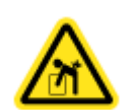

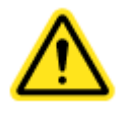

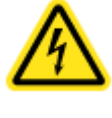

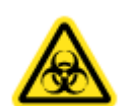

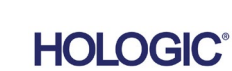

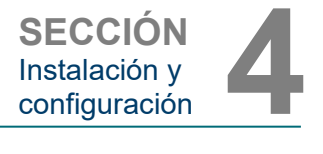

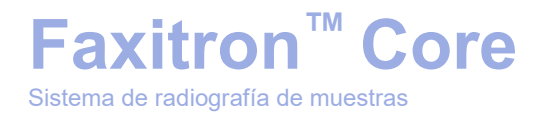

# **5**<br> **5**<br> **5**<br> **5**<br> **5**<br> **5**<br> **5**<br> **6**<br> **5**<br> **5**<br> **5**

## **SECCIÓN 5 Inicio rápido y funcionamiento básico de los Sistema Faxitron Core**

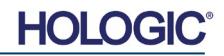

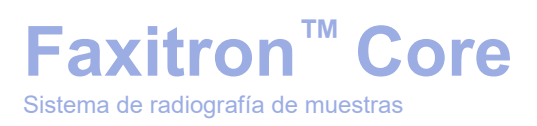

Core y del centro médico.

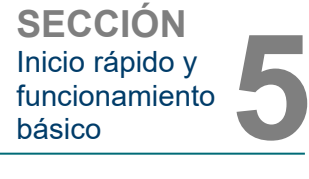

**5.0.0 Descripción general del inicio rápido**

*Figura 5.0.1 Panel frontal de Faxitron Core*

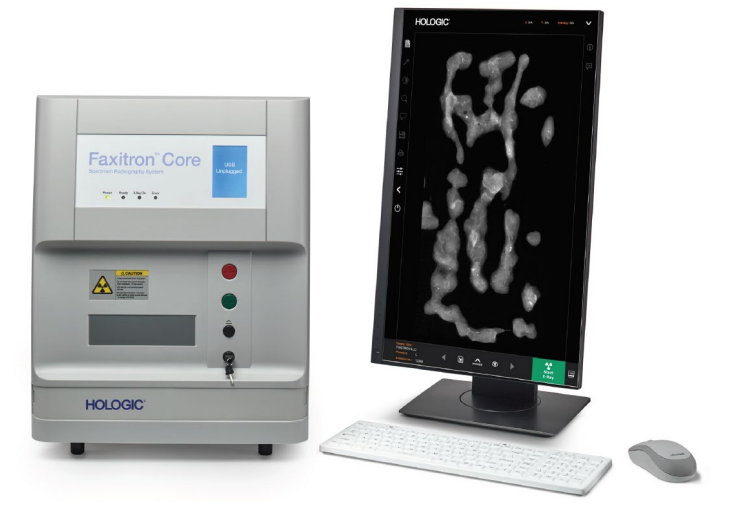

Antes de encender el sistema, asegúrese de que los cables de alimentación estén bien enchufados en el armario Faxitron Core, en el ordenador y en el monitor antes de enchufarlos en la toma de corriente de alimentación de la red eléctrica de las instalaciones. También, si es necesario, conecte un cable de red Cat5 o Cat6 en la conexión de red del ordenador Faxitron

Consulte la Sección 4 de este manual, Instalación y configuración, y las Guías de configuración

rápida y de inicio rápido suministradas con el sistema Faxitron Core.

#### **Procedimientos básicos de obtención de imágenes**

- **Advertencia:** El uso de Faxitron Core de una manera diferente a la descrita en este manual podría resultar en un mal funcionamiento del equipo o en lesiones personales.
- **Advertencia:** Para evitar el contacto con muestras de tejido de pacientes que sean potencialmente peligrosas, utilice recipientes o guantes autorizados.

#### **Resumen de la secuencia de obtención de imágenes**

Para obtener el resumen del funcionamiento del sistema, consulte la Guía de inicio rápido de Faxitron Core.

- Abra el cajón de especímenes (pulse el botón **negro**).
- Coloque los especímenes en un recipiente para especímenes proporcionado por Faxitron Bioptics, LLC o su institución y colóquelos dentro del cajón Faxitron Core.
- Cierre el cajón de especímenes (pulse el botón **negro**).
- Elija o introduzca a un paciente en el software Vision e inicie la obtención de imágenes desde el software.
- Pulse el botón verde **Start** (Comenzar) en el panel de control de Faxitron Core o en el software. Esto iniciará la exposición a los rayos X.
- Espere a que se visualice la imagen.
- Utilice el ratón para mover el cursor sobre la imagen visualizada y mueva el cursor hacia arriba y hacia abajo para ajustar los niveles de brillo u oscuridad, o muévalo hacia la izquierda o hacia la derecha para ajustar el contraste bajo o alto. Mueva el cursor hasta que la imagen esté al nivel deseado.
- Repita el proceso para el resto de especímenes.

Para obtener instrucciones de funcionamiento más detalladas, consulte la Sección 5.2.

Para obtener información sobre el funcionamiento avanzado del software, consulte la Sección 6 del Manual del usuario.

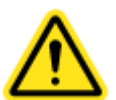

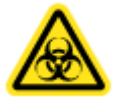

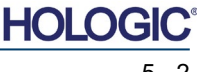

07/31 14:41:53 TL

**Start Procedure** 

(හ

Faxitron™ Sistema de radiografía de muestras

#### **Información general sobre la puesta en marcha**

El encendido (puesta en marcha del sistema) se lleva a cabo una sola vez al comenzar a utilizarse el sistema. Si tiene la intención de utilizarlo de nuevo, es recomendable que, una vez se haya realizado la secuencia de encendido, deje el sistema ENCENDIDO el resto del día.

#### **Protocolo de la secuencia de puesta en marcha del sistema**

Sistema de encendido

- Ponga el ordenador y el monitor en la posición «ON» y permita que se inicie completamente en Windows.
- Coloque el interruptor de alimentación en la parte posterior del armario Faxitron Core en la posición «ON». Véase la Figura 5.1.1.
- Gire la cerradura de contacto de la parte frontal del armario Faxitron Core hasta «ON» (en el sentido de las agujas del reloj a la posición de las tres). Véase la Figura 5.1.2.
- Verifique que no haya nada en el cajón de muestras Faxitron Core.

Puesta en marcha del software

• Haga «doble clic» en el icono de **Vision** situado en el escritorio de Windows.

**HOLOGIC** 

- Aparecerá brevemente un cuadro de diálogo para indicar que el software se ha inicializado y se está cargando.
- El software se abrirá en la pantalla «Home Menu» (Menú de inicio) o «Calibration» (Calibración), dependiendo del tiempo transcurrido desde la última calibración.

Si se ha llevado a cabo una calibración en las últimas 12 horas, el software se abrirá en Home Menu (Menú de inicio).

Para garantizar una calidad de imagen óptima, Faxitron recomienda calibrar el sistema cada día en el momento de la puesta en marcha o si el sistema se ha trasladado de lugar.

Para iniciar una calibración de forma manual, haga clic en el botón **Calibrate** (Calibrar) de Home Menu (Menú de inicio) y, a continuación, haga clic en el botón **Start Calibration** (Iniciar calibración). El software volverá al Home Menu (Menú de inicio) cuando se complete la calibración. Véanse las Figuras 5.1.4 y 5.1.5.

Review

ഌ

*Figura 5.1.4 Botón de Iniciar calibración*

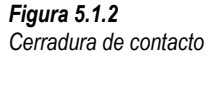

*Figura 5.1.3 Icono de escritorio de VISION*

**5.1.0 Secuencia de encendido** 

**SECCIÓ** 

**5.1.1 Puesta en marcha del sistema** 

*Figura 5.1.1 Interruptor principal de encendido/apagado* 

Inicio rápido y<br>funcionamiento<br>básico funcionamiento

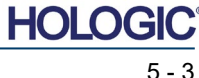

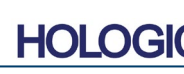

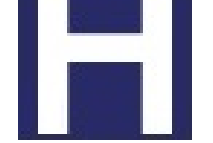

(?)

Shut Down

Help

OFF (DESACTIVADO)

Apagado

O

Encendido

ON (ACTIVADO)

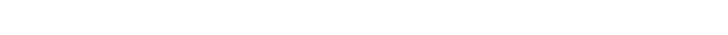

Calibrate

#### **Faxitron™ Core** Sistema de radiografía de muestras

#### Calibrar

NOTA: para que la calidad de la imagen sea óptima, se recomienda calibrar el sistema al menos una vez al día, antes del primer uso.

- El software se abrirá en la pantalla Calibration (Calibración) si han pasado 12 horas desde la última calibración.
- Presione el botón **Start Calibration** (Iniciar calibración) y permita que el sistema complete la calibración.

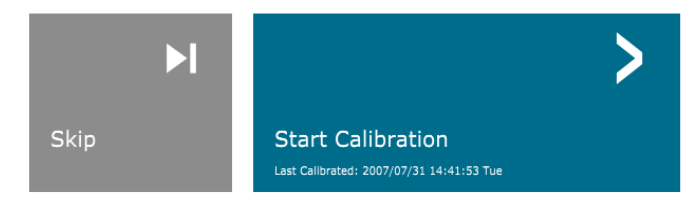

ENSURE THE CHAMBER IS EMPTY BEFORE CALIBRATION Calibration before beginning any procedure is recommended

*Figura 5.1.5 Botón de Iniciar calibración*

**SECCIÓ** 

**5.1.2**

**Calibración**

Inicio rápido y<br>funcionamiento<br>básico funcionamiento<br>básico

• Se abrirá el cuadro de diálogo de calibración que mostrará el progreso de la calibración.

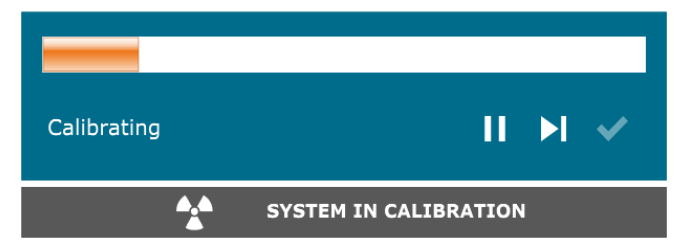

- *Figura 5.1.6 Cuadro de diálogo Calibración de rayos X*
- El cuadro de diálogo se cerrará cuando finalice la calibración. El software irá a la página Home Menu (Menú de inicio).

#### **Inicio del procedimiento de obtención de imágenes**

- En la página Home Menu (Menú de inicio) **(véase la Figura 5.1.4)**, seleccione el botón **Start Procedure** (Iniciar procedimiento).
- Al usuario se le darán las opciones de **Select from Worklist** (Seleccionar en la lista de trabajo), **Manual Entry** (Introducción manual), **Select from Database** (Seleccionar en la base de datos) o **Continue with current patient** (Continuar con el paciente actual). Véase la Figura 5.2.1.

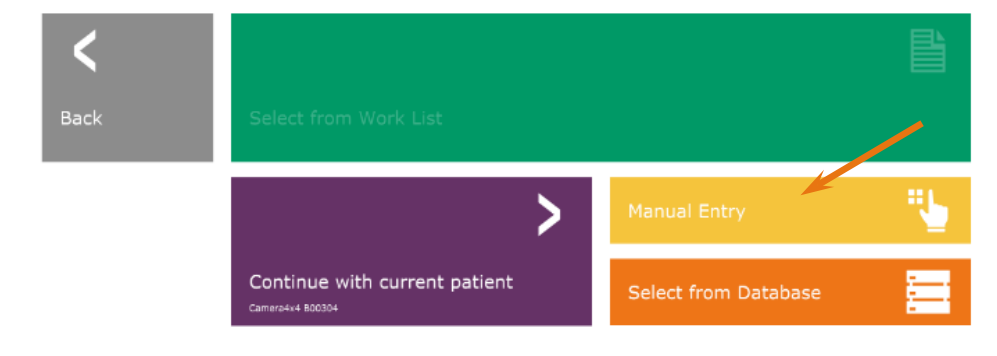

**5.2.0 Obtención de imágenes**

*Figura 5.2.1 Botones para la introducción de datos del paciente*

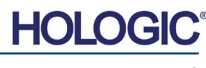

### **Faxitron™ Core** Sistema de radiografía de muestras

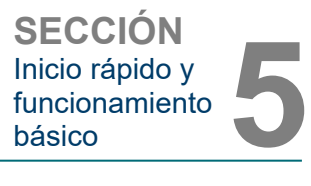

• Para introducir manualmente un nuevo procedimiento, seleccione el botón **Manual Entry**  (Introducción manual).

NOTA: esta sección solamente versa sobre la «Introducción manual» de los datos del paciente; las opciones restantes se tratan en la Sección 6 de este manual.

• Se abrirá el cuadro de diálogo «Patient Information Editor» (Editor de la información sobre el paciente).

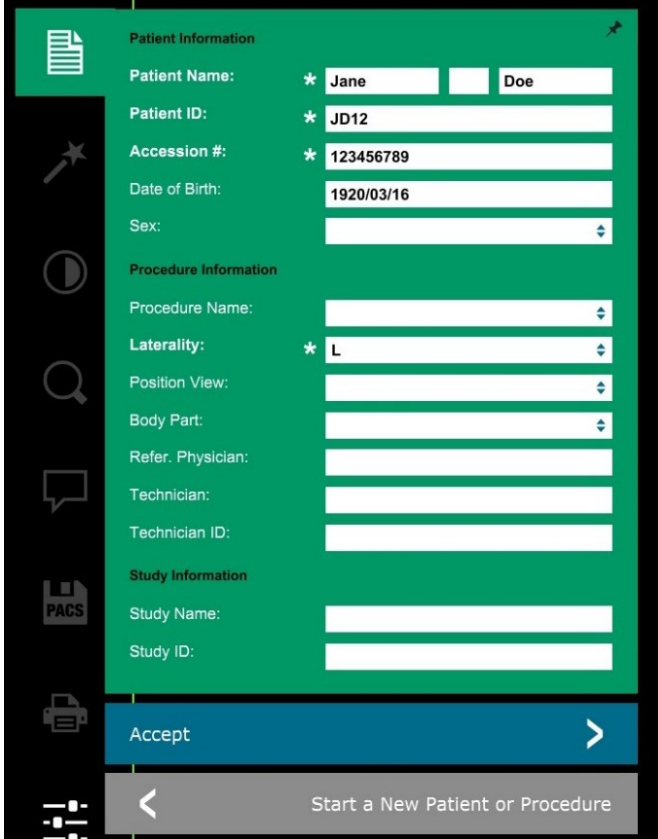

**5.2.1 Introducción manual de los datos del paciente**

*Figura 5.2.2 Editor de la información sobre la obtención de imágenes*

**Nota:** los campos obligatorios aparecen indicados con un asterisco blanco (\*). Los campos obligatorios y predeterminados son: Patient Name (Nombre del paciente), Patient ID (ID del paciente), Accession Number (Número de ingreso) y Laterality (Lateralidad).

• Introduzca todos los campos obligatorios. Si falta algún campo obligatorio, el botón **Accept**  (Aceptar) no estará activo. El usuario podrá completar otros campos si lo desea.

**Nota:** la fecha deberá indicarse como aaaa/mm/dd (por ejemplo, 1962/08/13).

- Para activar la obtención de imágenes, seleccione **Accept** (Aceptar).
- El sistema estará listo para obtener imágenes.

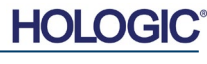

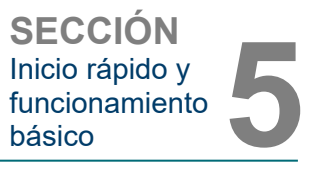

#### **Cómo realizar una imagen o comenzar la exposición a los rayos X**

Para obtener una imagen de rayos X con el sistema Faxitron Core:

- Abra el cajón del compartimento de rayos X pulsando el botón **negro** y coloque la bandeja Faxitron Core con los especímenes en el cajón. Cierre el cajón pulsando de nuevo el botón **negro**.
- Presione el botón verde **Start X-Ray** (Comenzar radiografía) en el panel de control o en el software.
- Espere a que se visualice la imagen.

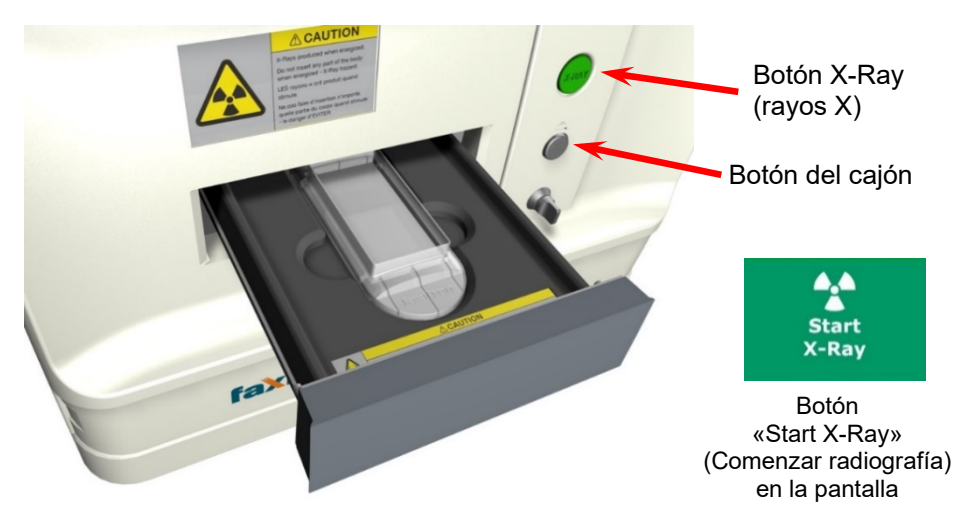

NOTA: el modo predeterminado de rayos X del Faxitron Core es Full Auto (Totalmente automático). El sistema realizará dos radiografías; la primera, para determinar los ajustes óptimos, y la segunda, para obtener la imagen. Los ajustes utilizados durante las exposiciones se mostrarán en la pantalla LCD de los armarios.

El software Vision está configurado para guardar automáticamente la imagen en la base de datos de Faxitron, en la unidad local del ordenador del sistema. El usuario también puede guardar la imagen en el servidor de instalaciones haciendo clic en el icono «PACS» (SACI). Consulte las secciones 6.4.1, 6.6.0 y 6.7.0 para obtener más información sobre cómo guardar las imágenes.

Para obtener más información sobre cómo ajustar la configuración de las imágenes, los controles de rayos X y las opciones de revisión y guardado, consulte la Sección 6.

#### **Salir del software VISION**

Haga clic en el botón **Shut Down** (Apagado) y, a continuación, haga clic en **OK** (Aceptar). Esto apagará el equipo. El apagado se puede seleccionar en la pantalla de inicio o en la pantalla de obtención de imágenes utilizando los botones siguientes.

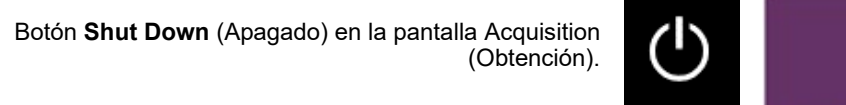

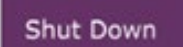

#### Botón **Shut Down** (Apagado) en el Home Menu (Menú de inicio).

#### **Apague el armario de rayos X Faxitron Core**

Una vez que el ordenador esté apagado, gire la cerradura de contacto hasta la posición de apagado (posición vertical).

#### **5.2.2 Cómo comenzar una exposición**

*Figura 5.2.3 Cajón Faxitron Core*

#### **5.2.3 Cómo apagar del sistema**

*Figuras 5.3.1 y 5.3.2. Botones de Shut Down (Apagar el sistema) y salir del programa*

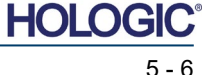

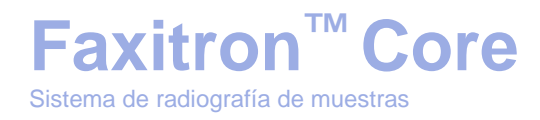

## **6**

## **SECCIÓN 6 Software Vision Funcionamiento**

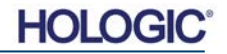

### Sistema de radiografía de muestras El software Vision de es un completo paquete de obtención y procesamiento de imágenes que

**Faxitron™ Core**

**Start Procedure** 

Calibrate

2019/02/27 10:34:11

está diseñado exclusivamente para trabajar con los generadores de rayos X de Faxitron Bioptics (como los sistemas VersaVision, Faxitron Path, Faxitron Core y Faxitron OR). Además de las funciones de obtención y procesamiento, el software ofrece un amplio módulo de base de datos, que permite el control y el mantenimiento de archivos, y el almacenamiento, la tramitación y la recuperación de las imágenes por parte del usuario. El software también es compatible con Imagenología Digital y Comunicaciones en Medicina (DICOM), lo que permite guardar e imprimir imágenes de los pacientes en formato DICOM 3.0. El software ha sido preinstalado en el ordenador que se incluye con el sistema de rayos X.

Para obtener la mejor calidad de las imágenes, será necesario calibrar el sistema cada nuevo día de uso. Para garantizar que la calidad de las imágenes sea óptima, el usuario del sistema también podrá realizar la calibración en cualquier momento.

Después de la calibración, se mostrará Home Menu (Menú de inicio), que permite navegar al resto de áreas del software. Para facilitar el uso, se proporcionan botones de aplicación. Véase la Figura 6.0.1. Estos botones están en el centro de la pantalla. Las descripciones y definiciones de los botones aparecen explicadas en las próximas secciones de este manual.

#### **Protocolo de la secuencia**

**Review** 

ZΟ

Help

**Shut Down** 

Para garantizar que la funcionalidad del sistema y la calidad de las imágenes sean las adecuadas, deberá seguirse esta secuencia de puesta en marcha:

- Encienda el armario Faxitron Core utilizando el interruptor situado en la parte posterior del armario. (El interruptor de alimentación está junto a la toma de corriente del cable de alimentación). Pulse «l» para «ENCENDERLO» y «0» para «APAGARLO».
- Encienda el sistema Faxitron Core «ON» introduciendo la llave Faxitron Core en el interruptor de cerradura con llave, situado en el panel frontal, y girándola en el sentido de las agujas del reloj hasta la posición de las 3. Nota: la llave no se puede extraer en esta posición.
- Encienda el ordenador y el monitor.
- Si Vision no se inicia automáticamente, haga doble clic con el botón izquierdo del ratón en el icono del **software Vision** (ubicado en el escritorio de Windows). Véase la Figura 6.1.1. Aparecerá brevemente un cuadro de diálogo para indicar que el software se ha inicializado y se está cargando.
- El software Vision se abrirá en Home Menu (Menú de inicio) (véase la Figura 6.0.1) o en la página Calibration (Calibración) (véase la Figura 6.2.2), dependiendo del tiempo transcurrido desde la última calibración del sistema.
- Consulte los protocolos de calibración en la Sección 6.2.0 «Descripción general de la calibración de la cámara».

#### **6.1.0 Puesta en marcha del software**

*Figura 6.1.1 Icono de escritorio del software Vision*

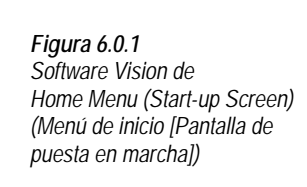

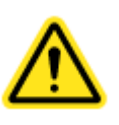

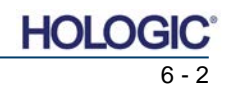

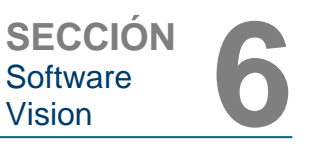

**6.0.0**

**de**

**Descripción general del software Vision** 

#### **Introducción a la calibración**

Para optimizar la calidad de las imágenes, el software Vision y el hardware requieren la realización periódica de la calibración. Esta calibración requiere la obtención de imágenes de referencia.

En el momento de la puesta en marcha inicial del sistema, o en cualquier momento deseado por el usuario, se podrá solicitar y realizar la calibración del sistema. Se recomienda que, transcurrido un periodo de doce (12) horas, se realicen las siguientes calibraciones.

Estas imágenes de calibración de referencia se utilizan para calibrar, píxel por píxel, una imagen de rayos X «sin procesar» con el fin de generar una imagen «corregida», que será visualizada. Las correcciones realizadas a la imagen abarcan correcciones de ganancia, contraste y linealidad.

#### **Secuencia de la calibración**

Para mayor comodidad, el software Vision combina los numerosos pasos de calibración en un solo paso unificado.

Cuando un sistema Faxitron de rayos X ha estado apagado durante más de doce (12) horas, el sistema solicitará automáticamente que se vuelva a calibrar. Se recomienda encarecidamente que el sistema se vuelva a calibrar tras períodos prolongados de inactividad o después de que el sistema se traslade de una estancia a otra que tenga unos parámetros de temperatura o humedad ambiente potencialmente diferentes.

Para calibrar el sistema en cualquier momento, haga clic en el botón **Calibrate** (Calibrar) en Home Menu (Start-up Screen) (Menú de inicio [Pantalla de puesta en marcha]) de Vision y, a continuación, presione **Start Calibration** (Iniciar calibración). Véanse las Figuras 6.2.1 y 6.2.2. Durante la calibración, el diálogo mostrará un mensaje de estado. Véase la Figura 6.2.3.

Skip

*Botón Calibrar del Menú de inicio*

*Figura 6.2.1* 

*Figura 6.2.2 Botón de Iniciar calibración*

**6.2.0 Descripción general de la calibración de la cámara**

ENSURE THE CHAMBER IS EMPTY BEFORE CALIBRATION Calibration before beginning any procedure is recommended *Figura 6.2.3 Estado de la calibración*Calibrating Ą **SYSTEM IN CALIBRATION** 

**Start Calibration** Last Calibrated: 2007/07/31 14:41:53 Tue

Calibrate 2007/07/31 14:41:53 Tue

Durante la calibración, puede que se generen rayos X. Durante la generación de rayos X, se hará visible el botón **Stop X-Ray** (Detener rayos X) para permitir que el usuario tenga la opción de detener los rayos X utilizando el software.

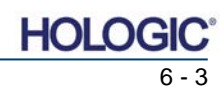
A continuación se presenta un resumen del protocolo de calibración avanzada para «ambos» (el campo plano y la imagen):

Coloque el atenuador uniforme sobre el sensor. Toda la superficie del sensor deberá estar cubierta por el atenuador. Para obtener resultados ideales, el atenuador deberá ser mayor que el área de obtención de imágenes del sensor.

Para enfocar el menú, desde el Home Menu (Menú de inicio) del software de obtención de imágenes, presione el icono **^** situado arriba a la derecha. En el menú horizontal situado en la parte superior de la pantalla, seleccione el elemento del menú desplegable *«Tools»* (Herramientas) y, a continuación, vaya hasta *«Advanced Tools»* (Herramientas avanzadas) y, después, hasta *«X-Ray Calibration/Exposure Setup»* (Calibración de rayos X/Configuración de la exposición).

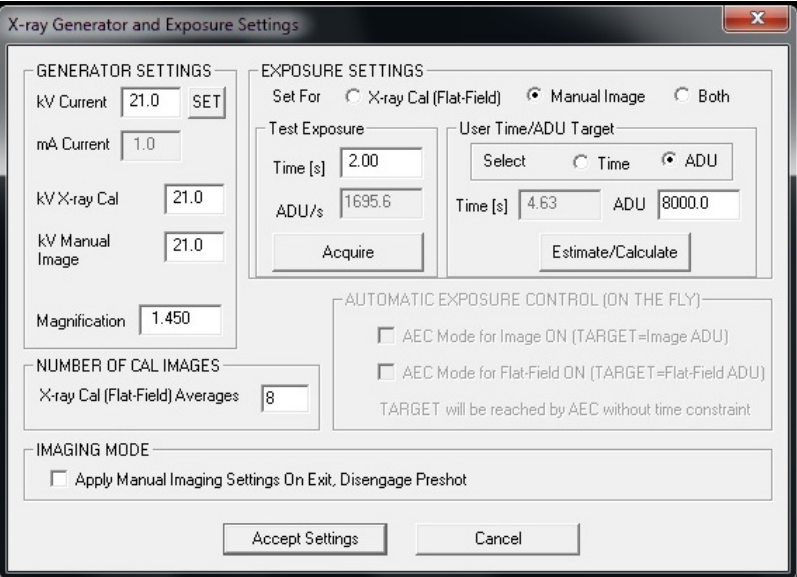

**NOTA:** los valores de kV, el tiempo de exposición y las unidades analógicodigitales (UAD) podrían ser diferentes de los mostrados.

- En «X-Ray Generator and Exposure Settings» (Generador de rayos X y ajustes de la exposición), introduzca el ajuste de kV del generador en el campo correspondiente.
- Deje la «Magnification» (Ampliación) en el ajuste predeterminado de 1,450 (la ampliación está fijada en el sistema Faxitron Core).
- En el cuadro de diálogo, seleccione el botón «Set for» (Ajustar para) «Both» (Ambos).
- Deje el ajuste predeterminado «user ADU target» (blanco de las UAD del usuario). La exposición a los rayos X se interrumpirá cuando el sensor haya acumulado un nivel medio de señal de UAD que sea aceptable para el generador de rayos X que usted tiene.
- Deje el tiempo de exposición predeterminado de la prueba y haga clic en el botón **Acquire** (Obtener). El sistema dará inicio automáticamente a los rayos X y obtendrá una imagen.
- Cuando la exposición a los rayos X haya finalizado, haga clic en el botón **Estimate/Calculate**  (Estimar/Calcular).
- Registre la lectura del tiempo de exposición «Time[s]» (Tiempo[s]) calculado. El sistema calculará este tiempo y el número aparecerá en gris.
- Introduzca la lectura del tiempo de exposición «Time[s]» (Tiempo[s]) calculado en la casilla de tiempo «Test Exposure» (Exposición de prueba). Para dar inicio automáticamente a los rayos X y obtener una imagen, presione el botón **Acquire** (Obtener).
- Cuando la exposición a los rayos X haya finalizado, haga clic en el botón **Estimate/Calculate**  (Estimar/Calcular).
- Registre la lectura del tiempo de exposición «Time[s]» (Tiempo[s]) calculado.
- Vuelva a introducir la lectura del tiempo de exposición calculado en la casilla de tiempo «Test Exposure» (Exposición de prueba).

**6.2.0 Cont.**

*Figura 6.2.4 Generador de rayos X y cuadro de diálogo de la exposición*

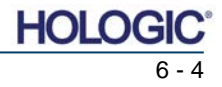

Continue with Current Patient

Select from Work List

JANE DOE

**Back** 

- Haga clic en el botón **Accept Settings** (Aceptar configuración).
- Realice un procedimiento estándar de calibración, tal y como se describe en la sección «Descripción general de la calibración de la cámara».

Como se describió anteriormente, puede que los usuarios experimentados quieran ajustar «X-Ray Cal (Flat-Field)» (Calibración de rayos X [Campo plano]) y «Manual Image» «Exposure Settings» (Imagen manual) (Ajustes de la exposición) por separado o «Both» (Ambos) (el campo plano y la imagen manual). Seleccionando el botón de opción «Flat Field» (Campo plano), el sistema determinará el tiempo de exposición óptimo para obtener imágenes de campo plano al nivel de UAD deseado. Por consiguiente, la selección de «Manual Image» (Imagen manual) determinará el tiempo de exposición óptimo para el sistema con un objeto que atenúe la señal de rayos X. Para obtener los mejores resultados, el objeto deberá cubrir toda el área de obtención de imágenes del sensor.

Después de seleccionar «X-Ray Cal (Flat-Field)» (Calibración de rayos X [Campo plano]) o «Manual Image» (Imagen manual), se ha ajustado el nivel de UAD; seleccione el botón **Acquire** (Obtener). Para seleccionar «Manual Image» (Imagen manual), conviene tener el objeto o el atenuador de rayos X en el haz de rayos X. Para generar rayos X y obtener una imagen, pulse el botón **Acquire** (Obtener). Cuando la exposición a los rayos X haya finalizado, haga clic en el botón **Estimate/Calculate** (Estimar/Calcular). El sistema calculará el tiempo óptimo y el número aparecerá en gris. Para guardar los «Exposure Settings» (Ajustes de exposición) en el archivo de configuración del sistema, haga clic en el botón **Accept Setting** (Aceptar ajuste).

**Nota:** solamente se guardarán los ajustes del botón de opción que haya seleccionado.

A continuación, realice un procedimiento estándar de calibración, tal y como se describe en la sección «Descripción general de la calibración de la cámara».

Periódicamente, convendría incorporar las características de atenuación de los rayos X de un atenuador uniforme en las imágenes de calibración de referencia de campo plano. Por ejemplo, si todos los objetos radiografiados se colocan sobre una placa plástica delgada, las características de atenuación de los rayos X de la placa se observarán en cada imagen obtenida. En este caso, la colocación de la placa dentro del haz de rayos X, durante la obtención de la imagen de calibración de referencia de campo plano, podría mejorar la calidad de las imágenes.

El botón **Start Procedure** (Iniciar procedimiento) (véase la Figura 6.0.1) lleva al usuario a la página Patient Data Entry (Introducción de datos del paciente), que proporciona métodos para introducir los datos de los pacientes. Si no se ha configurado una lista de trabajo, la opción aparecerá en gris y solamente se podrá acceder a las opciones **Continue with Current Patient** (Continuar con el paciente actual), Manual Entry (Introducción manual) y **Select from Database** (Seleccionar en la base de datos). Las opciones aparecen explicadas en las siguientes secciones.

**Manual Entry** 

Select from Database

*Figura 6.3.1 Pantalla Patient Data Entry (Introducción de datos del paciente)*

**Datos del paciente**

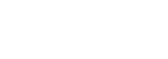

**6.2.1 Calibración avanzada**

**6.3.0**

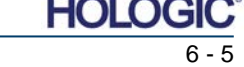

**6.2.0 Cont.**

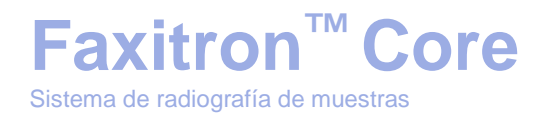

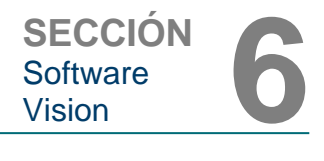

#### **Seleccionar en Work List (Remote Modality Work list) (Lista de trabajo [Lista de trabajo de modalidad remota])**

Si se ha configurado una lista de trabajo, el usuario podrá hacer clic en el botón **Select from Work List** (Seleccionar en la lista de trabajo), que mostrará la página que aparece en la Figura 6.3.2.

## **Worklist**

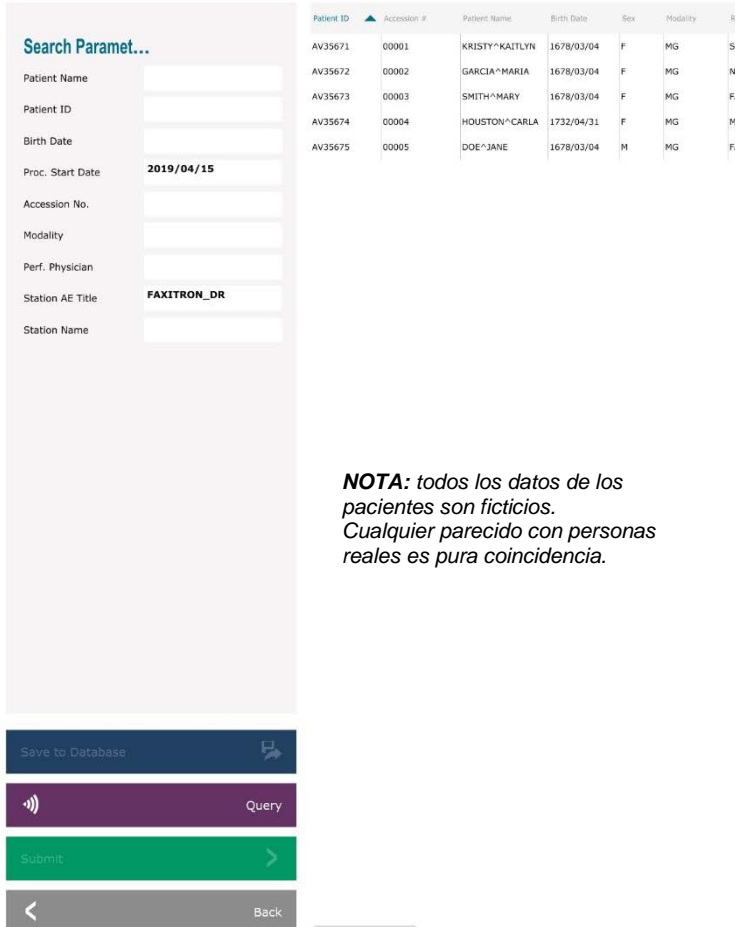

A la izquierda hay varios filtros que pueden utilizarse para buscar procedimientos programados para la entidad de aplicación (AE) de la terminal. Verifique que esté definido el título AE de la terminal; a continuación, cualquier campo individual o cualquier combinación de campos podrá utilizarse como filtro para buscar procedimientos programados para este AE. Seleccionando el botón **Query** (Consulta), situado en la esquina inferior izquierda, la tabla se rellenará con las entradas que coincidan con la información consultada.

El usuario podrá entonces hacer clic en cualquier entrada y pulsar **Submit** (Enviar) para rellenar automáticamente el editor de la información sobre la obtención de imágenes con la información del paciente.

**AVISO:** el usuario también podrá hacer doble clic en cualquier entrada de la tabla para acceder rápidamente al editor de la información sobre la obtención de imágenes sin tener que presionar **Submit** (Enviar).

Se abrirá el editor de la información sobre la obtención de imágenes Patient Information Dialog (Diálogo de información sobre el paciente). Véase la Figura 6.3.3. Para proceder a la obtención de imágenes, rellene el resto de los campos obligatorios y haga clic en **Accept** (Aceptar).

#### **6.3.1 Seleccionar en la lista de trabajo**

#### *Figura 6.3.2*

*Diálogo de búsqueda en la lista de trabajo de la modalidad*

## **Faxitron™ Core**

Sistema de radiografía de muestras

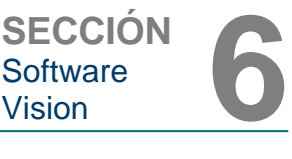

**Nota:** los campos obligatorios aparecen indicados con un asterisco blanco (\*).<br>Los campos obligatorios v obligatorios predeterminados son: Patient Name (Nombre del paciente), Patient ID (ID del paciente), Accession Number (Número de ingreso) y Laterality (Lateralidad).

Antes de poder seleccionar el botón **Accept** (Aceptar), el usuario deberá introducir todos los campos obligatorios. Si así lo desea, el usuario también podrá introducir los campos Date<br>(Fecha), Referring Physician (Médico) Physician remitente), Procedure Name (Nombre del procedimiento), Sex (Sexo), Technician (Técnico), Position View (Vista de la posición), Body Part (Parte anatómica) y Study ID (Identificación del estudio). El nombre del procedimiento, la vista de la posición y la parte anatómica se eligen mediante un menú desplegable.

- **Nota:** la fecha deberá introducirse en el formato aaaa/mm/dd (por ejemplo, 1962/08/13). Si no se introduce la fecha válida, se podrán producir errores al intentar recuperar las imágenes.
- **Nota:** en función de la aplicación, «los campos obligatorios» pueden ser modificados o eliminados. Póngase en contacto con el servicio de asistencia técnica de Faxitron para obtener más información.

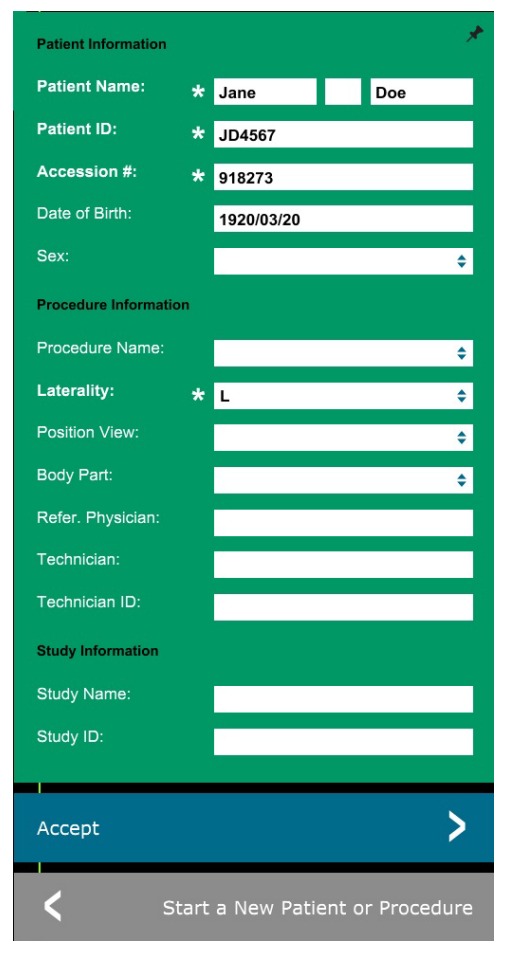

Para regresar a la página de introducción de datos de los pacientes, seleccione **Accept** (Aceptar) para continuar o **Start a New Patient or Procedure** (Iniciar un paciente o procedimiento nuevo).

#### **Continue with Current Patient (Continuar con el paciente actual)**

Haga clic en este botón **para continuar con el** procedimiento del paciente **actual.** Se abrirá «Image Information Editor» (Editor de la información de las imágenes). Véase la Figura 6.3.3. Siga el procedimiento y las notas anteriores.

#### **Manual Entry (Introducción manual)**

Haga clic en este botón para introducir **manualmente** un nuevo procedimiento. Se abrirá el «Image Information Editor» (Editor de la información de las imágenes). Véase la Figura 6.3.3. Siga el procedimiento y las notas anteriores.

**6.3.2 Continue with Current Patient (Continuar con el paciente actual)**

**6.3.3**

**manual)**

**Manual Entry (Introducción** 

> HOL 6 - 7

# **Software**

**6.3.1 Cont.**

#### *Figura 6.3.3*

Editor de la información sobre la obtención de imágenes

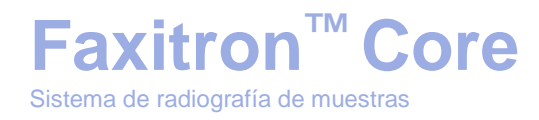

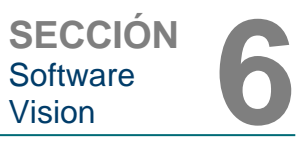

#### **Select from Database (Seleccionar en la base de datos)**

Si selecciona el botón **Select from Database** (Seleccionar en la base de datos), aparecerá la siguiente página. *Véase la Figura 6.3.4 siguiente.*

### **Database**

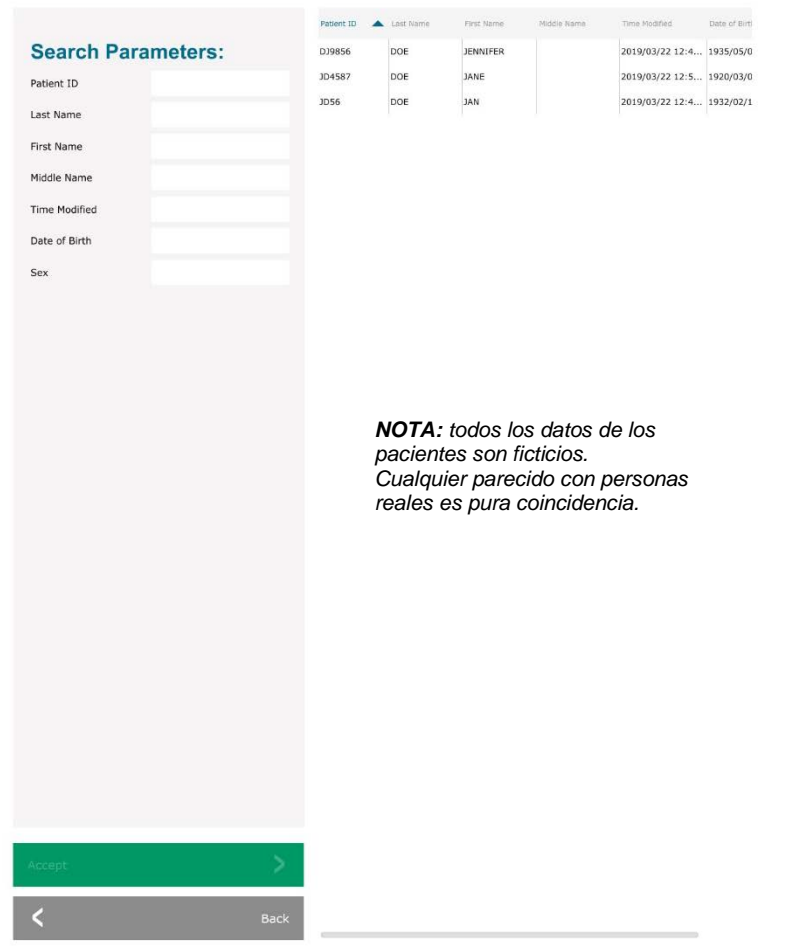

El usuario selecciona a un paciente en la tabla situada en el lado derecho de la página y, a continuación, hace clic en el botón **Accept** (Aceptar), que abre el editor de la información sobre las imágenes. (**Nota:** para abrir el editor de información sobre las imágenes, el usuario también puede hacer doble clic en la entrada de la tabla). A continuación, siga el procedimiento y las notas de las páginas 6-7.

Nota: para ver la información oculta de los pacientes, utilice la barra de desplazamiento situada en la parte inferior de la pantalla.

Vision permite al usuario reducir la lista de pacientes introduciendo información específica en la ventana «Search Parameters» (Parámetros de búsqueda) situada en el lado izquierdo de la página. Solamente se mostrarán aquellos pacientes que coincidan con todos los parámetros de búsqueda.

#### **6.3.4 Select from Database (Seleccionar en la base de datos)**

*Figura 6.3.4 Selección de pacientes en las entradas de la base de datos local*

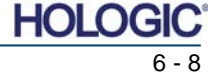

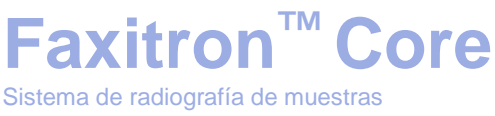

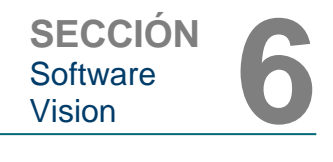

Si el usuario desea cambiar o ver la información después de haberla introducido, pero antes de haber tomado una imagen, podrá hacer clic en el icono **Patient Data** (Datos del paciente) situado en la esquina superior izquierda de la pantalla. Véase la Figura 6.3.5.

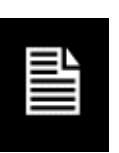

#### **6.3.5 Icono de datos del paciente**

*Figura 6.3.5 Icono de datos del paciente*

Se abrirá la ventana de edición de la información sobre el paciente o sobre la obtención de imágenes. Esta ventana de edición se rellenará con toda la información que se haya introducido o seleccionado previamente. Véase la Figura 6.3.6. Nota: la ventana de edición incluirá ahora el botón **Cancel** (Cancelar).

El usuario podrá cambiar o añadir la información que desee y luego hacer clic en:

- el botón **Accept** (Aceptar) para guardar los cambios y continuar con la obtención de imágenes;
- el botón **Cancel** (Cancelar) para cancelar los cambios y continuar con la obtención de imágenes. El software volverá a la información original sobre el paciente que se haya introducido, o
- el botón **Start a New Patient or Procedure**  (Iniciar un paciente o procedimiento nuevo), que devolverá al usuario a la pantalla de introducción de datos del paciente. Véase la Figura 6.3.1.

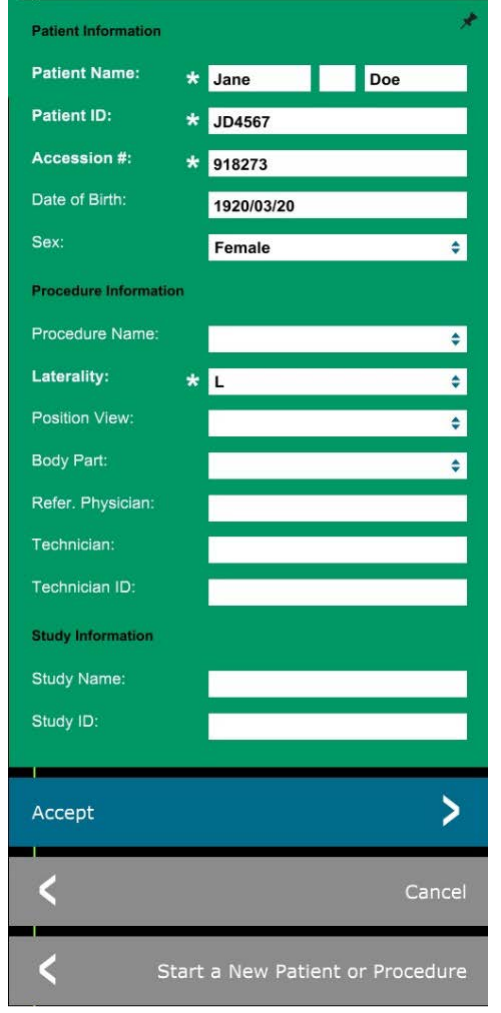

#### *Figura 6.3.6 Editor de la información sobre la obtención de imágenes*

Una vez que el usuario haga clic en el botón **Accept** (Aceptar), el sistema estará listo para obtener imágenes o radiografías.

Las radiografías se comenzarán presionando el botón verde **Start** (Comenzar) en la parte frontal del armario Faxitron Core o haciendo clic en el botón **Start X-Ray** (Comenzar radiografía) situado en la esquina inferior derecha de la pantalla. *Véase la Sección 5.2.2: Cómo comenzar la exposición.* El sistema tomará una breve radiografía «*de muestra*», o una toma previa (que se explica en la Sección 6.4.4), seguida de una exposición más prolongada para obtener la imagen. El software procesará la imagen antes de que se muestre en la pantalla del monitor. Una vez visualizada la imagen, se activarán los botones situados en los lados izquierdo y derecho de la pantalla, *tratados en toda esta sección*.

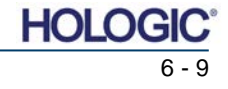

# **Faxitron™ Core**

Sistema de radiografía de muestras

Después de obtener una imagen, el usuario podrá ver, pero no editar, la información del paciente haciendo clic en el icono Patient Data (Datos del paciente) que se muestra en la Figura 6.3.5. Esto mostrará un cuadro de diálogo modificado Patient Information (Información sobre el paciente), como se muestra en la Figura 6.3.7. Este cuadro proporciona dos botones: Close Dialog (Cerrar diálogo) o Start a New Patient or Procedure (Iniciar un nuevo paciente o procedimiento). Después de obtener una imagen, el usuario podrá ver, pero no editar, la información del paciente haciendo clic en el icono Patient Data (Datos del paciente) que se muestra en la Figura 6.3.4. Esto mostrará un cuadro de diálogo modificado Patient Information (Información sobre el paciente), como se muestra en la Figura 6.3.7. Este cuadro proporciona dos botones: «Close Dialog» (Cerrar diálogo) o «Start a New Patient or Procedure» (Iniciar un nuevo paciente o procedimiento).

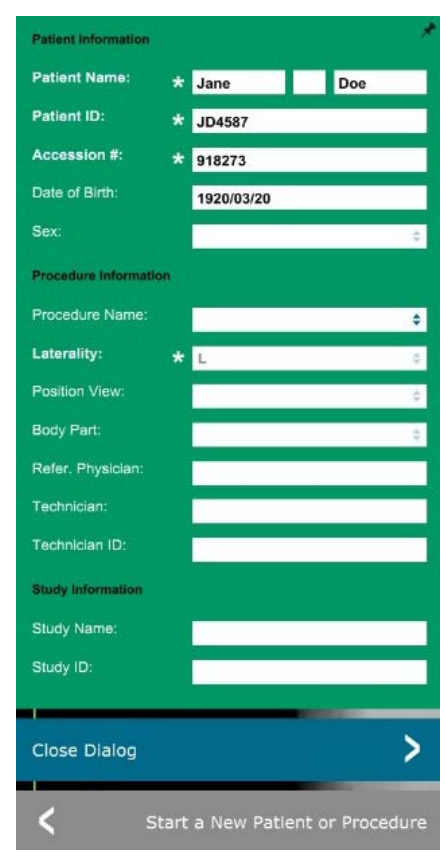

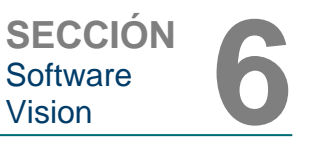

**6.3.5 Cont.**

*Figura 6.3.7*

*Diálogo de información sobre el paciente tras obtener las imágenes*

Una vez tomada la imagen, se podrán ver las propiedades de la imagen actual pulsando el icono **(i)** situado en la esquina superior derecha. Véase la Figura 6.3.8. Aparecerá el cuadro de diálogo Image Properties (Propiedades de la imagen) en la esquina superior derecha de la imagen. El cuadro es semitransparente para permitirle a uno ver lo que hay por debajo del cuadro. Véase la Figura 6.3.9.

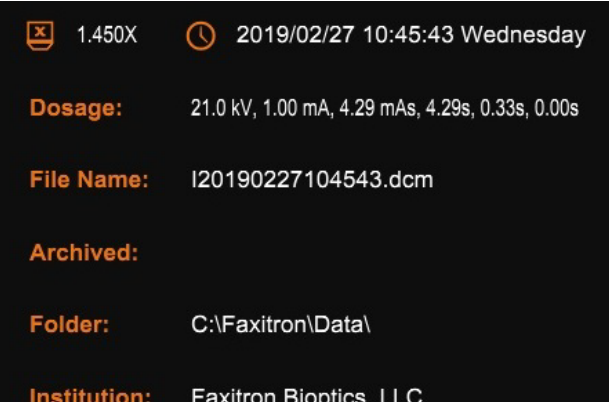

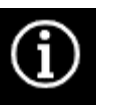

*Figura 6.3.8 Diálogo Propiedades de la imagen*

*Figura 6.3.9 Propiedades de la imagen (solo lectura)*

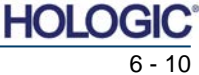

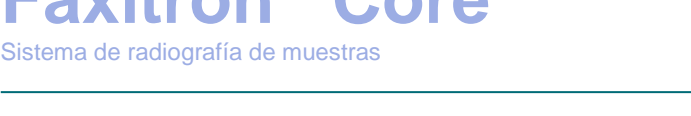

**View / Change Patient Information**  (Ver o modificar la información

*(Véase la Sección 6.3.5 y Figura 6.3.5)*

Icono de **mejora de la imagen**

sobre el paciente)

≝

 $\bigcirc$ 

 $\begin{pmatrix} 1 \end{pmatrix}$ 

 $\frac{1}{2}$ PACS

e

**Faxitron™ Core**

El software Vision proporciona varias herramientas y menús para controlar varios atributos o parámetros de las imágenes, la obtención de rayos X, las vistas de imagen, las herramientas de imagen y los ajustes o accesos de DICOM. Las herramientas más utilizadas están situadas en una barra de herramientas. La barra de herramientas y los menús se describen con más detalle en las próximas páginas.

Con un solo clic, el software Vision permite acceder a una serie de herramientas o funciones de uso común con una barra de herramientas vertical ubicada en el lado izquierdo de la pantalla. En las páginas siguientes se ofrecen descripciones más detalladas. Véase la Figura 6.4.1.

*Figura 6.4.1* NOTAS: *Barra de herramientas lateral*

**herramientas lateral**

**6.4.0 Barra de herramientas y menús**

**6.4.1 Barra de** 

HOI

**Herramienta Nivel de la ventana y contraste Herramienta Zoom digital Herramientas de anotación PACS Save (Guardar en SACI) PACS Print (Impresión en SACI) Control de la exposición** (Panel de control del dispositivo) **Back to Main Menu** (Volver al menú principal) • Apagado del sistema Las siguientes herramientas se datos del paciente y solamente se • Mejorar la imagen • Nivel y contraste de la ventana • Zoom digital • Anotación Las herramientas PACS Save (Guardar en SACI) y PACS Print (Impresión en SACI) solamente se activarán después de realizar una radiografía y cuando el sistema esté conectado a una red SACI.

las siguientes herramientas están siempre activas en la página de obtención de imágenes:

- Ver o modificar la información sobre el paciente
- Control de la exposición
- Volver al menú principal

desactivarán después de introducir los activarán tras obtener una radiografía:

**Apagado del sistema**

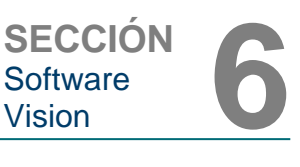

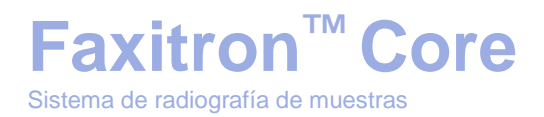

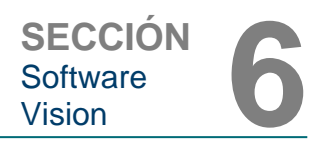

#### **Enhance Image (Mejorar imagen)**

El botón mostrado en la Figura 6.4.2 procesará la imagen en la pantalla para enfatizar en la imagen los detalles más pequeños, como las microcalcificaciones y las pequeñas masas.

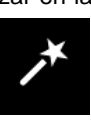

*Figura 6.4.2 Icono de mejora de la imagen* 

**6.4.1 Cont.**

En la obtención de imágenes avanzadas, el algoritmo comúnmente denominado «ecualización periférica» o «ecualización del espesor» se aplica a toda la imagen. Además de este algoritmo, Faxitron emplea un segundo algoritmo desarrollado internamente y llamado «énfasis de las calcificaciones». Este algoritmo secundario fue creado para resaltar pequeños detalles de la imagen y hacerlos mucho más fáciles de ver y analizar.

Dado que las imágenes de los pacientes constituyen una categoría más general en cuanto a las posibles geometrías y la variedad de espesores, puede que haya geometrías de las muestras que representen un reto, y el usuario deberá utilizar esta herramienta con cuidado.

El sistema estará inactivo (en espera) durante el proceso y, una vez finalizado, el botón permanecerá pulsado o activo. El usuario podrá deshacer el proceso pulsando de nuevo el botón.

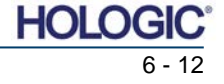

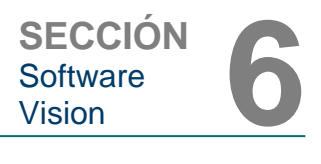

#### **Ajuste de la inversión, el nivel de la ventana y el contraste**

El botón, mostrado en la Figura 6.4.3, abrirá la herramienta de ajuste Window Level and Contrast (Nivel de la ventana y contraste). Esta herramienta permite al usuario ajustar el nivel de la ventana y el contraste de la imagen. El usuario también podrá restaurar el contraste original pulsando el botón **Original Contrast** (Contraste original) o invertir la imagen pulsando el botón **Invert** (Invertir). La inversión cambia el esquema cromático de ser predominantemente negro a ser predominantemente blanco, o viceversa. *Véase la Figura 6.4.4 siguiente.*

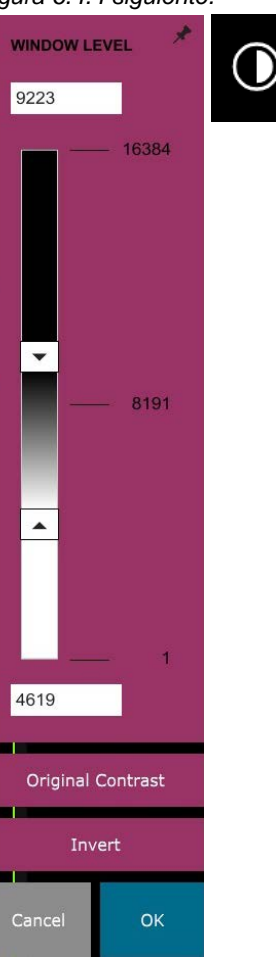

#### *Figura 6.4.3 Iconos y controles de la*

**6.4.1 Cont.**

*herramienta Nivel de la ventana y contraste*

El usuario también podrá ajustar con la barra deslizante el contraste de la imagen deseado haciendo clic en la barra y moviéndola hacia arriba y hacia abajo, o haciendo clic en cualquiera de las flechas de la barra, para mover los límites inferior o superior del nivel de la ventana. Véase la Figura 6.4.3 (informalmente también se denomina «Equilibrado de la ventana»).

A continuación se muestra el ejemplo de una inversión:

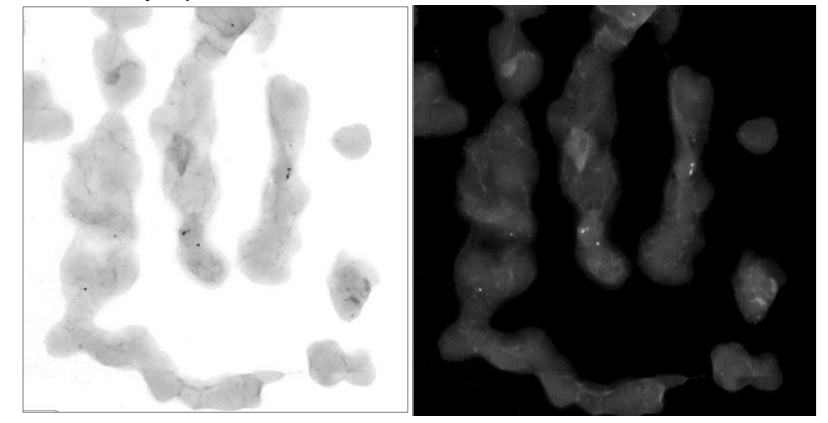

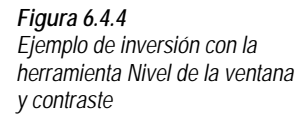

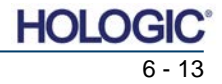

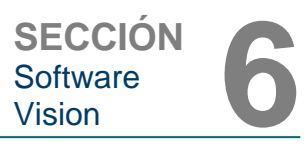

#### **Ajuste del zoom dinámico**

El icono **Zoom Tool** (Herramienta Zoom), *Figura 6.4.5*, abrirá la herramienta de ajuste del zoom. Después de abrir esta herramienta, el usuario podrá utilizar la barra deslizante para ajustar el nivel del zoom o hacer clic en los botones **Fit to Specimen** (Ajustar al espécimen), **Fit to Screen** (Ajustar a la pantalla) o **Zoom 1.0x** (resolución completa). Véase la Figura 6.4.6. Para navegar por toda la imagen, cuando esta haya sido ampliada, será necesario realizar una panorámica. Aparecerá un cuadro de diálogo en miniatura en la esquina superior izquierda de la pantalla. Véase la Figura 6.4.7 siguiente. Para mover la imagen en la pantalla principal, haga clic y mantenga presionado el botón izquierdo sobre la imagen, y mueva el ratón.

Tenga en cuenta que, tradicionalmente, esta función también se denomina «Vista panorámica» o «Pan and Scan».

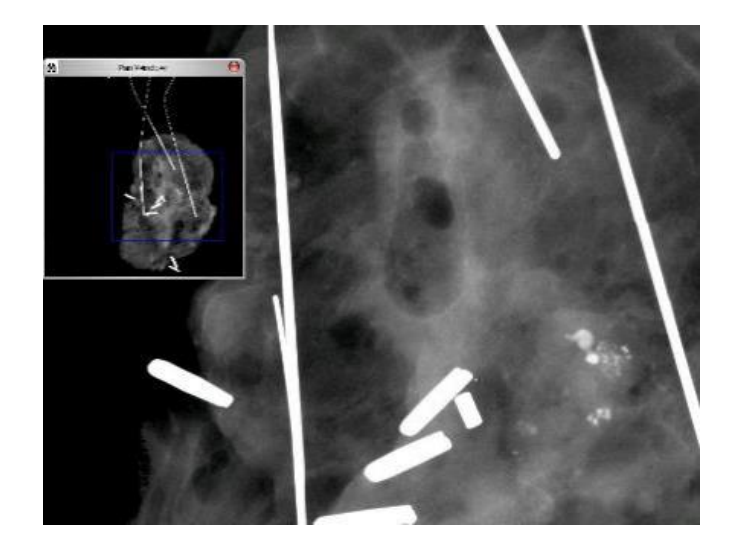

Para asegurarse de que el espécimen esté a la vista, el botón **Fit to Specimen** (Ajustar al espécimen) intentará detectar y ampliar el espécimen. Si no se detecta un espécimen, este se ajustará por defecto al modo anterior (ya sea «Fit to Screen» [Ajustar a la pantalla] o «Zoom 1.0x»).

**Fit to Screen** (Ajustar a la pantalla) ajustará la imagen a la pantalla.

Tradicionalmente, **Zoom 1.0x** se denomina «resolución completa», ya que lleva la imagen a una vista 1-1 con la resolución del monitor.

El botón mostrado en la Figura 6.4.8 abrirá las herramientas de anotación. Estas herramientas y sus numerosas funciones se tratan con más detalle en la Sección 6.8.0.

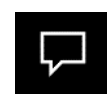

**OK** 

**ZOOM LEVEL** 

 $3.00x$ 

 $1.00x$ 

 $0.10x$ 

1.06

Cancel

Fit to Screen

*Figura 6.4.8 Icono de Anotaciones*

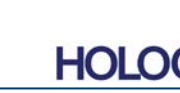

**6.4.1 Cont.**

*Figura 6.4.5 Icono de la herramienta Zoom*

*Figura 6.4.6 Herramienta de ajuste del nivel de zoom*

*Figura 6.4.7 Ejemplo de vista panorámica (izquierda)*

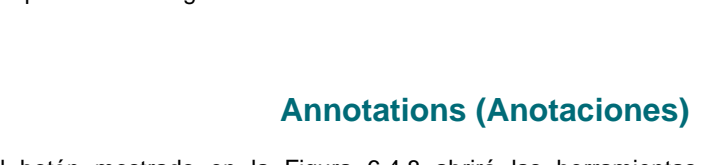

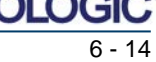

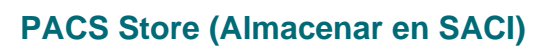

El botón mostrado en la Figura 6.4.9 solamente funcionará cuando el sistema esté instalado en un centro médico con una red SACI. Para guardar sus archivos localmente, consulte la sección 6.7.0.

#### **PACS Print (Impresión en SACI)**

El botón mostrado en la Figura 6.4.10 solamente funcionará cuando el sistema esté instalado en un centro médico con una red SACI. Para efectuar la impresión local, consulte la sección 6.7.0.

#### **Panel de control del dispositivo**

El botón mostrado en la Figura 6.4.11 abrirá el panel de control del dispositivo, lo que ofrecerá al usuario del dispositivo la oportunidad de controlar el sistema de rayos X mediante el software. El usuario podrá seleccionar fácilmente el modo de exposición, el ajuste de kV del tubo de rayos X, el tiempo de exposición y el número

de imágenes que deberán obtenerse para el promediado de las imágenes (si lo desea), así como iniciar la exposición a los rayos X.

**NOTA:** el estado o la disponibilidad de los ajustes de la exposición se indica mediante las flechas arriba y abajo adyacentes al ajuste. Las flechas serán blancas para los ajustes activos y celestes para los inactivos. Los ajustes de la exposición que estén activos dependerán del modo de exposición seleccionado.

La Figura 6.4.12 de la derecha muestra que se ha seleccionado el modo manual completo y que los promedios de kV, tiempo e imagen están todos activos. El usuario podrá ajustar cada una de estas configuraciones.

Tenga en cuenta que, en el sistema Faxitron Core, la configuración de mA no se puede ajustar utilizando el software y siempre estará inactivo.

Cuando termine, haga clic en el botón **Request X-Rays** (Solicitar rayos X) para adquirir una imagen o en el botón **Set** (Ajustar) para guardar la configuración y cerrar el panel de control del dispositivo.

Si se hace clic en el botón **Cancel** (Cancelar), el panel de control del dispositivo se cerrará sin guardar ninguno de los cambios.

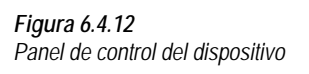

*Figura 6.4.9 Icono de Guardar en SACI* 

*Figura 6.4.10 Icono de Impresión en SACI* 

*Icono del Panel de control del* 

*Figura 6.4.11*

*dispositivo*

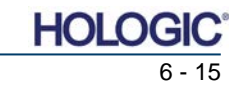

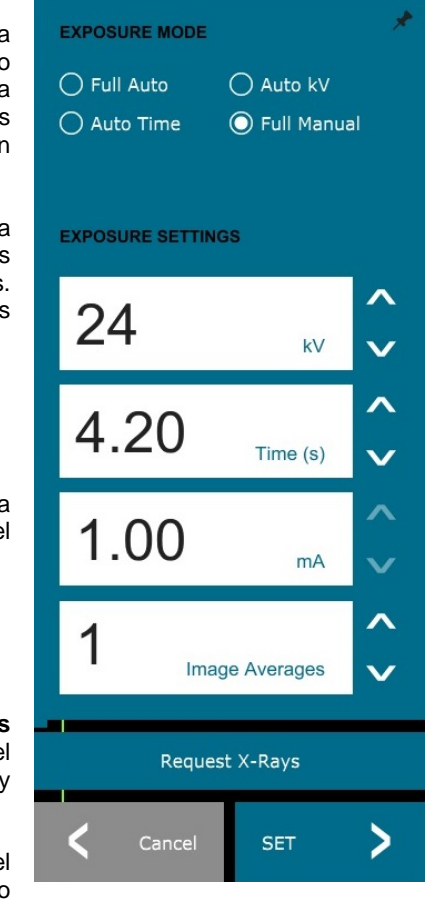

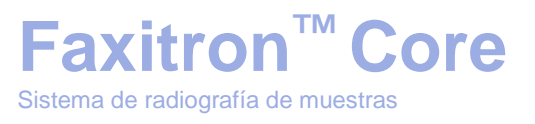

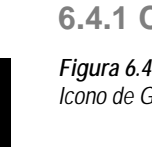

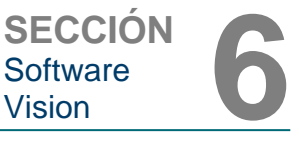

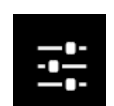

Ξ.

П **PACS** 

## **Back to Procedure (Volver al procedimiento)**

El botón mostrado en la Figura 6.4.13 cierra el modo de obtención de imágenes y regresa a la pantalla del Home Menu (Menú de inicio).

#### **Apagado**

El botón mostrado en la Figura 6.4.14 cierra el software y apaga el ordenador.

#### **Notas de diálogo adicionales**

Cuando se abre un diálogo, este se «acopla» a la izquierda de la pantalla. Si un usuario desea desacoplar el cuadro de diálogo, podrá hacer clic en el icono de «anclaje» superior derecho para desacoplar el cuadro de diálogo y poder arrastrarlo libremente. El «anclaje» se convertirá luego en un icono «X», que permitirá el cierre rápido.

Los usuarios también pueden navegar rápidamente entre los distintos diálogos haciendo clic en el menú de la izquierda. Al hacerlo, el menú de la izquierda se cerrará rápidamente y abrirá los cuadros de diálogo correspondientes, según sea necesario.

#### **Barra de menú superior**

El software permite acceder a los menús *«View» (Ver), «Tools»* (Herramientas), *«Image Tools»*  (Herramientas de imagen), *«DICOM Utilities»* (Utilidades de DICOM) y *«Help»* (Ayuda) mediante una barra de menús superior. *Véase la Figura 6.4.15.* La barra de menú superior está oculta de forma predeterminada y se muestra haciendo clic en el botón de **flecha** ubicado en la esquina superior derecha de la pantalla. Véase la Figura 6.4.16. El botón de **flecha** será blanco o negro, dependiendo de la página del software o el fondo de pantalla. Cada elemento del menú se tratará en detalle en las páginas siguientes.

> **DICOM Utilities** File Edit View **Tools** Image Tools Help

**Nota:** La flecha apuntará hacia abajo cuando la barra de menú superior esté oculta y, hacia arriba, cuando esta se muestre.

#### **Menú View (Ver)**

El menú *«View»* (Ver) se encuentra en el menú principal superior y contiene los elementos del submenú mostrados en la *Figura 6.4.17* siguiente. Cada una de estas opciones se describirá

con más detalle en las próximas páginas. Tools Image Tools DICOM Utilities Help

Zoom Mode

**Grid Options** 

Image Averages

Image Perspective

User Window Levels

Enhanced Image

Sample Viewer

Magnifier Size

Review Layout

Default Window Level Default Aspect for Raw Files

**MANUAL DE USUARIO DE FAXITRON CORE** | HOLOGIC | REVISIÓN 042

**6.4.2 Barra de menú superior**

*Figura 6.4.15 Barra de menú superior*

*Figura 6.4.16 Botones de la barra de menú superior*

**6.4.3 Menú View (Ver)**

*Figura 6.4.17 Menú View (Ver)*

NORMAL (FULL RES.)

ADJUST ZOOM

FIT TO SAMPLE

FIT WIDTH FIT HEIGHT

 $\sqrt{$ FIT ALL

 $\overline{a}$ 

 $\blacktriangleright$ 

 $\overline{ }$ 

 $\mathbf{r}$ 

 $\ddot{\phantom{1}}$ 

 $\ddot{\phantom{1}}$ 

 $\ddot{\phantom{1}}$ 

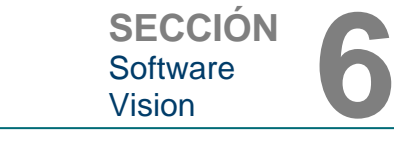

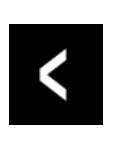

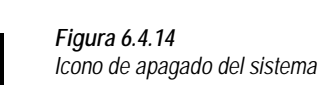

*de inicio*

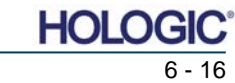

**6.4.1 Cont.**  *Figura 6.4.13* 

*Icono de regreso al menú* 

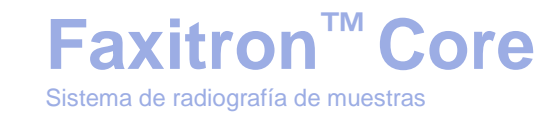

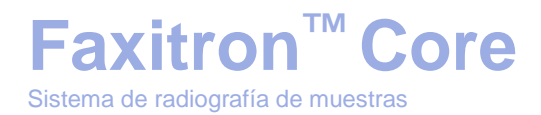

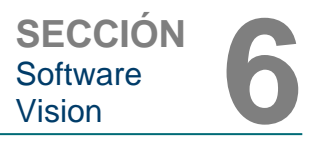

**6.4.3 Cont.**

**Modo Zoom**

#### **Normal**

Muestra la imagen obtenida en su formato original. El formato nativo de la imagen de Faxitron Core se ajusta al área de visualización del monitor. El usuario puede ampliar la imagen si lo desea. Consulte Ajuste del zoom dinámico en la Sección 6.4.1.

### **Adjust Zoom (Ajustar el zoom)**

Esta opción está desactivada y no está disponible en este momento.

#### **Fit to Sample (Ajustar al espécimen)**

Esta opción adapta la imagen obtenida para que se ajuste mejor a la muestra de especímenes dentro del área de visualización del monitor.

#### **Fit All (Ajustar todos)**

Esta opción muestra toda la imagen obtenida, independientemente de cuál sea su formato original. La opción Full Resolution (Resolución completa) no funciona en este modo de vista.

#### **Fit Width (Ajustar anchura)**

Esta opción muestra la imagen obtenida a lo largo del ancho disponible de toda el área de visualización.

#### **Ajustar altura (Ajustar altura)**

Esta opción muestra la imagen obtenida a lo largo de la altura disponible de toda el área de visualización.

#### **Image Averages (Promedios entre las imágenes)**

Esta opción permite al usuario ajustar el número de promedios entre las imágenes que se tomarán por cada exposición. Las opciones disponibles son las tomas 1x, 2x, 4x u 8x. El ajuste predeterminado es la toma 1x. Si el usuario selecciona 2, 4 u 8 tomas, el software obtendrá el número de imágenes seleccionadas una detrás de otra pulsando el botón Start (Comenzar) una sola vez y promediará esas imágenes en una sola imagen.

#### **Image Perspective (Perspectiva de la imagen)**

Esta opción permite al usuario rotar la imagen visualizada a una orientación de 0, 90, 180 y 270 grados.

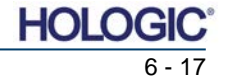

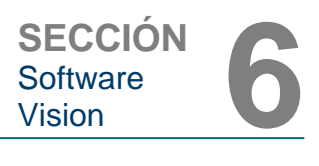

#### **Grid Options (Opciones de cuadrícula)**

Cuando se muestra una imagen, ya sea como una imagen obtenida o una imagen recuperada de la base de datos, el usuario podrá activar una cuadrícula. También permite al usuario establecer el espaciado (anchura) de la cuadrícula. Véase el ejemplo siguiente.

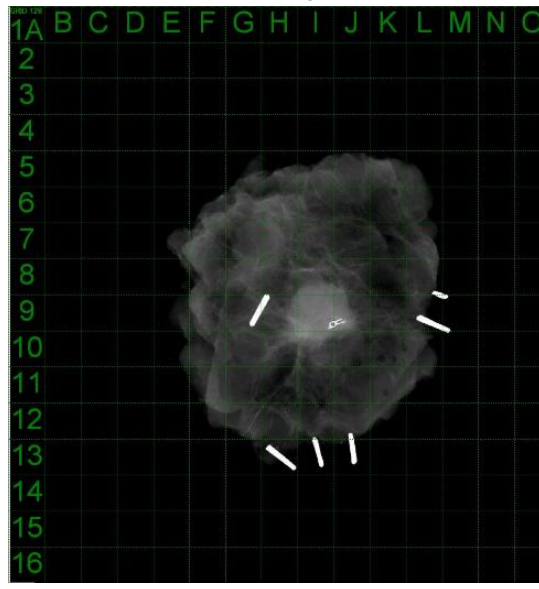

**6.4.3 Cont.**

*Figura 6.4.18 Visualización de la cuadrícula de la muestra*

#### **User Window Levels (Niveles de la ventana de usuario)**

Esto permite al usuario definir hasta tres (3) niveles de la ventana (WL) prefijados y establecidos por el usuario. En primer lugar, seleccione el botón **Window Level** (Nivel de la ventana) y ajuste el WL al nivel deseado. En el menú *«View»* (Ver), seleccione *«User Window Levels»* (Niveles de ventana de usuario). Seleccione *«Record Current WL»* (Registrar WL actual) como USUARIO WL n.º 1, n.º 2 o n.º 3. El WL ajustado se guardará según la opción seleccionada previamente.

#### **Default Window Level (Nivel predeterminado de la ventana)**

El usuario tiene dos opciones de *«Default Window Levels»* (Niveles predeterminados de la ventana) (WL): *«Optimize for whole area»* (Optimizar para toda el área), que ajusta el WL para toda la imagen, u *«Optimize for sample»* (Optimizar para el espécimen), que ajusta el WL solamente para el área del espécimen. Además, existe la opción *«Set Default Window Level»* (Establecer el nivel predeterminado de la ventana), que se utiliza también para todas las imágenes obtenidas que se encuentran aquí. Esta establecerá el nivel predeterminado de la ventana en función de las estadísticas de la imagen y deberá hacerse por separado para las imágenes no mejoradas y las mejoradas.

#### **Default Aspect of Raw Files (Aspecto predeterminado de los archivos sin procesar)**

Ayuda a importar y abrir archivos de imágenes previamente guardados con atributos de archivo desconocidos o datos de imágenes binarios que no tienen ninguna información de encabezado. Dado que el tamaño exacto del conjunto del generador de imágenes no está disponible en el encabezado del archivo de datos de imagen, se usarán las dimensiones del generador de imágenes más adecuadas para importar o abrir dichas imágenes en función de que el ancho sea mayor o menor que la altura (información de aspecto predeterminada).

#### **Enhance Image (same as the Enhance Image button) (Mejorar la imagen [igual que el botón Mejorar la imagen])**

Procesa la imagen actual del paciente y mejora la visualización del tejido situado cerca de la periferia de la muestra.

#### **Sample Viewer (Visor de muestras)**

La vista de muestras alterna un visor de cámara web para facilitar la alineación de los especímenes. No se puede añadir una cámara web al sistema Faxitron Core.

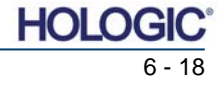

### **Magnifier Size (Tamaño de la lupa)**

**Faxitron™ Core**

Sistema de radiografía de muestras

Permite al usuario seleccionar el tamaño de la herramienta Magnifier (Lupa) (véase el menú Image Tools [Herramientas de imagen]). Las opciones son *«Small» (Pequeña), «Medium» (Mediana)* y *«Large» (Grande)*.

#### **Review Layout (Disposición de la revisión)**

Ayuda al usuario a configurar múltiples paneles de imagen en Review (Database) Mode (Modo de revisión [de la base de datos]) del programa. Las opciones de disposición disponibles son: *«(1 X 1) Single» (Simple), «(2 X 1) Double H» (Doble H), «(1 X 2) Double V» (Doble V), «(1 + (2 X 1) Triple» y «(2 X 2) Quadruple» (Cuádruple)*. Durante la operación con paneles múltiples, el usuario puede hacer clic una vez en el panel o la imagen deseada para realizar la selección actual; el panel seleccionado actual tendrá un borde rectangular verde alrededor. Las imágenes incluidas en la vista de lista de la base de datos, o vista de miniaturas de la base de datos, se abrirán en el panel seleccionado actual cuando se haga doble clic sobre ellas. El usuario también podrá abrir las imágenes en los paneles deseados directamente desde el menú contextual de las vistas de la base de datos mencionada. Después de activar el menú contextual, el usuario podrá seleccionar en los paneles listados bajo OPEN TO→ (ABRIR HACIA) que proporcionará los paneles disponibles para abrir la imagen (izquierda, derecha, arriba, abajo, etc.).

#### **Menú Tools (Herramientas)**

El menú *«Tools»* (Herramientas) está ubicado en la barra de menú superior, situada en la esquina superior izquierda de la pantalla principal.

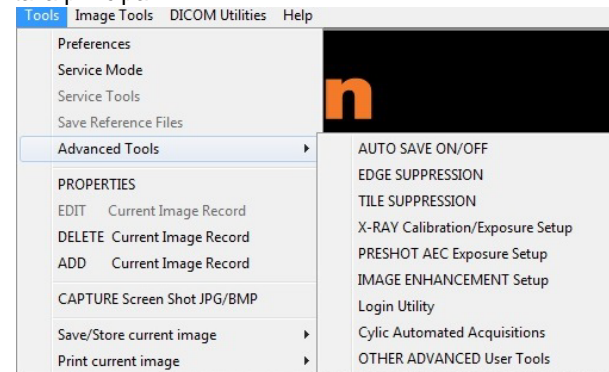

#### **Preferences (Preferencias)**

El menú *«Preferences»* (Preferencias) abre una utilidad de gestión de la configuración que permite cambiar varias opciones o parámetros.

**NOTA:** la herramienta *«Preferences»* (Preferencias) está protegida mediante contraseña y solamente puede acceder a ella un representante autorizado del servicio técnico de Faxitron.

**NOTA:** cambiar los parámetros de configuración sin los conocimientos ni la autorización pertinentes podrá causar la pérdida de calidad de las imágenes, daños en el sistema y funcionamiento incorrecto del sistema.

#### **Modo Service (Modo de mantenimiento)**

El *«Service Mode»* (Modo de mantenimiento) está protegido mediante contraseña y lo activan técnicos autorizados de Faxitron para resolver problemas.

#### **Service Tools (Herramientas de mantenimiento)**

*«Service Tools»* (Herramientas de mantenimiento) suelen aparecer sombreadas en gris. Solamente se enciende cuando el sistema está en *«Service Mode»* (Modo de mantenimiento).

#### **6.4.4 Menú Tools (Herramientas)**

*Figura 6.4.19 Menú Herramientas*

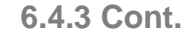

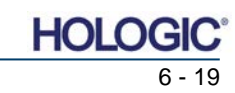

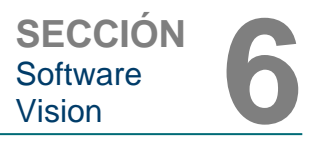

**6.4.4 Cont.**

#### **Save Reference Files (Guardar archivos de referencia)**

La opción *«Save Reference Files»* (Guardar archivos de referencia) suele aparecer sombreada en gris. Solamente se enciende cuando el sistema está en *«Service Mode»* (Modo de mantenimiento).

#### **Advanced Tools Options (Opciones de herramientas avanzadas)**

Las *«Advanced Tools»* (Herramientas avanzadas) ofrecen varias opciones para configurar aspectos del software tales como el post-procesamiento y las opciones de configuración.

#### **Auto Save On/Off (Guardar el encendido y apagado automático)**

Cuando *«Auto save»* (Guardar automáticamente) está «activado», todas las imágenes obtenidas posteriormente se guardarán en la base de datos. Los archivos se escribirán en un directorio de datos definido en el archivo de configuración.

#### **X-Ray Calibration/Exposure Set-up (Calibración de los rayos X/Configuración de la exposición)**

Se encuentran en Advanced Tools (Herramientas avanzadas). *«X-Ray Calibration/Exposure Setup»* (Calibración de los rayos X/Configuración de la exposición) ayuda al usuario a determinar el tiempo de exposición adecuado para un determinado ajuste de kV que obtenga la mejor calidad de las imágenes. Consulte en la sección 6.2.0 y la Figura 6.2.4 una descripción más detallada.

#### **Configuración del CAE de la exposición de una toma previa**

El sistema Faxitron Core utiliza el control automático de la exposición (CAE) para proporcionar la mejor calidad posible de las imágenes pulsando el botón **Start X-Ray** (Comenzar radiografía) **una sola vez.** El software utilizará una exposición de una *Preshot* (Toma previa) para calcular los ajustes óptimos de la exposición en kV y tiempo. La *toma previa* es una exposición breve a los rayos X, normalmente de 2 a 3 segundos. El software analizará los resultados para determinar el kV y el tiempo necesarios para producir la mejor calidad de las imágenes. La exposición al CAE de una toma previa se configura en fábrica y se activa de forma predeterminada.

*«Preshot AEC Exposure Setup»* (Configuración del CAE de la exposición de una toma previa) permite al usuario ajustar el sistema a determinados requisitos de obtención de imágenes o para compensar el envejecimiento del sistema.

Para acceder al cuadro de diálogo «Preshot AEC Exposure Setup» (Configuración del CAE de la exposición de una toma previa), vaya a la barra de menú superior, seleccione «Tools» (Herramientas), «Advanced Tools» (Herramientas avanzadas) y, a continuación, «*PRESHOT AEC Exposure Setup*» (Configuración del CAE de la exposición de una toma previa). Véase la Figura 6.4.19. Se abrirá el cuadro de diálogo de configuración del CAE de la toma previa mostrado en la Figura 6.4.20.

## **Faxitron™ Core**

Preshot AEC Settings

Sistema de radiografía de muestras

**SECCIÓN**<br>
Software **6**<br>
Vision **Software** 

*Configuración del CAE de la exposición de una toma previa* 

**6.4.4 Cont.**

*Figura 6.4.20*

Introduzca los valores de PRESHOT AEC (CAE DE LA TOMA PREVIA) en la ventana que se muestra a la derecha.

Para el aiuste de las tomas previas, los ajustes mostrados reflejan un tiempo de exposición de 23 kV y 2 segundos con una<br>intensidad objetivo de intensidad 8000 UAD. Los usuarios pueden introducir los parámetros de las tomas previas solo cuando se selecciona DYNAMIC METHOD (MÉTODO DINÁMICO) (en la sección PRESHOT ANALYSYS METHOD [MÉTODO DE<br>ANÁLISIS DE TOMAS **ANÁLISIS** PREVIAS]). La selección de STATIC METHOD (MÉTODO ESTÁTICO) utilizará parámetros predefinidos por Faxitron. Además, el usuario tendrá la opción de seleccionar los ajustes de kV y tiempo de exposición en la sección EXPOSURE TUNING METHOD (MÉTODO DE AJUSTE DE LA EXPOSICIÓN).

Para obtener unas imágenes más precisas, el usuario podrá introducir el grosor de SOFT TISSUE (Sample) (TEJIDO

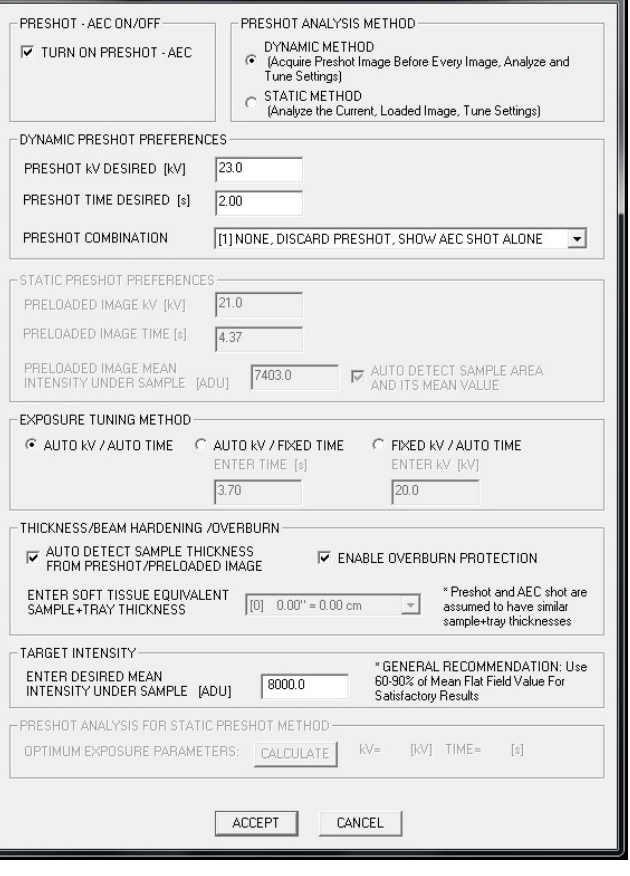

BLANDO [Muestra]) y TARGET INTENSITY (INTENSIDAD DEL OBJETIVO) en las UAD.

**Nota:** los valores mostrados están dentro del rango típico de un sistema Faxitron Core, pero pueden variar.

Para el modo AUTOMATIC EXPOSURE CONTROL (CONTROL DE LA EXPOSICIÓN AUTOMÁTICA), pulse el botón **Start** (Comenzar) en el software Vision (o en el panel de control). Para crear una región de interés (ROI) y obtener los parámetros de exposición para la exposición óptima de la imagen, el software Vision realizará una toma previa (exposición previa a una dosis breve y baja) de la muestra.

#### **Utilidad Login (Inicio de sesión)**

La utilidad Login (Inicio de sesión) está en el menú *«Advanced Tools»* (Herramientas avanzadas) y permite al usuario configurar y activar la autenticación con contraseña de inicio del software Vision. La activación de esta función es opcional en el sistema Faxitron Core. Si el usuario activa la autenticación con contraseña, se le pedirá la contraseña cada vez que abra el programa. Si no se introduce la contraseña correcta, el programa se cerrará.

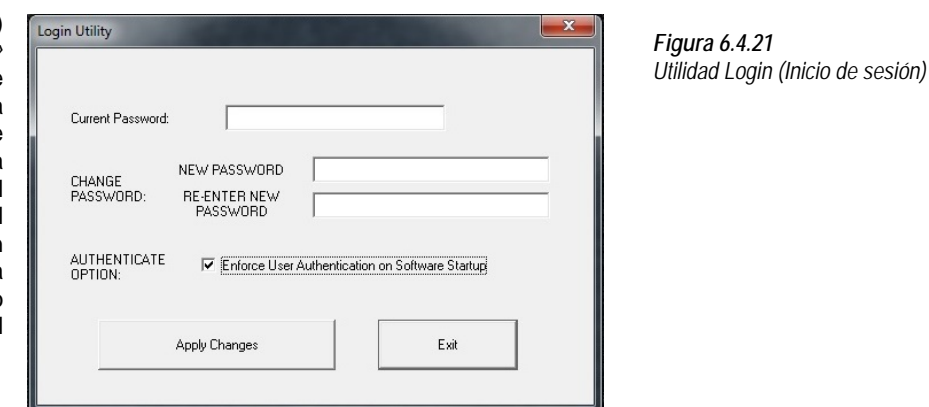

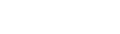

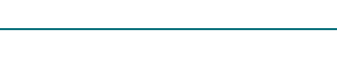

#### **Properties (Propiedades)**

*«Properties»* (Propiedades) oculta o muestra el cuadro de información de la imagen. Véase la Figura 6.3.9.

#### **Edit Current Image Record (Editar el registro de imagen actual)**

Actualmente no se utiliza.

#### **Delete Current Image Record (Eliminar registro de imagen actual)**

Elimina la imagen actual del directorio de archivos, tal y como se especifica en el archivo de configuración.

#### **Add Current Image Record (Agregar registro de la imagen actual)**

Añade la imagen actual al directorio de archivos, tal y como se especifica en el archivo de configuración.

#### **Capture Screen Shot JPG/BMP (Realizar captura de pantalla en JPG/BMP)**

Seleccionando esta opción del menú, el usuario puede realizar una captura de pantalla de la ventana activa mostrada. El usuario puede especificar un nombre de archivo y elegir entre JPG y BMP como formato de archivo guardado.

#### **Save / Store Current Image (Guardar o almacenar la imagen actual)**

El usuario puede «navegar» hasta el directorio o la carpeta de archivos en la que desee guardar la imagen. Deberá asignarse un nombre de fichero en el campo proporcionado. El usuario puede guardar la imagen como un tipo de archivo BMP, JPEG, TIF, RAW o DICOM. Para guardar el archivo en formato DICOM, consulte la sección «DICOM Functionality» (Funcionalidad DICOM).

#### **Print Current Image (Imprimir imagen actual)**

Imprime la imagen actual en la impresora de Windows.

#### **Image Tools (Herramientas de imagen)**

Para editar la imagen obtenida o recuperada, están disponibles las siguientes funciones haciendo clic en el menú «*Image Tools»* (Herramientas de imagen). Véase la Figura 6.4.22. Con un solo clic del ratón sobre la opción deseada, se podrá acceder a o activar las opciones del submenú.

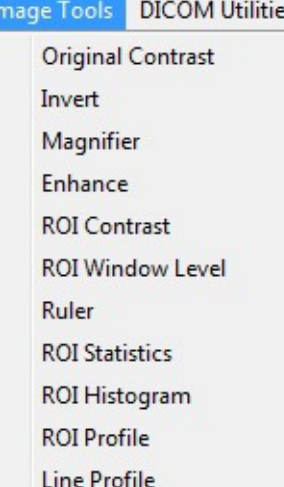

#### **6.4.5 Image Tools (Herramientas de imagen)**

*Figura 6.4.22 Menú Herramientas de imagen*

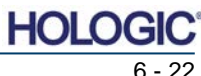

**6.4.4 Cont.**

**Software** 

**SECCIÓN**<br>
Software **6**<br>
Vision

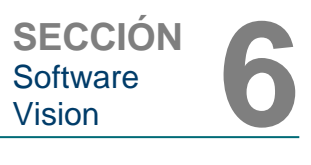

**6.4.5 Cont.**

#### **Original Contrast (Contraste original)**

*«Original Contrast»* (Contraste original) restaura los niveles de contraste de la imagen. Esto sirve para el mismo propósito que el botón **Original Contrast** (Contraste original) en la herramienta Window Level and Contrast (Nivel de la ventana y contraste). Véanse la Sección 6.4.1 y la Figura 6.4.3.

#### **Invert (Invertir)**

*«Invert»* (Invertir) hace que la imagen visualizada se invierta o revierta. Al invertir una imagen, se invierte su transparencia: lo que es negro se convierte en blanco y lo que es blanco se convierte en negro. A los grises se les asigna su transparencia espejo. Para desactivar la función, haga clic de nuevo en *«Invert»* (Invertir). Realiza la misma función que el botón **Invert**  (Invertir). Consulte la Sección 6.4.1 y las Figuras 6.4.3 y 6.4.4.

#### **Ampliar**

«*Magnify»* (Ampliar) permite al usuario ampliar un área de interés. Para utilizar la función Magnify (Ampliar), sitúe el cursor del ratón sobre el área que desee ampliar y haga clic con el botón izquierdo del ratón. Se ampliará el área de interés. Para desactivar la función, haga clic de nuevo en *«Magnify»* (Ampliar). Consulte la Figura 6.4.23. El usuario podrá ajustar el tamaño del área de interés ampliada. Consulte el submenú *«Magnifier Size»* (Tamaño de la lupa) en la Sección 6.4.3.

*Figura 6.4.23 Ampliar*

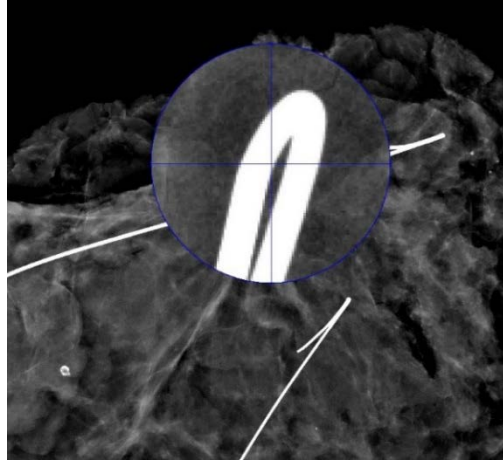

#### **Edge Enhance (Realce de los bordes)**

*«Edge Enhance»* (Realce de los bordes) definirá con mayor nitidez los bordes de las regiones utilizando una diferencia de contraste. Puede que el realce de los bordes amplifique el ruido en las imágenes en general. Seleccionando de nuevo la opción del menú, se desactivará el realce de bordes. Si hace clic en *«Original Contrast»* (Contraste original), la imagen volverá a su estado original. Tenga en cuenta que esta es una función diferente a la función Enhance Image (Mejorar la imagen) de las Secciones 6.4.1 y 6.4.3.

#### **ROI Contrast (Contraste de la ROI)**

*«ROI Contrast»* (Contraste de la ROI) optimizará los niveles de contraste del interior de una región de interés (ROI) definida por el usuario. Después de seleccionar *«ROI Contrast»*  (Contraste de la ROI), haga clic y mantenga pulsado el botón izquierdo del ratón en el punto inicial de la ROI deseada, arrastre el ratón y suelte el botón del ratón en el punto final de la ROI deseada. El contraste se ajustará automáticamente a los mejores niveles para esa ROI.

#### **ROI Window Level (Nivel de ventana de la ROI)**

La función *«ROI Window Level»* (Nivel de ventana de la ROI) no está disponible en la versión actual del software Vision.

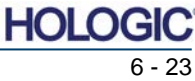

## **Faxitron™ Core** Sistema de radiografía de muestras

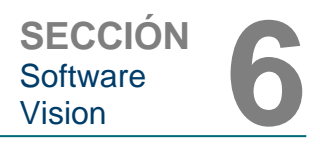

#### **Regla**

*«Ruler»* (Regla) permite al usuario medir la distancia entre dos puntos de la imagen visualizada. Las medidas de longitud se expresan en milímetros (mm). Después de seleccionar *«Ruler»*  (Regla), haga clic y mantenga pulsado el botón izquierdo del ratón y, empezando por el punto inicial de la medición, arrastre el ratón y suelte el botón del ratón en el punto final de la medición. En la imagen, la regla tiene el aspecto de una línea roja.

La medición (en mm) se muestra al final de la Regla. Hasta que el seleccione otra herramienta de imagen o hasta que se realice otra acción, la regla permanecerá activa. Véase la Figura 6.4.24. Para desactivar la función, haga clic de nuevo en «*Ruler»* (Regla).

**Sugerencia:** para obtener una regla perfectamente horizontal, vertical o de 45 grados, mantenga pulsada la tecla SHIFT (del<br>teclado) mientras mantiene mientras mantiene pulsado el botón izquierdo del ratón y arrastre.

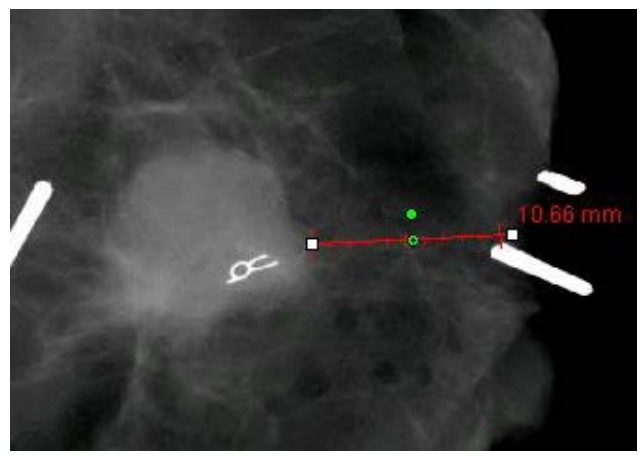

**6.4.5 Cont.**

*Figura 6.4.24 Regla*

#### **Estadísticas de la ROI**

*«ROI Statistics»* (Estadísticas de la ROI) mostrará un cuadro de diálogo que contiene estadísticas de la imagen. Haga clic y mantenga presionado el botón izquierdo del ratón sobre la región de interés (ROI) de la imagen principal, arrastre el cursor para hacer la selección alrededor del área y luego suelte el botón del ratón. La información estadística de la región seleccionada se mostrará en el lado izquierdo del cuadro de diálogo y la de toda la imagen, en el lado derecho del recuadro. Las estadísticas que se muestran son: los puntos inicial y final de la ROI, los valores de intensidad Minimum (Mínimo), Maximum (Máximo) y Mean (Medio) y Standard Deviation (Desviación estándar) (STD). Para cerrar el cuadro de información Statistics (Estadística), simplemente haga clic en el botón **Close** (Cerrar). Véase la Figura 6.4.25. Para desactivar la función, haga clic de nuevo en *«ROI Statistics»* (Estadísticas de la ROI).

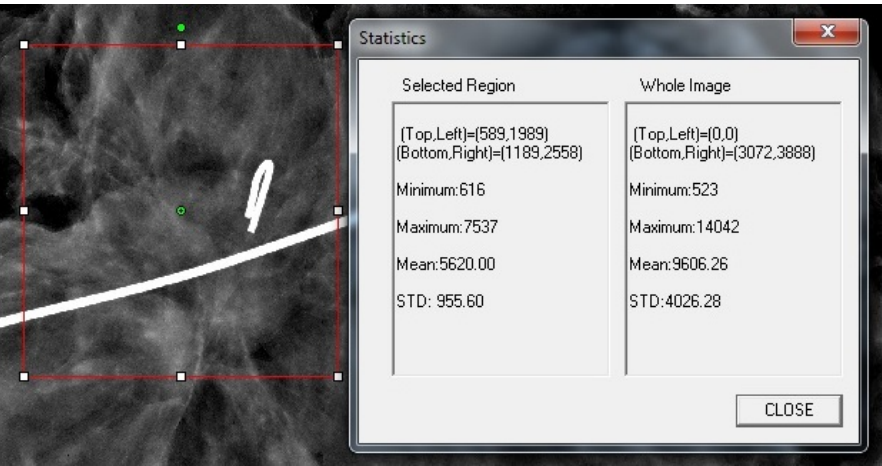

*Figura 6.4.25 Estadísticas de la ROI*

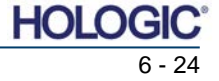

### **Histograma de la ROI**

*«ROI Histogram»* (Histograma de la ROI) creará un histograma para una ROI definida por el usuario. Después de seleccionar la opción del menú, coloque el cursor del ratón en la imagen visualizada, mantenga pulsado el botón izquierdo del ratón y arrástrelo para seleccionar la ROI deseada. Suelte el botón del ratón. Se mostrarán histogramas de la ROI seleccionada. Véase la Figura 6.4.26.

La curva negra es el histograma de la región seleccionada. La curva azul es el histograma de toda la imagen. Ambas curvas se normalizan contra el valor máximo de píxeles de la región de interés seleccionada. Para desactivar la función, haga clic de nuevo en *«ROI Histogram»* (Histograma de la ROI).

> 100.00 90.00 80.00 70.00 60.00 50.00 40.00 30.00  $20.00$ 10.00  $0.00$

Histogram

ooo **Intensity Leve** 

SAVE AS TXT PRINT CLOSE

## **Perfil de la ROI**

*«ROI Profile»* (Perfil de la ROI) creará un perfil para una ROI definida por el usuario. Después de seleccionar la opción del menú, coloque el cursor en la imagen visualizada. Para dibujar un cuadro definido por el usuario alrededor de la ROI deseada, mantenga pulsado el botón izquierdo del ratón y mueva el cursor por la imagen. Suelte el botón izquierdo del ratón y aparecerá un perfil que mostrará los valores de cada píxel de la ROI definida. Véase la Figura 6.4.27. Por defecto, la dirección de la promediación de la ROI seleccionada es el eje corto. El eje puede desplazarse hacia adelante y hacia atrás seleccionando el botón **SWITCH, HOR<->VERT** (CAMBIAR HORIZONTAL<->VERTICAL). Para desactivar la función, haga clic de nuevo en *«ROI Profile»* (Perfil de la ROI).

> raph Dialog **Horizontal Region Profile** 7500.00 6850.00 6200.00 5550.00 Intensit 4900.00 4250.00 Average 3600.00 2950.00 2300.00 1650.00 1000.00 **1640.0** 940 **UCCC**  $2500$ 2780 ă Horizontal Axis of Region From (1875,840) To (3163,899) PRINT | CLOSE SAVE AS TXT SWITCH: HOR<-->VERT

*Figura 6.4.26 Histograma de la ROI*

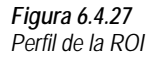

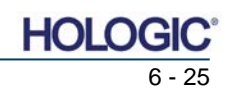

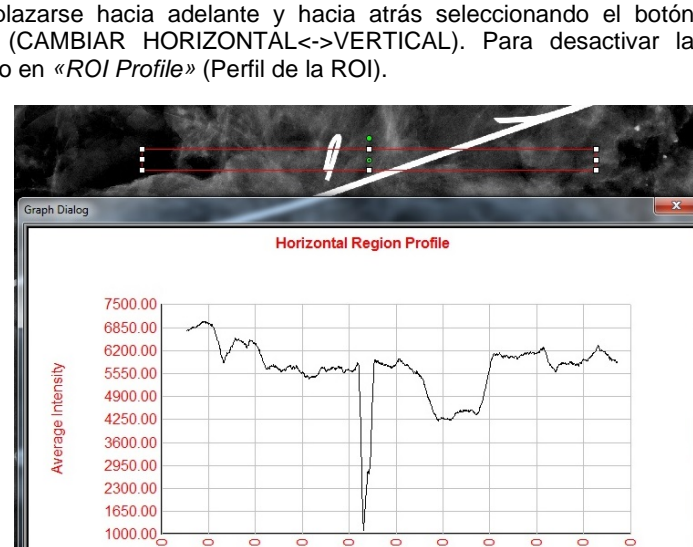

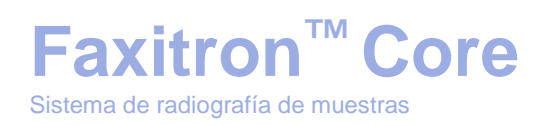

**6.4.5 Cont.**

## **Faxitron™ Core** Sistema de radiografía de muestras

**SECCIÓN**<br>
Software **6**<br>
Vision Software<br>Vision

**6.4.5 Cont.**

#### **Perfil de la línea**

*«Line Profile»* (Perfil de la línea) mostrará el perfil de una línea definida por el usuario. Después de seleccionar «*Line Profile»* (Perfil de la línea), coloque el cursor en la imagen visualizada. Para dibujar una línea definida por el usuario, mantenga pulsado el botón izquierdo del ratón y mueva el cursor por la imagen. Suelte el botón izquierdo del ratón y aparecerá un perfil que mostrará los valores de cada píxel de la línea definida. *Véase la Figura 6.4.28.* Por defecto, el primer punto seleccionado es siempre la parte izquierda (más cercana al origen) del gráfico (es decir, el eje horizontal del gráfico puede tener índices de píxeles (i, j) crecientes o decrecientes, dependiendo de los puntos inicial o final que se hayan seleccionado). Para desactivar la función, haga clic de nuevo en *«Line Profile»* (Perfil de la línea).

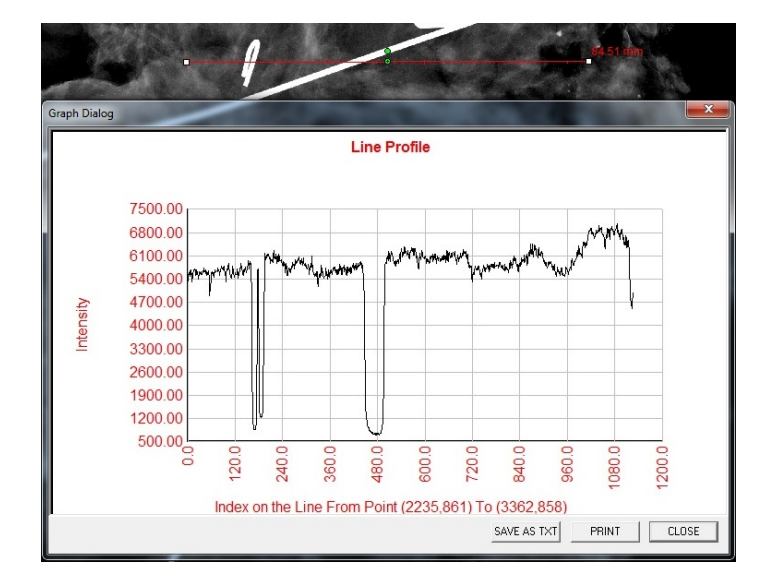

*Figura 6.4.28 Perfil de la línea*

#### **Built-In Window Level (Nivel de ventana incorporado)**

El software Vision viene con una función de Window Level (Nivel de ventana) «incorporado». Para seleccionarlo, no hay ningún botón ni elemento del menú. La función Window Level (Nivel de ventana) se activa automáticamente cada vez que se obtiene una imagen o se recupera de la base de datos para revisarla. Esta función permite al usuario ajustar los niveles de contraste y brillo de la imagen utilizando el ratón o el cursor.

Para ver los niveles de brillo u oscuridad, haga clic y mantenga pulsado el botón izquierdo del ratón sobre la imagen visualizada y mueva el cursor hacia arriba y hacia abajo. O mueva el cursor hacia la izquierda y hacia la derecha para obtener un contraste alto o bajo. Mueva el cursor hasta que la imagen se encuentre en los niveles deseados.

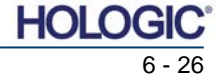

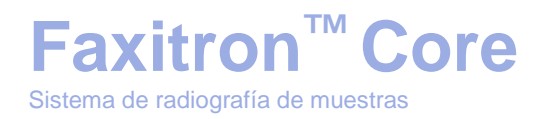

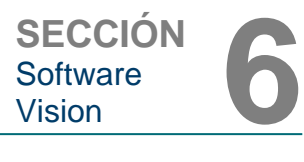

**Explorador de imágenes del paciente actual**

*Icono del explorador de imágenes del paciente actual*

**6.5.0**

*Figura 6.5.1*

Presionando el botón mostrado en la Figura 6.5.1 y ubicado en la parte inferior de la ventana de obtención de imágenes, aparecerá la secuencia de imágenes en miniatura del paciente actual. Véase la Figura 6.5.2.

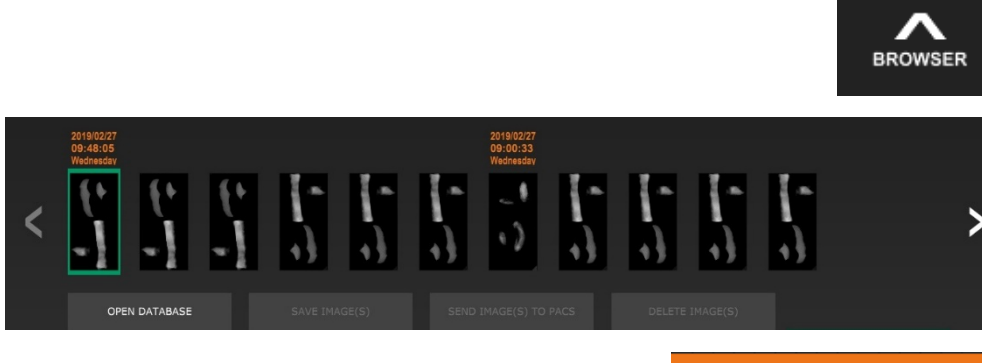

OPEN DATABASE

En texto naranja y a lo largo de la parte superior, la secuencia de miniaturas mostrará la fecha en la que se realizó el procedimiento de cada serie de imágenes individuales.

Se iluminará en verde la imagen actual que aparece mostrada en la ventana de obtención de imágenes.

Para colocar las imágenes en la pantalla o en los paneles de revisión, la secuencia de miniaturas permite realizar las operaciones «arrastrar» y «soltar», según sea necesario.

Además, con un solo clic, el usuario podrá seleccionar varias imágenes y, a continuación, seleccionar entre las diferentes opciones para guardar las imágenes en una unidad USB, enviar las imágenes al SACI o borrar las imágenes. Las imágenes seleccionadas aparecerán resaltadas en naranja.

Hay flechas situadas a la izquierda y a la derecha. En caso de que se tomen gran cantidad de imágenes, pulsando las flechas izquierda o derecha el usuario podrá recorrer por fecha ascendente las imágenes tomadas.

También hay una opción disponible para **Open the Database** (Abrir la base de datos) *(véase la Figura 6.5.3)*, que entra en el modo Review (Revisión). Este mismo botón es el equivalente a pulsar **Review Mode** (Modo de revisión) en Home Menu (Menú de inicio). Véanse las Figuras 6.0.1 y 6.6.1.

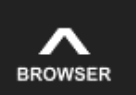

*Figura 6.5.2 Explorador de imágenes del paciente actual*

*Figura 6.5.3 Botón de la base de datos de las imágenes*

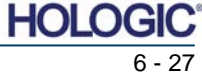

**MANUAL DE USUARIO DE FAXITRON CORE** | HOLOGIC | REVISIÓN 042

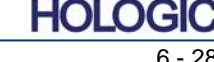

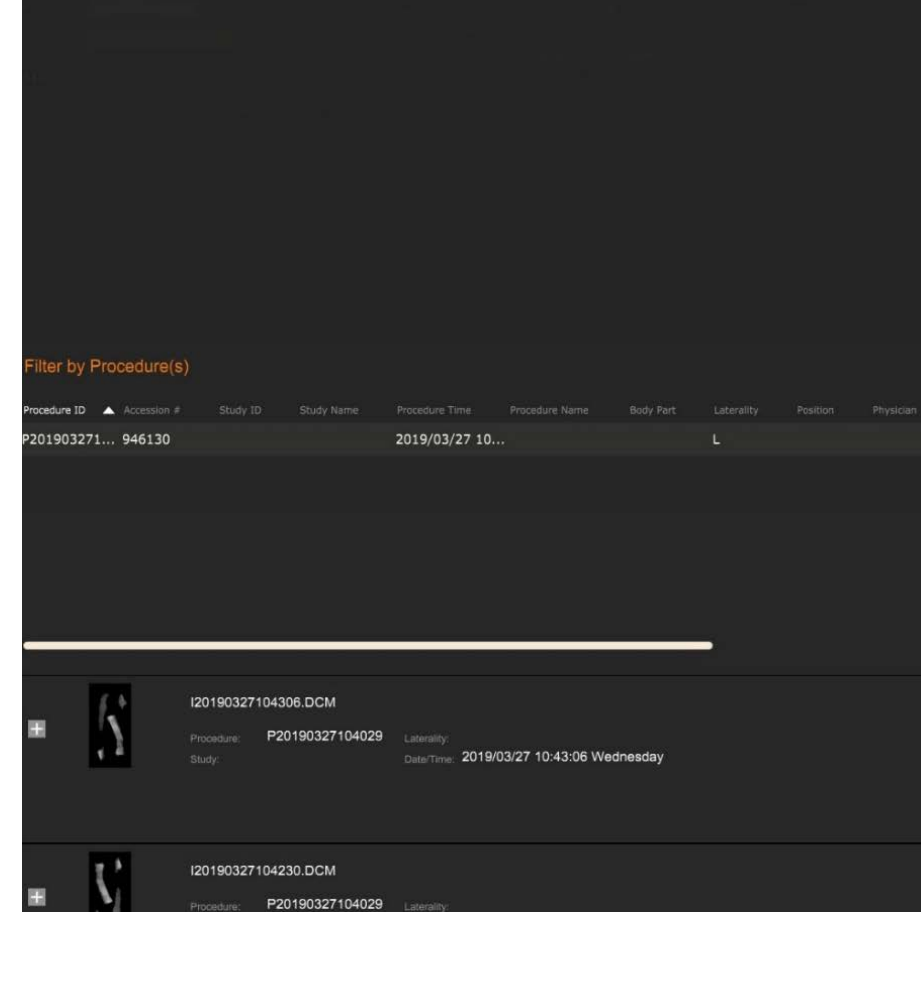

Patient List Table (Tabla de la lista de pacientes) en la parte superior, la sección Procedure List Table (Tabla de la lista de procedimientos) en el centro y la sección Image Thumbnail List/Viewer (Lista/Visor de imágenes en miniatura) en la parte inferior. *Figura 6.6.2 Base de datos de las*  ADDITIONAL OPTIONS *imágenes*

Review

ை

Se puede entrar en el modo de revisión haciendo clic en el botón **Review** (Revisar) de la página Home Menu (Menú de inicio), *Figuras 6.6.1 y 6.0.1*, o en el botón **Open Database** (Abrir base de datos) de Current Image Browser (Explorador de imágenes actuales). Véase la Figura 6.5.3 anterior. Al hacer clic en cualquiera de estos botones, se abrirá la base de datos como se muestra en la Figura 6.6.2. Mientras esté en modo de revisión, el sistema estará

Time N

2019/03/27 10:45:40

2019/03/27 10:44:31 1930/03/03

La base de datos se compone básicamente de tres secciones o subventanas. La sección

**Faxitron™ Core** Sistema de radiografía de muestras

en modo de espera.

CLOSE DATABASE

DOE

DOE

JAN

JENN

**JANE** 

elect Patient

JD6749

**D987** 

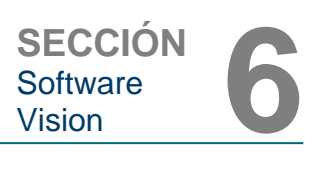

#### **6.6.0 Base de datos**

*Figura 6.6.1 Icono del modo de revisión que aparece en el menú de inicio* 

**SECCIÓN**<br>
Software **6**<br>
Vision **Software** 

Como indica la flecha, las tablas de listas funcionan en una jerarquía de arriba hacia abajo: The Patient List (Lista de pacientes) ---> Procedure List (Lista de procedimientos) ---> Image Thumbnail List/Viewer (Lista/Visor de imágenes en miniatura).

Cuando se selecciona un campo Patient (Paciente), se activa la ventana Procedure (Procedimiento). La ventana Procedure (Procedimiento) muestra una lista de todos los procedimientos realizados en el paciente seleccionado. Además, todas las imágenes correspondientes al paciente se mostrarán en la parte inferior derecha.

Cuando se selecciona un procedimiento, la lista de imágenes en miniatura/visor se filtrará para mostrar solamente las imágenes que corresponden al procedimiento seleccionado. Se pueden seleccionar varios procedimientos manteniendo pulsada la tecla Mayúsculas y haciendo clic con el botón izquierdo del ratón en cada procedimiento. Se mostrarán las imágenes correspondientes de los procedimientos seleccionados.

Puede ajustarse la elección en la base de datos haciendo clic en los campos superiores, como Patient ID (ID de paciente) y Last Name (Apellido), para ordenarla por uno u otro campo. Cuando se haga clic con el cursor del ratón sobre uno de los campos de la base de datos, se mostrará un pequeño indicador de flecha dentro del campo. Usando el botón izquierdo del ratón y seleccionando el campo de nuevo, la flecha cambiará de ascendente a descendente o viceversa. El campo seleccionado correspondiente se ordenará automáticamente.

Para facilitar la navegación, hay barras de desplazamiento en la base de datos.

Para añadir automáticamente la imagen a un panel de revisión, la lista de miniaturas/visor permite al usuario hacer clic en el símbolo «+». Un usuario puede añadir hasta cuatro imágenes en los paneles de revisión. Los paneles de revisión se ajustarán automáticamente para abarcar las cuatro imágenes.

Todas las opciones del Current Patient Images Browser (Explorador de imágenes del paciente actual) (véase la Figura 6.5.2) están también disponibles en la parte superior de la página Database (Base de datos). Además, en la Sección 6.6.1 se describen opciones adicionales.

**Nota importante:** las imágenes en miniatura (.PNG) son archivos independientes de los archivos de datos de imagen reales (DCM, DAT, DMM o RAW). Tienen el mismo nombre de archivo que el archivo de imagen, pero tienen una extensión de archivo (.PNG). Es posible tener un archivo de imagen sin «miniatura». En ese caso, Vision intentará crear una miniatura automáticamente para que la imagen se cargue en la base de datos. Sin embargo, si esto no se pudiera hacer, la imagen no se mostrará.

#### **Save Image(s) (Guardar imágenes)**

El botón **Save Image(s)** (Guardar imágenes) aparece al seleccionar una entrada de Image Table (Tabla de imágenes) o Thumbnail List (Lista de imágenes en miniatura), o en las imágenes del paciente actuales; de lo contrario, se desactivará. La imagen seleccionada se podrá guardar en los siguientes formatos de imagen de 8 bits: JPEG, BMP, TIFF y RAW. También se podrá guardar en formato TIFF de 16 bits.

El nivel de ventana de la imagen guardada es el nivel de ventana predeterminado. Si el usuario requiere que el nivel de la ventana esté organizado, deberá cargar la imagen en Image View (Vista de imagen) e imprimir desde allí, en lugar de imprimir desde el cuadro de diálogo de la base de datos.

#### **Send Image(s) to PACS (Enviar imágenes al SACI):**

Esta función envía las imágenes a un servidor SACI de DICOM preconfigurado. Para obtener más información, consulte la Sección 6.7.0.

#### **Funciones y herramientas del menú de la base de datos o de imágenes**

Hay funciones para explorar y buscar en la base de datos, así como para editar, borrar y añadir registros a la base de datos. Estas funciones se explican a lo largo de los elementos del menú de la base de datos. Se accede a ellas desde el botón de nivel superior denominado **Additional Options** (Opciones adicionales) dentro de la base de datos.

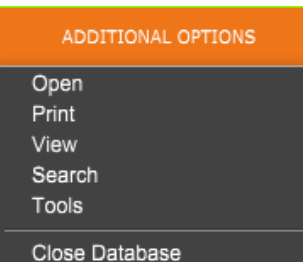

**6.6.1 Opciones adicionales de la base de datos**

*Figura 6.6.3 Menú Opciones adicionales*

**6.6.0 Cont.**

## **Faxitron™ Core** Sistema de radiografía de muestras

**6.6.1 Cont.**

*Figura 6.6.4*

*de datos*

*Menú Impresión de la base* 

### **Menú Open (Abrir)**

El menú *«Open»* (Abrir) solamente tiene una opción *«Open Image from File»* (Abrir imagen desde archivo) que abre un cuadro de diálogo de Windows que permite al usuario navegar y abrir archivos de imagen ubicados en unidades locales o de red.

#### **Menú Print (Imprimir)**

El menú *«DB-Print»* (Imprimir base de datos) ofrece la función de impresión de imágenes, procedimientos o pacientes. Véase la Figura 6.6.4.

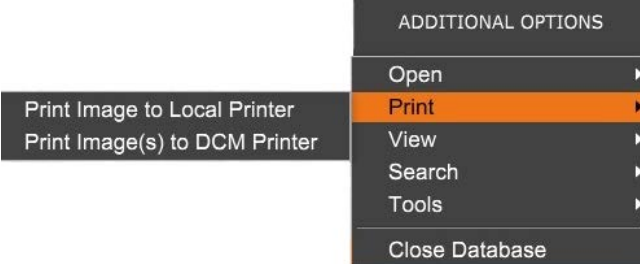

#### **Print Image to Local Printer (Imprimir imagen en la impresora local)**

*«Print Image to Local Printer»* (Imprimir imagen en la impresora local) está disponible cuando se selecciona la entrada en la tabla de imágenes o en la lista de imágenes en miniatura; de lo contrario, estará desactivada. La imagen seleccionada se imprimirá utilizando la impresora local predeterminada del sistema Windows.

El nivel de ventana de la imagen impresa es el nivel de ventana predeterminado. No se recomienda que los usuarios impriman desde este menú, a menos que estén satisfechos con las impresiones establecidas en los niveles de ventana predeterminados y calculados por el programa. El usuario podrá cargar la imagen primero en la ventana Image View (Review) (Vista de imagen [Revisión]) y luego ajustar la imagen a los niveles de ventana deseados. Cuando esté satisfecho con el nivel de la ventana, el usuario podrá iniciar la impresión desde el menú de la ventana de Image View (Vista de imagen). El cuadro de diálogo Format Options (Opciones de formato) ofrece la posibilidad de elegir entre formatos de impresión.

#### **Print Image(s) to DCM Printer (Imprimir imágenes en una impresora DCM)**

Esta función envía las imágenes a una impresora DICOM preconfigurada.

#### **Menú View (Ver)**

El menú *«View»* (Ver) ofrece al usuario una serie de opciones que afectan a la vista de la base de datos. Véase la Figura 6.6.5.

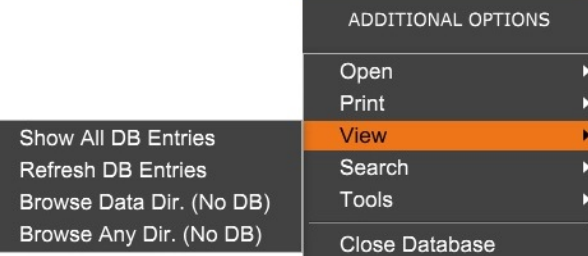

*Figura 6.6.5 Menú Ver base de datos*

#### **Show All DB Entries (Mostrar todas las entradas de la base de datos)**

Recarga la tabla de pacientes desde el archivo de base de datos. Cualquier cambio o adición a la base de datos se aplicará a la tabla. Esta selección también borrará cualquier Search Filter (Filtro de búsqueda) activo que se haya aplicado a las tablas. Search Filter (Filtro de búsqueda) se explica a continuación en detalle en el tema Database Search (Búsqueda en la base de datos).

#### **Refresh DB Entries (Actualizar entradas de la base de datos)**

Actualiza la tabla Patient (Paciente), pero mantiene cualquier filtro de búsqueda existente que se haya aplicado.

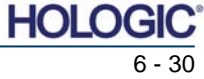

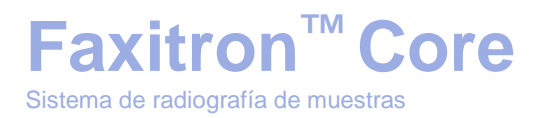

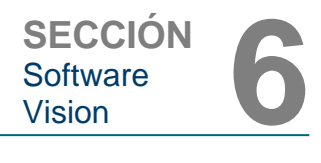

#### **Browse Data Directory (No DB) (Explorar el directorio de datos [no la base de datos])**

Muestra todas las imágenes en miniatura en el directorio Data (Datos) establecido por el archivo de configuración. Estos archivos se muestran en el Visor de miniaturas. No están asociados a la base de datos ni a las listas de tablas. Esta herramienta es útil para revisar imágenes no grabadas o para depurar problemas de la base de datos con imágenes en el directorio de datos actual.

#### **Browse Any Directory (No DB) (Explorar cualquier directorio [no la base de datos])**

Permite al usuario navegar a cualquier directorio de archivos. Estos archivos se muestran en el Visor de miniaturas. No están asociados a la base de datos ni a las listas de tablas. Esta herramienta es útil para revisar un directorio de imágenes, que nunca fue grabado en la base de datos, o cuando los registros de la base de datos están dañados.

#### **Search Menu (Menú de búsqueda)**

Las herramientas de *«Search»* (Búsqueda) de la base de datos, *véase la Figura 6.6.6*, proporcionan búsquedas detalladas o filtrado de la base de datos. Seleccionando el menú «*DB-Search»* (Búsqueda en la base de datos) el usuario puede realizar una búsqueda detallada y específica. Cuando se introducen y activan los criterios de búsqueda en el cuadro de diálogo de búsqueda de la base de datos, *véase la Figura 6.6.7*, el filtro de búsqueda se aplicará a todas las tablas de listas del cuadro de diálogo de la base de datos de imágenes. El

criterio de búsqueda activado se denomina Search Filter (Filtro de búsqueda) y este filtro permanece efectivo hasta que el usuario selecciona *«Stop Search»* (Detener búsqueda) en el menú *«DB-Search»* (Búsqueda en la base de datos) o *«Show all DB Entries»* (Mostrar todas las entradas de la base de datos) en el menú *«DB-View»* (Vista de la base de datos). El filtro de búsqueda activo siempre se muestra en el título del cuadro de diálogo Image Database (Base de datos de imágenes).

## **Start Search (Iniciar búsqueda)**

*«Start Search»* (Iniciar búsqueda) abre el diálogo de búsqueda de la base de datos que<br>permite al usuario permite al colocar un FILTRO DE BÚSQUEDA activo en la base de datos. Cuando se abre el diálogo de

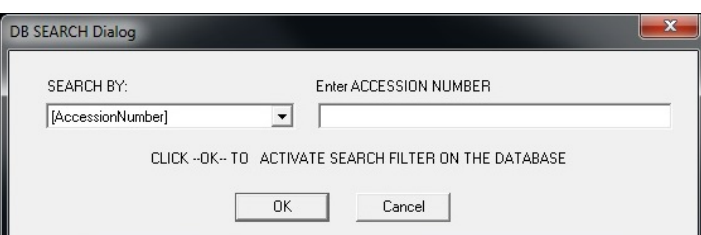

**Start Search** 

Stop Search

*Figura 6.6.7 Cómo iniciar una Búsqueda en la base de datos*

*Menú de búsqueda en la base de* 

búsqueda, se cierra la página Database (Base de datos) y el software vuelve a la página Image Acquisition (Obtención de imágenes). La página Database (Base de datos) se reabrirá automáticamente después de cerrar el cuadro de diálogo Search (Buscar).

Los menús desplegables proporcionan una lista de las categorías de búsqueda. Seleccione una categoría de búsqueda y escriba el parámetro de búsqueda deseado para iniciar la búsqueda. Para iniciar la búsqueda, seleccione *«Start»* (Comenzar). Si la categoría puede tener más de una entrada discreta, se mostrarán todas las entradas de esa categoría.

#### **Stop Search (Detener la búsqueda)**

*«Stop Search»* (Detener la búsqueda) desactiva cualquier filtro de búsqueda activo, borra todas las tablas de la lista y vuelve a cargar la lista de todos los pacientes a la tabla de lista de pacientes.

**6.6.1 Cont.**

*Figura 6.6.6*

*datos*

ADDITIONAL OPTIONS

Open Print View

Search Tools

**Close Database** 

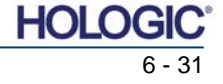

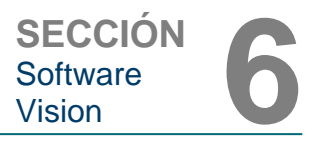

#### **Menú Tools (Herramientas)**

El menú *«DB-Tools»* ofrece funciones de imagen, procedimiento o paciente, así como algunas funciones útiles para reparar o reformatear la base de datos.

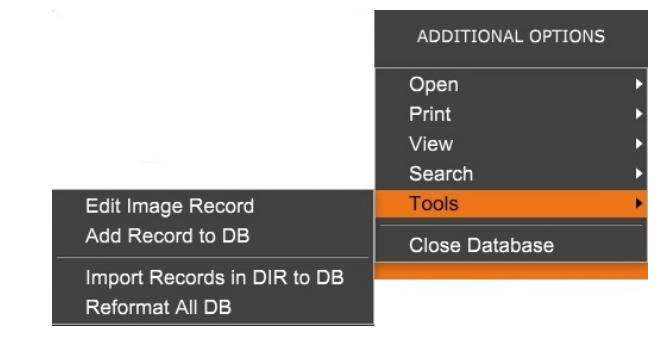

**6.6.1 Cont.**

*Figura 6.6.8 Menú Herramientas de la base de datos*

#### **Edit Image Record (Editar registro de imagen)**

La función *«Edit Image Record»* (Editar registro de imagen) no está disponible actualmente en el software Vision.

#### **Add Record to DB (Añadir registro a la base de datos)**

Disponible cuando se selecciona la entrada de Image Table (Tabla de imágenes) o de Thumbnail List (Lista de imágenes en miniatura); de lo contrario, estará desactivada. Esto es especialmente útil cuando se navega por un directorio sin que la base de datos tenga entradas disponibles para las imágenes en ese directorio. El usuario puede seleccionar una sola imagen de la lista de miniaturas y añadir registros de esa imagen a la base de datos. Si la entrada de la base de datos ya existe para la imagen seleccionada, no causará ningún daño; solamente puede actualizar la base de datos en términos de dónde se encuentra actualmente el archivo de imagen, es decir, el nombre del archivo/carpeta.

#### **Import Records in DIR to DB (Importación de registros del directorio a la base de datos)**

Esta herramienta ayuda a buscar y seleccionar una carpeta y, a continuación, a rellenar la base de datos con todas las entradas correspondientes para todos los archivos de imagen del directorio seleccionado (incluidos los subdirectorios). Los formatos de las imágenes pueden ser DCM, DAT, DMM y RAW. Si faltan miniaturas de imágenes, esta herramienta también generará miniaturas de BMP en el mismo directorio.

#### **Reformat All DB (Reformatear toda la base de datos)**

La herramienta *«Reformat All DB»* (Reformatear toda la base de datos) ayuda a reformatear los campos Date [YYYY/MM/DD] (Fecha [AAAA/MM/DD]), Date/Time [YYYY/MM/DD HH:MM:SS] (Fecha/Hora [AAAA/MM/DD HH:MM:SS]) de las tablas, y también escribe en mayúsculas las letras de las entradas de algunos otros campos. Es una herramienta útil cuando algún archivo de base de datos más antiguo se importa y abre por primera vez, o cuando el usuario altera manualmente las entradas de la base de datos utilizando MS Access.

#### **Notas adicionales en la base de datos**

- La posibilidad de salir de la base de datos, permaneciendo dentro del modo Revisión, se encuentra en **Additional Options** (Opciones adicionales).
- El botón de la parte superior izquierda se ajustará para llevar al usuario **Back to Acquisition** (De vuelta a la obtención), **Back to the Main Menu** (De vuelta al menú principal) o se convertirá en el botón **Close Database** (Cerrar base de datos), dependiendo del flujo de trabajo utilizado para entrar en la pantalla Database (Base de datos) y de lo que sea más conveniente.

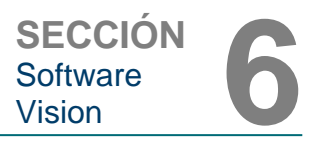

#### **Editar o eliminar de la base de datos la información sobre el paciente**

El usuario puede editar o borrar la información sobre el paciente desde la base de datos. Para abrir un cuadro de diálogo, haga clic con el botón derecho en la entrada del paciente situada en la sección superior de la base de datos. Véase la Figura 6.6.9.

**Patient Information** 

**\*** JANE

JD8679

1920/03/23

**DOE** 

 $\bullet$ 

>

Cancel

**Patient Name:** 

**Patient ID:** 

Date of Birth:

Save Changes

Sex

K

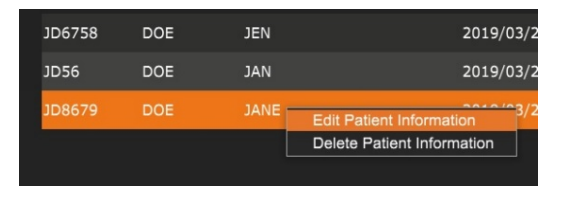

Al hacer clic en *«Edit Patient Information»* (Editar información sobre el paciente), se abrirá un cuadro de diálogo «Patient Information» (Información sobre el paciente). Véase la Figura 6.6.10. Para volver a la base de datos sin realizar ni guardar los cambios, haga clic en **Cancel**  (Cancelar). Al hacer clic en **Save Changes**

(Guardar cambios), se abrirá un cuadro de diálogo de «Confirmation» (Confirmación). Para confirmar y continuar, haga clic en **Yes** (Sí). Los cambios se guardarán y el usuario volverá a la base de datos. **No** anulará los cambios y volverá a la base de datos. **Cancel** (Cancelar) regresará al usuario al cuadro de diálogo «Patient Information» (Información sobre el paciente).

**Nota:** Si el sistema tiene activada una contraseña de puesta en marcha (consulte el tema Utilidad Inicio de sesión en la Sección 6.4.4 y la Figura 6.4.21), se le pedirá la misma contraseña cuando intente «*Delete Patient Information»* (Eliminar la información sobre el paciente) en la base de datos.

### **El estándar DICOM**

#### **¿Qué es el estándar DICOM?**

El Estándar de Imagenología Digital y Comunicaciones en Medicina (DICOM) es una serie de protocolos utilizados por equipos y software médicos para permitir que los datos sean compatibles e intercambiables con otros equipos o software médicos.

Cuando se guarda un archivo en formato DICOM, se crea un archivo que incluye los datos relevantes del paciente, el equipo de obtención de imágenes, los datos del hardware y los datos de las imágenes, todo en un solo archivo. Además, el archivo guardado contiene características específicas identificadas por el ordenador y el software como archivo de estándar DICOM. Una vez que una aplicación de software reconoce el archivo como un archivo de estándar DICOM, puede iniciar un lector DICOM y extraer los datos correctamente, independientemente del origen del archivo.

Un archivo creado utilizando el protocolo DICOM tiene la siguiente estructura:

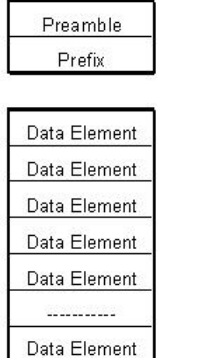

Data Set

Header

Cuando el preámbulo consta de 128 bytes, todos ellos normalmente configurados en 00H, a menos que no sean utilizados por un perfil de aplicación o una implementación específica; el prefijo consta de 4 bytes, que constituyen la cadena de caracteres «DICM» codificada como caracteres en mayúscula del repertorio de caracteres ISO 8859 G0; y los elementos de los datos son arbitrariamente grandes (o pequeños) y contienen los datos.

#### **6.6.1 Cont.**

*Figura 6.6.9 Cuadro de diálogo Editar/eliminar (izquierda)*

*Figura 6.6.10 Información sobre el paciente (derecha)*

#### **6.7.0 Funcionalidad DICOM**

*Figura 6.7.1 Estructura del protocolo DICOM*

HOL

## **Faxitron™ Core** Sistema de radiografía de muestras

*Menú Utilidades de DICOM*

#### **Modalidad**

Para acceder a la configuración de la modalidad de los archivos DICOM, desde la barra de menús superior, seleccione *«DICOM Utilities»* (Utilidades DICOM) y, a continuación, *«DICOM Modality Setup»* (Configuración de la modalidad DICOM).

Es posible seleccionar el tipo de almacenamiento DICOM, ya sea Presentation (Presentación) o Processing (Procesamiento). El mismo cuadro de diálogo permite seleccionar la modalidad de imagen DICOM, ya sea Digital X-Ray (Radiografías digitales) o Digital X-Ray Mammography (Mamografía digital de rayos X). El usuario no puede definir Transfer Syntax (Sintaxis de transferencia) ni Value Representation (Representación de valores). Siempre se asignan para que sean META HEADER PRESENT (con etiquetas meta en el encabezado), LITTLE\_ENDIAN (extremidad pequeña) y VR\_IMPLICIT (realidad virtual implícita).

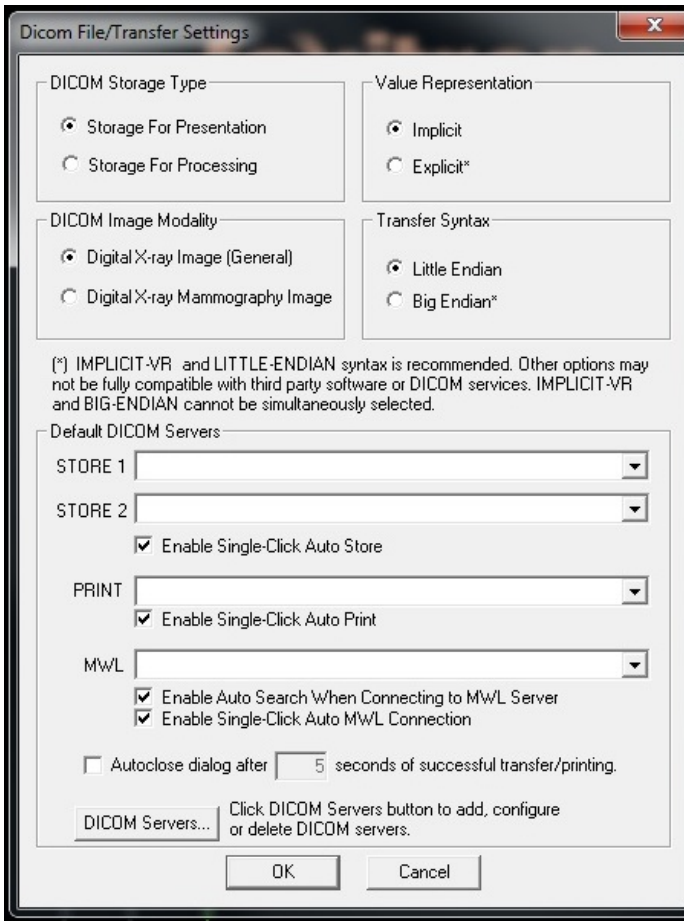

**DICOM MODALITY Setup DUMP DICOM Header** 

**NOTA:** cuando las modalidades DICOM se han seleccionado, permanecen en efecto incluso después de que el software Vision se ha cerrado. Los ajustes de modalidad se almacenarán y permanecerán en la forma configurada hasta que se cambien de nuevo utilizando DICOM File Settings (Ajustes del archivo DICOM). Estos ajustes (Storage Type & Modality, Transfer Syntax y Value Representation) (Tipo y modalidad de almacenamiento, sintaxis de transferencia y representación de valores) serán efectivos para todas las funcionalidades DICOM Local Save (Almacenamiento local) o Print (Impresión).

*Figura 6.7.3 Ajustes de la modalidad DICOM Se muestran los ajustes predeterminados*

#### **6.7.0 Cont.**

*Figura 6.7.2*

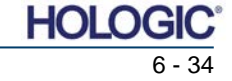

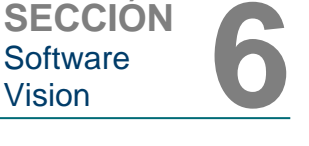

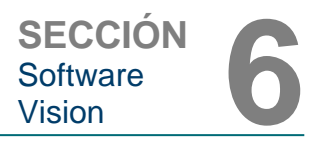

**6.7.0 Cont.**

#### **Default DICOM Servers (Servidores DICOM predeterminados)**

Esta sección contiene la configuración para los servidores DICOM predeterminados y para automatizar algunos de los procesos al almacenar, imprimir o buscar servidores SACI y MWL.

Las casillas de verificación «Enable Single-Click Auto Store» (Activar almacenamiento automático con un solo clic), «Print» (Imprimir) o «MWL Connection» (Conexión MWL) permiten al usuario almacenar o imprimir imágenes, o conectarse automáticamente al servidor MWL. Si usted utiliza un solo servidor SACI para esas acciones o la mayoría de su trabajo involucra un solo servidor SACI, marque la casilla deseada para automatizar esas acciones.

«Enable Auto Search When Connecting to MWL Server» (Habilitar la búsqueda automática al conectarse al servidor MWL) le indicará a la aplicación que realice automáticamente una búsqueda con la configuración de búsqueda predeterminada al buscar los datos del paciente.

El cuadro de diálogo «Auto close dialog after N seconds of successful transfer/printing» (Cierre automático después de N segundos de transferencia o impresión correcta) cerrará automáticamente el cuadro de diálogo DICOM Networking (Trabajo en red DICOM) transcurrido un número especificado de segundos. Si hubo un error en la transferencia o la impresión, el diálogo no se cerrará automáticamente.

Al hacer clic en el botón **DICOM Servers** (Servidores DICOM), se abrirá el cuadro de diálogo DICOM Networking (Trabajo en red DICOM), donde el usuario podrá añadir, modificar o eliminar servidores DICOM. Véase la Figura 6.7.5.

#### **DICOM Save Local (Guardar como DICOM local)**

Para guardar la imagen actual en una unidad local o directorio, haga clic con el botón derecho en cualquier parte de la imagen. Esto mostrará el cuadro de diálogo que se muestra en la Figura 6.7.4 siguiente. Haga clic en *«Save/Store current image»* (Guardar/almacenar imagen actual) y, a continuación, en *«As local DICOM image»* (Como imagen DICOM local). Se abrirá

el cuadro de diálogo Windows File Save (Guardar archivo de Windows) estándar. Busque o haga clic en la carpeta o directorio deseado, introduzca el nombre del archivo y haga clic en **Save** (Guardar).

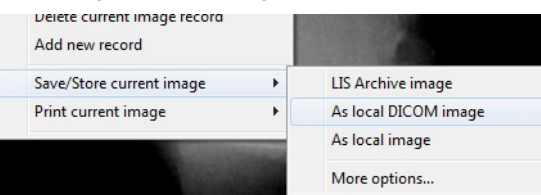

*Figura 6.7.4 Cuadro de diálogo Guardar imagen actual*

#### **PACS Store and PACS Print (Almacenamiento en SACI e impresión en SACI)**

El software Vision permite el almacenamiento en SACI (DICOM) y la impresión en SACI (DICOM). Estas opciones están disponibles en todo el software. Por ejemplo, si se selecciona el botón **PACS Store**  (Almacenamiento SACI), se podrá mostrar la<br>siguiente ventana de ventana de diálogo de conexiones de red DICOM. Este cuadro de diálogo permite al usuario realizar un DICOM Store (Almacenamiento en DICOM), una DICOM Print (Impresión en DICOM) o

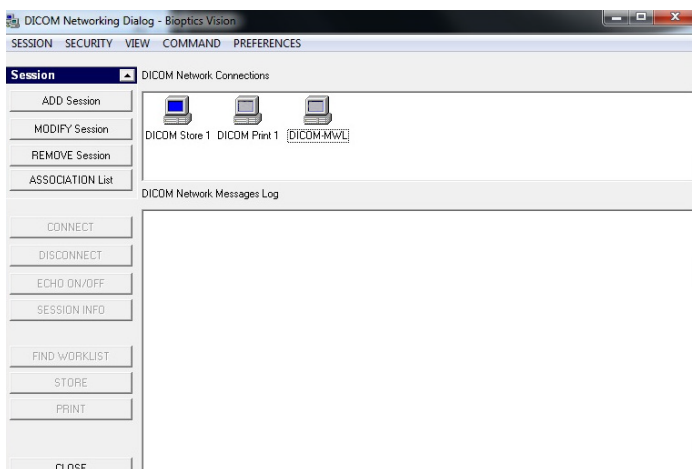

*Figura 6.7.5 Cuadro de diálogo Conexiones de red DICOM*

Add (Agregar), Modify (Modificar) o Remove DICOM Network connections (Eliminar conexiones de red en DICOM) o Peripherals (Periféricos).

**6.7.0 Cont.**

#### **PACS DICOM Store (Almacenamiento en DICOM como SACI)**

El software Vision es compatible con el servicio DICOM 3.0 C-STORE. Esto permite enviar una imagen o una serie de imágenes (bajo un procedimiento específico) a un sistema de almacenamiento remoto compatible con la entidad de aplicación DICOM (AE), como, por ejemplo, SACI. Una vez más, la capacidad DICOM Store (Almacenamiento en DICOM) está prevista en todo el software Vision. Las modificaciones de Presentation (Presentación) y Processing (Procesamiento) se pueden realizar a través de DICOM Modality Setup (Configuración de la modalidad DICOM) bajo el menú Tools (Herramientas).

**Nota:** en DICOM Store (Almacenar en DICOM), «SET FILM Attributes» (Ajustar atributos de la película) se muestran en gris.

El usuario puede añadir una nueva configuración para una entidad de aplicación (AE) de DICOM remota a la que enviar la imagen o seleccionar una ya configurada, que se muestra en las conexiones DICOM Network (Red de DICOM) en el cuadro de diálogo DICOM Networking (Conexiones de red de DICOM). Haciendo doble clic (o un solo clic y presionando botón **Connect** [Conectar]) en el icono de la entidad de aplicación (AE) de DICOM remota, el software Vision se conectará y establecerá una asociación DICOM con la AE remota seleccionada. Una vez que la asociación se haya establecido con éxito, la imagen se podrá enviar para su almacenamiento pulsando el botón **Store** (Almacenar). Después de seleccionar el botón **Store** (Almacenar), el software Vision enviará la imagen seleccionada a la AE de DICOM remota definida. Si la operación de almacenamiento tiene éxito, la AE de DICOM remota enviará una confirmación de recepción y almacenamiento de las imágenes. Si la operación falla, la AE de DICOM remota enviará un código de error indicando la razón del fallo.

Una sola imagen también puede ser enviada para su almacenamiento haciendo clic en el botón derecho del ratón sobre la imagen en «miniatura» mientras está en el navegador de la base de datos y siguiendo el mismo procedimiento descrito anteriormente. Es posible enviar una Series (Procedure) (Serie [Procedimiento]) completa de imágenes para su almacenamiento. Esto se logra haciendo clic en el botón derecho del ratón en el nombre de la Series (Procedure) (Serie [Procedimiento]), que aparece en la pantalla del navegador de la base de datos y de nuevo, siguiendo el mismo protocolo descrito anteriormente.

#### **Add Session (Agregar sesión)**

El botón **Add Session** (Agregar sesión) abre el cuadro de diálogo Session (Sesión) a través del cual el usuario puede configurar una nueva conexión a una entidad de aplicación DICOM remota.

Para crear una nueva configuración de conexión a una AE de DICOM remota, el usuario deberá tener disponible la siguiente información: Application Entity Title (AE Title) (Título de la entidad de aplicación [título AE]), la elección de «function to perform» (Función que se va a realizar) de DICOM/SACI, IP Address (dirección IP) y Port Number for the Sever (Número de puerto para el servidor [es decir, la impresora DICOM o el sistema SACI]).

El título AE y el número de puerto del sistema del usuario (es decir, el cliente) también son obligatorios. Para crear una nueva configuración, rellene los campos de datos pertinentes y seleccione **OK** (Aceptar).

#### **Selección del comportamiento de la función de sesión predeterminada de DICOM/SACI**

Actualmente existen cuatro (4) tipos de funciones que una sesión DICOM puede representar por defecto. Estos se encuentran en la lista desplegable Function (Función) (cuadro combinado) que se muestra en la Figura 6.7.6 siguiente. También hay una lista a continuación:

- 1. Una conexión DICOM/SACI GENERAL
- 2. Una conexión ALMACENAMIENTO EN DICOM
- 3. Conexión de una IMPRESORA DICOM
- 4. Una conexión LISTA DE TRABAJO de modalidad DICOM

*Figura 6.7.6 Cuadro de diálogo Propiedades de la sesión*

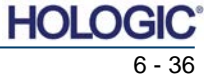

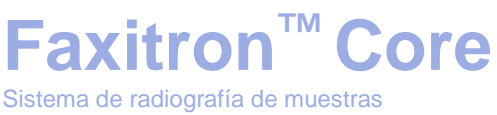

**SECCIÓN**<br>
Software **6**<br>
Vision **Software** 

**6.7.0 Cont.**

El propósito de la «función» DICOM es permitir la creación de una sesión o conexión (añadida) que permita que un «dispositivo» DICOM/SACI solamente pueda ser utilizado, tal y como el usuario lo ha configurado, para una categoría de función en particular. Una vez configurado, al visualizar o utilizar «DICOM Networking Dialog» (cuadro de diálogo Conexiones de red de DICOM) (véase Figura 6.7.5), solamente estará «activo e iluminado» el icono correspondiente a la función elegida. Es decir, tendrá un color azul en lugar de un color «grisáceo». Por ejemplo, en la Figura 6.7.5 hay tres (3) iconos que representan, en orden: un almacenamiento en DICOM *(DICOM Store 1)*, una impresión en SACI *(DICOM Print 1)* y una lista de trabajo de modalidad *(DICOM-MWL).* Debido a que el icono **DICOM Store** (Almacenamiento en DICOM) fue elegido previamente, es el único que está activo (pantalla azul). Asimismo, funciona igual para los otros modos.

#### **Modify Session (Modificar sesión)**

El botón **Modify Session** (Modificar sesión) abre el cuadro de diálogo para la entidad de aplicación (AE) de DICOM seleccionada. En esta ventana, el usuario puede modificar la información del servidor y del cliente descrita en la descripción de Add Session (Agregar sesión).

#### **Remove Session (Eliminar sesión)**

El botón **Remove Session** (Eliminar sesión) elimina la configuración de la entidad de aplicación (AE) de DICOM seleccionada en el software Vision. Una vez eliminada, la configuración de la entidad de aplicación (AE) de DICOM no se podrá restaurar, a menos que el usuario vuelva a introducir manualmente los datos necesarios mediante el botón Add Session (Agregar sesión). Se solicitará una confirmación de la acción; véase más adelante.

> *Figura 6.7.7 Verificación de la eliminación de una conexión de red DICOM existente*

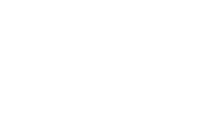

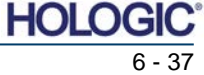

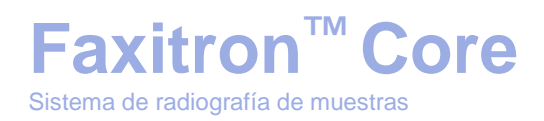

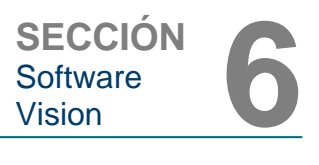

#### **Association (Asociación)**

El botón **Association List** (Lista de Asociaciones) abre el cuadro de diálogo Association (Asociación), representado abajo, mediante el cual el usuario puede editar los parámetros y protocolos utilizados por el software Vision cuando negocia una conexión con una entidad de aplicación (AE) de DICOM remota. Estas opciones solamente deben ser modificadas por un usuario avanzado que esté familiarizado con los protocolos de asociación de DICOM.

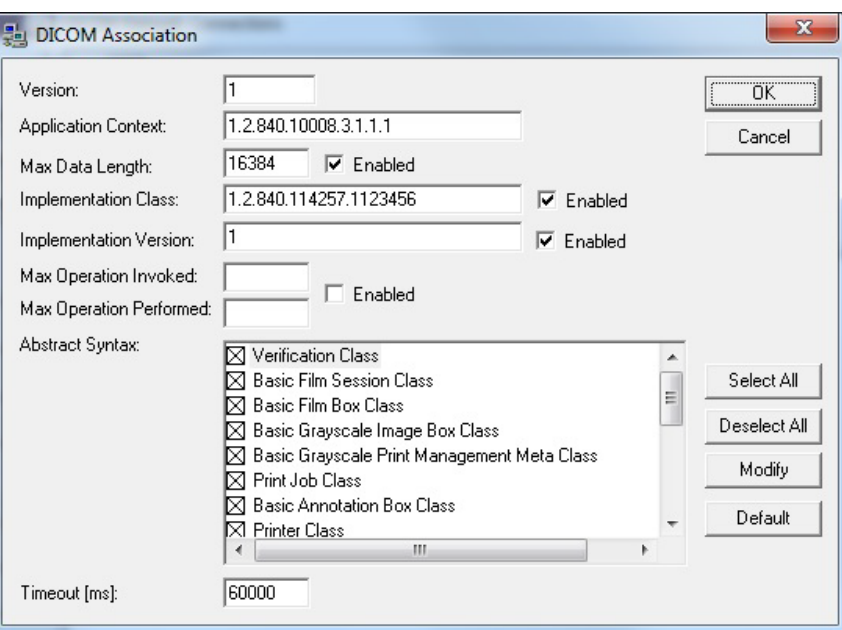

*Figura 6.7.8 Ventana Asociación DICOM*

**6.7.0 Cont.**

## **Film Attributes (Atributos de la película)**

Al seleccionar *«Set DICOM Print Film Attributes»* (Ajustar atributos de la película de la impresora DICOM) en el menú *«Command»* (Comando) *(Figura 6.7.9)*, aparecerá el cuadro de diálogo DICOM Printer Setup (Configuración de la impresora DICOM). *Véase la Figura 6.7.10.* En este cuadro de diálogo, el usuario podrá seleccionar varias opciones que rigen el formato de la película y la impresión. Al seleccionar **Default** (Predeterminado), se restauran todas las opciones predeterminadas. Las configuraciones de los ajustes se proporcionan a través de menús desplegables. Para aceptar la configuración modificada, seleccione **OK** (Aceptar). Para rechazar las opciones y salir de la ventana sin realizar ninguna modificación, seleccione **Cancel** (Cancelar).

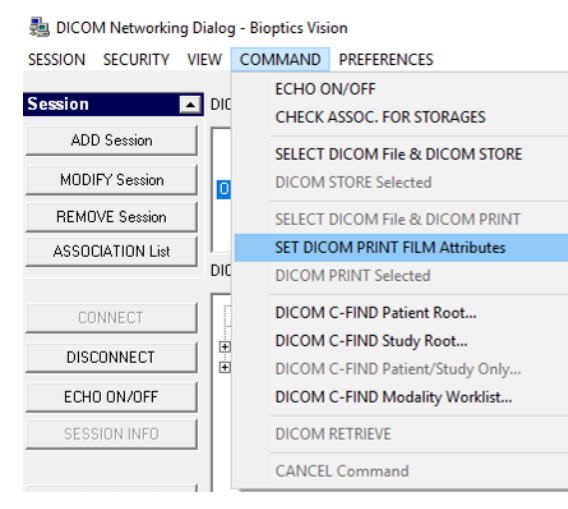

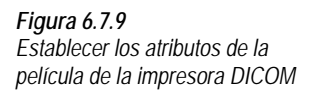

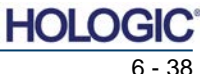

# **Faxitron™ Core**

Sistema de radiografía de muestras

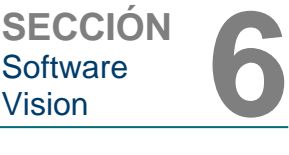

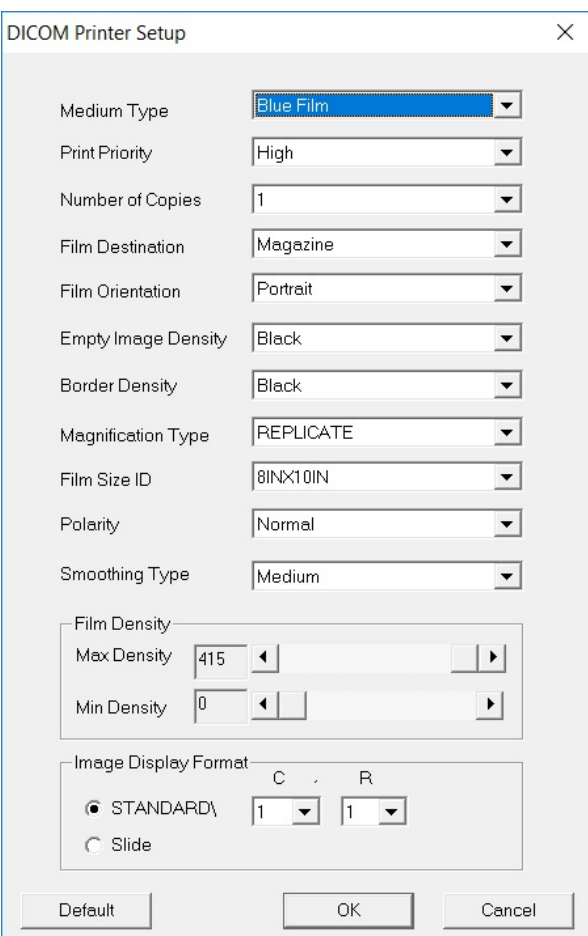

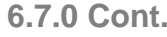

*Figura 6.7.10 Cuadro de diálogo Configuración de la impresora DICOM*

### **PACS Print (Impresión en SACI)**

La opción **PACS Print** (Impresión en SACI) envía la imagen seleccionada a la impresora SACI DICOM seleccionada. La imagen se imprimirá de acuerdo con las opciones de formato de película y de impresión que se encuentran en el cuadro de diálogo Set Film Attributes (Establecer atributos de película) descrito anteriormente. Si el usuario inicia la impresión en SACI desde Image View (Vista de imagen), el nivel de la ventana será elegido desde la vista de imagen. Si la impresión en SACI se inicia desde el diálogo de base de datos, el nivel de ventana será el nivel de ventana por defecto calculado por el software Vision.

#### **Close (Cerrar)**

El botón **Close** (Cerrar) cierra el cuadro de diálogo DICOM Networking (Conexiones de red de DICOM) y devuelve al usuario al área desde la que se ejecutó el comando DICOM. Este comando también cerrará la conexión o asociación entre el software Vision y el dispositivo DICOM remoto si se ha establecido una conexión.
## **Faxitron™ Core**

Sistema de radiografía de muestras

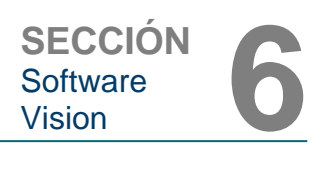

**Anotaciones del** 

**6.8.0**

**usuario**

#### **Descripción general**

Las anotaciones de usuario dentro del software Vision de Faxitron permiten aplicar a una imagen una «sobreimpresión» gráfica transparente, comúnmente llamada «anotaciones». Estas anotaciones adoptan la forma de texto, líneas, líneas de «forma libre» (curvas de Bezier), flechas, elipses y cuadros. Esto permite añadir información adicional y «marcadores» a la imagen, si se desea. Tenga en cuenta que todas las anotaciones se pueden activar o desactivar fácilmente; en otras palabras, se pueden mostrar u ocultar a voluntad.

#### **Funcionamiento**

Para comenzar a anotar, seleccione la herramienta **Annotations** (Anotaciones) del menú de la izquierda. Véanse las Figuras 6.4.1 y 6.8.1. Al abrir este cuadro de diálogo, el software pondrá inmediatamente al usuario en modo de diseño. También mostrará una «Tool Pallet» (Paleta de herramientas). Véase la Figura 6.8.2 siguiente.

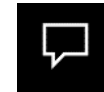

*Figura 6.8.1 Diseño de anotaciones de usuario Paleta de herramientas*

Al seleccionar **Save** (Guardar) o **Cancel** (Cancelar) en este cuadro de diálogo, se cancelarán las anotaciones anteriores o se guardarán las anotaciones actuales en la ventana. También le devolverá a usted al modo normal de obtención de imágenes.

La paleta de herramientas consta de quince (15) opciones de herramientas que se muestran a continuación. Sin embargo, las herramientas pueden ser truncadas en función de las necesidades del usuario a las 8 herramientas más comunes, que se muestran en la fila superior del cuadro de diálogo.

Tenga en cuenta que el comportamiento de la mayoría de estas opciones de herramientas implica utilizar el ratón para guiar la posición y la forma dinámica en pantalla. Los «clics» del ratón se utilizan para establecer la posición y la forma definitivas.

El término «swipe» (deslizar) implica mantener pulsado el botón izquierdo del ratón y mover el objeto por la pantalla. Si se suelta el botón izquierdo del ratón o se hace clic con el botón derecho del ratón, la anotación se colocará en una posición «permanente» o definitiva.

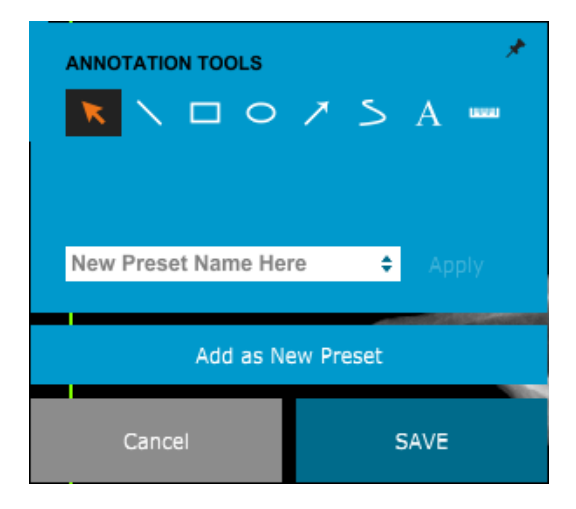

*Figura 6.8.2 Diseño de anotaciones de usuario Paleta de herramientas*

A partir de la parte superior izquierda de la figura anterior, se mostrará una descripción de cada opción de herramienta.

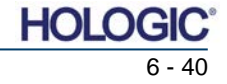

**6.8.0 Cont.**

- 1. **Herramienta Selection (Selección):** se utiliza para seleccionar (resaltar) un objeto de la anotación actual. Haga clic y mantenga pulsado el botón izquierdo del ratón, que establece una posición inicial y, a continuación, mueva el ratón. Cualesquiera que sean las anotaciones que se encuentren dentro del cuadro que se está mostrando, serán seleccionadas para utilizarlas posteriormente. Para finalizar la operación, suerte el botón izquierdo del ratón.
- 2. **Herramienta Line (Línea):** dibuja una línea recta con esta opción. El comportamiento del ratón es el mismo que el de arriba.
- 3. **Herramienta Box (Cuadro):** dibuja un cuadro. El comportamiento del ratón es el mismo que el de arriba.
- 4. **Herramienta Ellipse (and Circle) (Elipse [y círculo]):** dibuja una elipse o un círculo. El comportamiento del ratón es el mismo que el de arriba.
- 5. **Herramienta Arrow (Flecha):** dibuja una línea con una flecha al final. El comportamiento del ratón es el mismo que el de la herramienta Line (Línea).
- 6. **Herramienta Polygon Open Line (Línea abierta poligonal):** dibuja líneas no rectas «segmentadas y abiertas». Haga clic con el botón izquierdo del ratón, mantenga pulsado el botón y dibújelo. Para fijar un segmento de línea, suelte el botón izquierdo. Repítalo cuantas veces lo desee. Haga clic con el botón derecho del ratón y la operación de la herramienta habrá finalizado.
- 7. **Herramienta Text (Texto):** crea un «cuadro de texto» donde se pueden escribir datos basados en texto.
- 8. **Herramienta Ruler (Regla):** crea un segmento de líneas paralelas. Muy parecida a la función Image Tools Ruler (Regla de herramientas de imagen).
- 9. **Herramienta Polygon Closed Line (Línea cerrada poligonal):** dibuja líneas no rectas «segmentadas y cerradas». Haga clic con el botón izquierdo del ratón, mantenga pulsado el botón y dibújelo. Para fijar un segmento de línea, suelte el botón izquierdo. Repítalo cuantas veces lo desee. Haga clic con el botón derecho del ratón y la operación de la herramienta habrá finalizado.
- 10. **Herramienta Curved Open Line (Línea curva abierta):** dibuja líneas curvas «abiertas y segmentadas» (Curvas de Bezier). Haga clic con el botón izquierdo del ratón, mantenga pulsado el botón y dibújelo. Para fijar un segmento de línea curva, suelte el botón izquierdo. Repítalo cuantas veces lo desee. Haga clic con el botón derecho del ratón y la operación de la herramienta habrá finalizado.
- 11. **Herramienta Curved Closed Line (Línea curva cerrada):** dibuja líneas curvas «segmentadas y cerradas» (Curvas de Bezier). Haga clic con el botón izquierdo del ratón, mantenga pulsado el botón y dibújelo. Para fijar un segmento de línea curva, suelte el botón izquierdo. Repítalo cuantas veces lo desee. Haga clic con el botón derecho del ratón y la operación de la herramienta habrá finalizado.
- 12. **Herramienta Text «Balloon» (Globo de texto):** crea un cuadro de texto con un segmento de línea que sobresale de una esquina del cuadro de texto. Esto se puede utilizar para «enlazar» texto a algo que esté en la imagen que usted haya obtenido.
- 13. **Segmented Ruler (Regla segmentada):** dibuja líneas no rectas paralelas «abiertas y segmentadas». Haga clic con el botón izquierdo del ratón, mantenga pulsado el botón y dibújelo. Para establecer un segmento de líneas paralelas, suelte el botón izquierdo. Repítalo cuantas veces lo desee. Haga clic con el botón derecho del ratón y la operación de la herramienta habrá finalizado. La longitud de todos los segmentos de líneas paralelas se muestra al final de la regla. Útil para una estimación aproximada de la periferia de un objeto o paciente.
- 14. **Herramienta Protractor (Escuadra):** dibuja un ángulo en la pantalla y proporciona el grado del ángulo. Igual que una escuadra.
- 15. **Herramienta Orthogonal Ruler (Regla ortogonal):** proporciona dos (2) líneas perpendiculares entre sí.

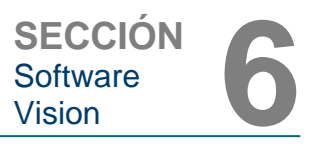

#### **Design Mode (Modo de diseño) y menú contextual del ratón**

En el modo de diseño de anotaciones de usuario, pero no en un modo de operación específico, se puede hacer clic con el botón derecho del ratón y obtener un menú contextual. Véase más abajo.

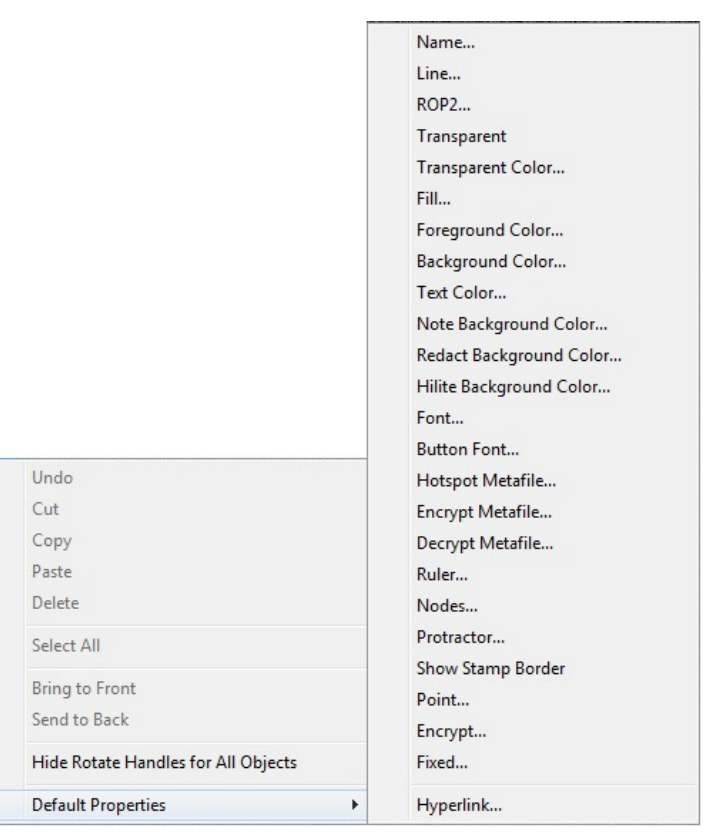

#### **6.8.0 Cont.**

*Figura 6.8.3 Haga clic con el botón derecho del ratón en el menú contextual (solamente durante el modo de diseño de las anotaciones de usuario)*

Desde estos menús contextuales se pueden realizar muchas configuraciones específicas.

Nota: si un elemento parece demasiado pequeño para leerlo o verlo correctamente, usted lo podrá cambiar desde los menús contextuales del ratón mostrados más arriba. De forma alternativa, podrá elegir hacer zoom en la imagen utilizando la herramienta Dynamic Zoom (Zoom dinámico). Esto ampliará la imagen y usted debería poder ver claramente cualquier anotación.

#### **Mostrar u ocultar las anotaciones**

El botón **Toggle Annotations** (Alternar anotaciones), que se muestra en la Figura 6.8.4, permite a los usuarios activar y desactivar rápidamente las anotaciones. Por defecto, las anotaciones estarán activadas. El botón se encuentra en el menú del lado derecho, cerca de la esquina superior derecha.

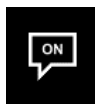

*Figura 6.8.4 Opción Mostrar/Ocultar para las anotaciones del usuario*

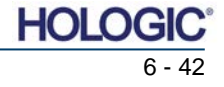

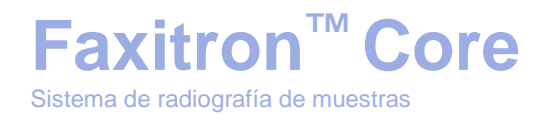

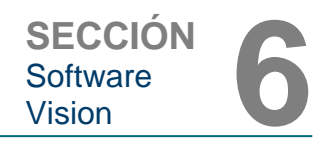

El menú *«Help»* (Ayuda), véase la Figura 6.9.1, se encuentra en la barra de menú superior y permite un acceso rápido a *«User's Manual»* (Manual del usuario) y a *«About Vision»* (Acerca de Vision) de Faxitron Core. Consulte la Figura 6.10.1.

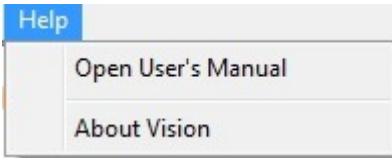

#### **6.9.0 Ayuda**

*Figura 6.9.1 Menú Ayuda*

El submenú *«About Vision»* (Acerca de Vision) abre un cuadro de diálogo que muestra la versión del software de Vision, la fecha, la propiedad intelectual y la información del sistema.

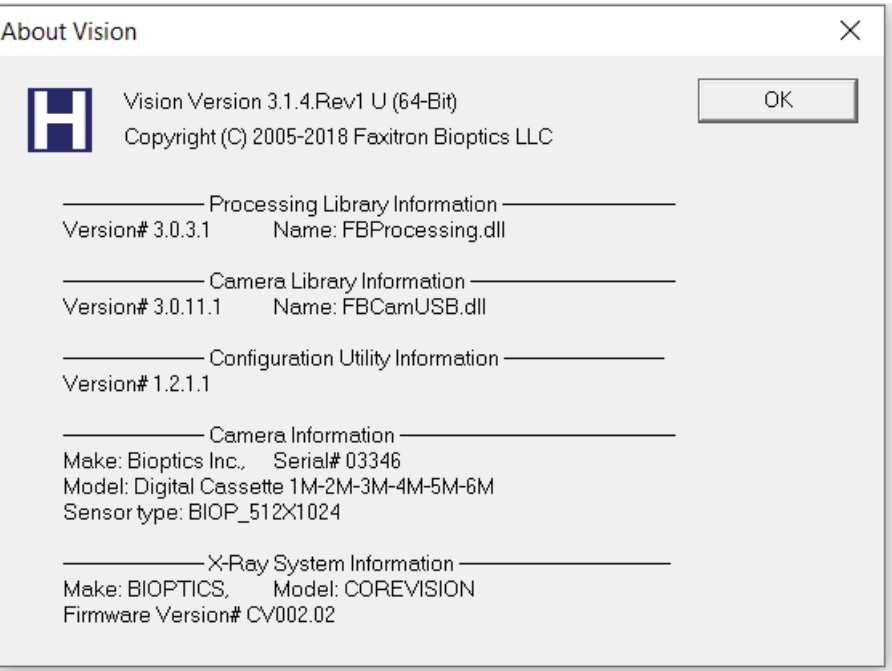

#### **6.10.0 Acerca del software Vision de Faxitron**

*Figura 6.10.1 Cuadro de diálogo Información sobre Vision de Faxitron*

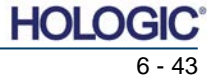

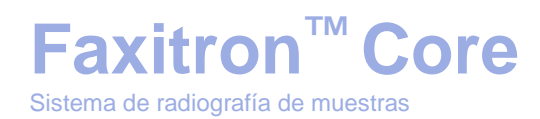

# **Historial de revisiones**

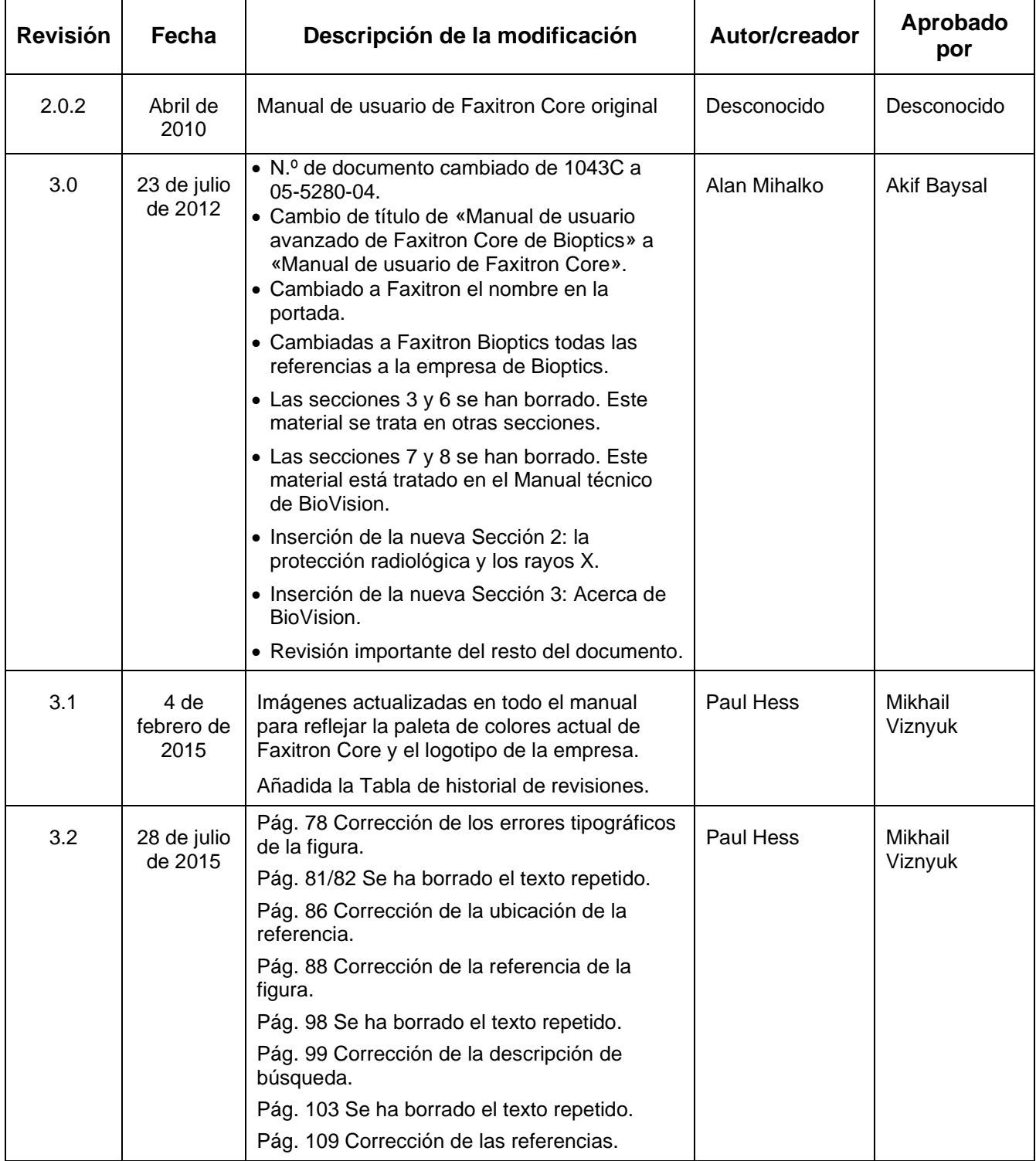

 $\overline{\phantom{a}}$ 

 $\top$ 

┯

### **Faxitron™ Core**

Sistema de radiografía de muestras

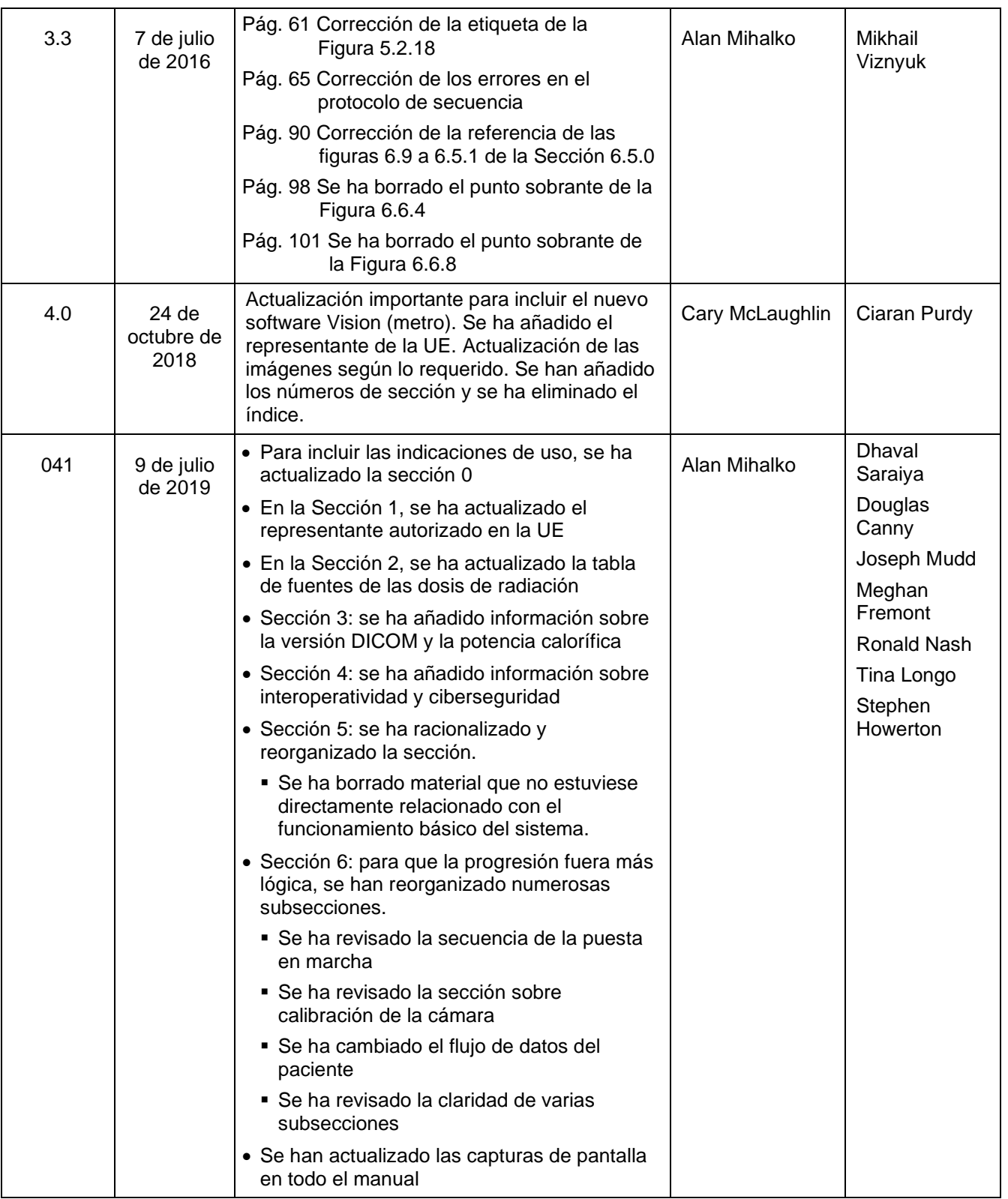

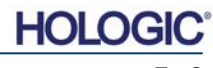

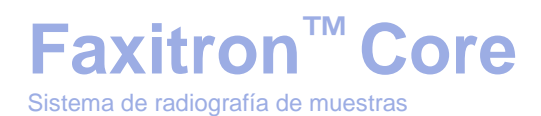

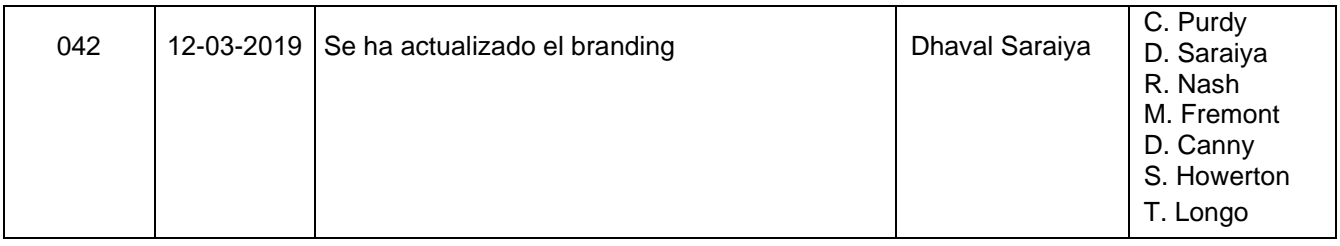

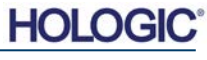